# HP Tango / HP Tango X

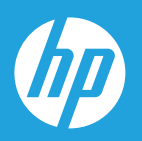

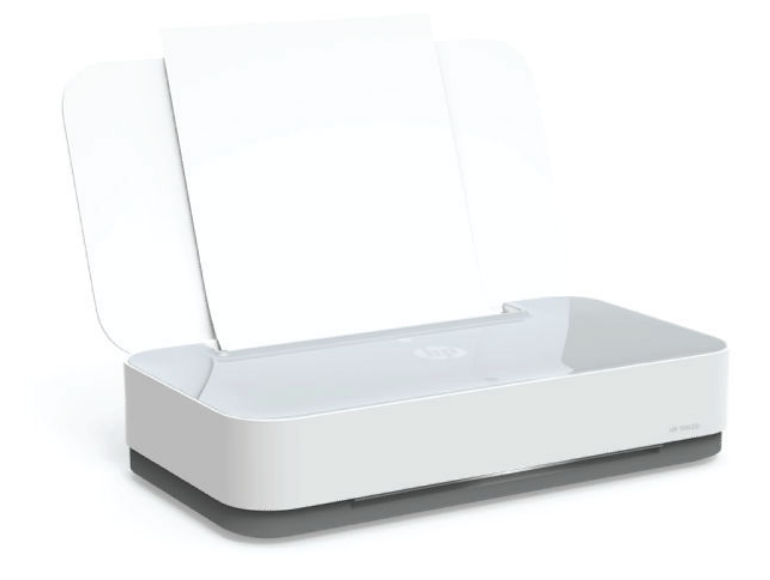

# Kasutusjuhend

#### **HP Company teated**

SELLES DOKUMENDIS OLEVAT TEAVET VÕIDAKSE ILMA ETTE TEATAMATA MUUTA.

KÕIK ÕIGUSED ON KAITSTUD. SELLE MATERJALI PALJUNDAMINE, KOHANDAMINE VÕI TÕLKIMINE ON ILMA HP EELNEVA KIRJALIKU LOATA KEELATUD, V.A AUTORIKAITSESEADUSTEGA LUBATUD MÄÄRAL. HP TOODETE JA TEENUSTE GARANTIID AVALDATAKSE AINULT NENDE TOODETE JA TEENUSTEGA KAASAS OLEVATES GARANTIIAVALDUSTES. MITTE MIDAGI SELLES DOKUMENDIS OLEVAT EI SAA TÕLGENDADA LISAGARANTIINA. HP EI VASTUTA SELLES DOKUMENDIS OLEVATE TEHNILISTE EGA TOIMETUSLIKE VIGADE VÕI PUUDUJÄÄKIDE EEST.

© Copyright 2018 HP Development Company, L.P.

Microsoft and Windows are either registered trademarks or trademarks of Microsoft Corporation in the United States and/or other countries.

Mac, OS X, macOS ja AirPrint on ettevõtte Apple Inc. Ameerika Ühendriikides ja teistes riikides registreeritud kaubamärgid.

ENERGY STAR ja ENERGY STAR kaubamärk on USA Keskkonnakaitse Agentuuri poolt omatud ja registreeritud kaubamärgid.

Android ja Chromebook on ettevõtte Google LLC kaubamärgid.

Amazon ja Kindle on ettevõtte Amazon.com, Inc. või selle sidusettevõtete kaubamärgid.

iOS on Cisco kaubamärk või registreeritud kaubamärk USA-s ja teistes riikides ning seda kasutatakse litsentsi alusel.

## **Sisukord**

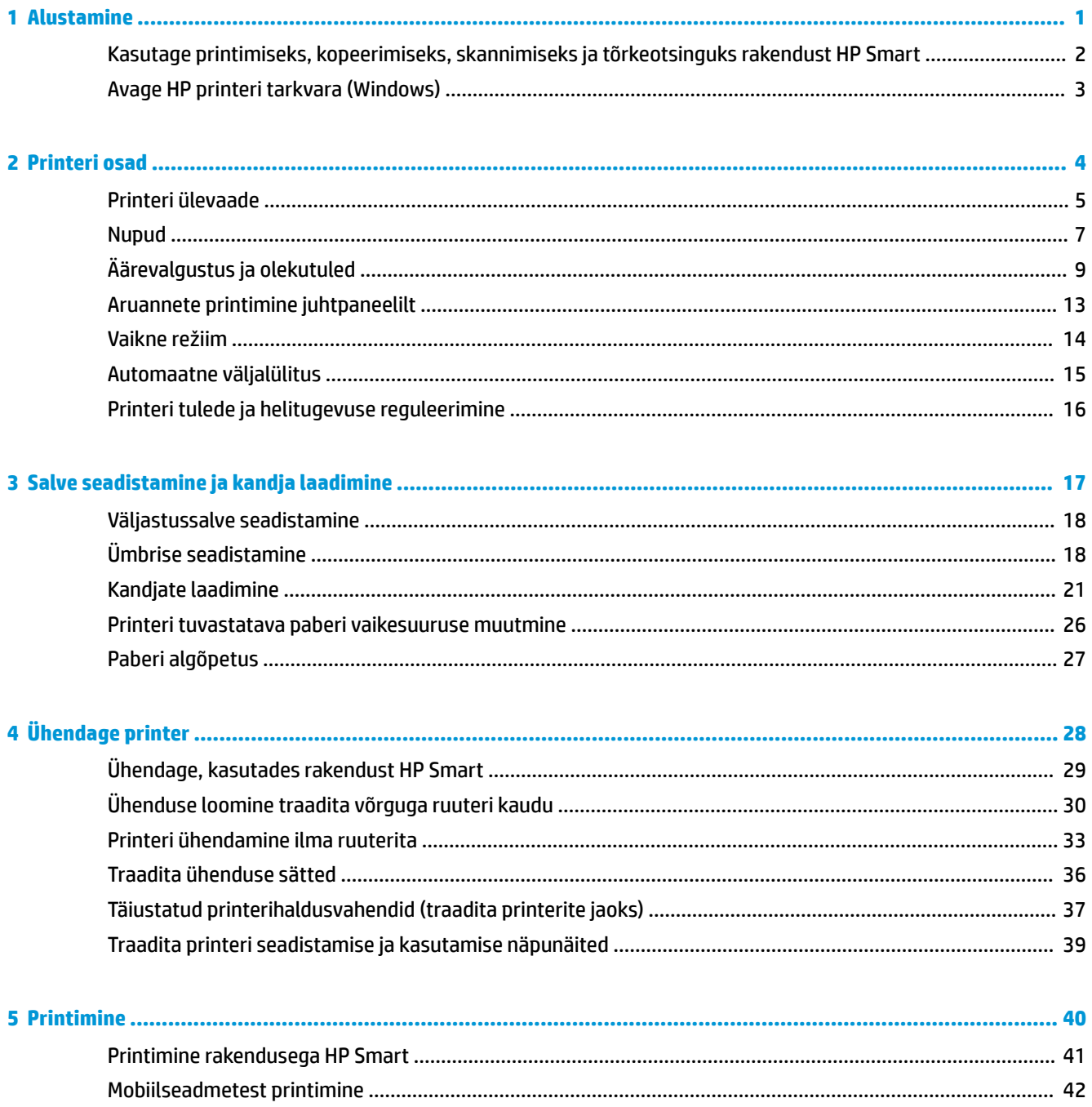

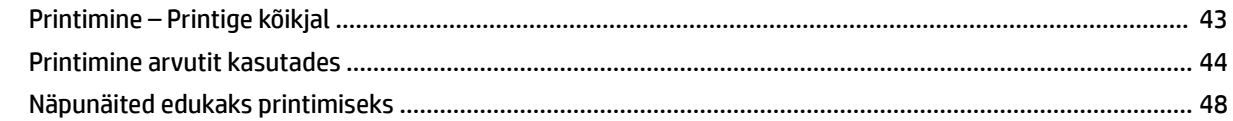

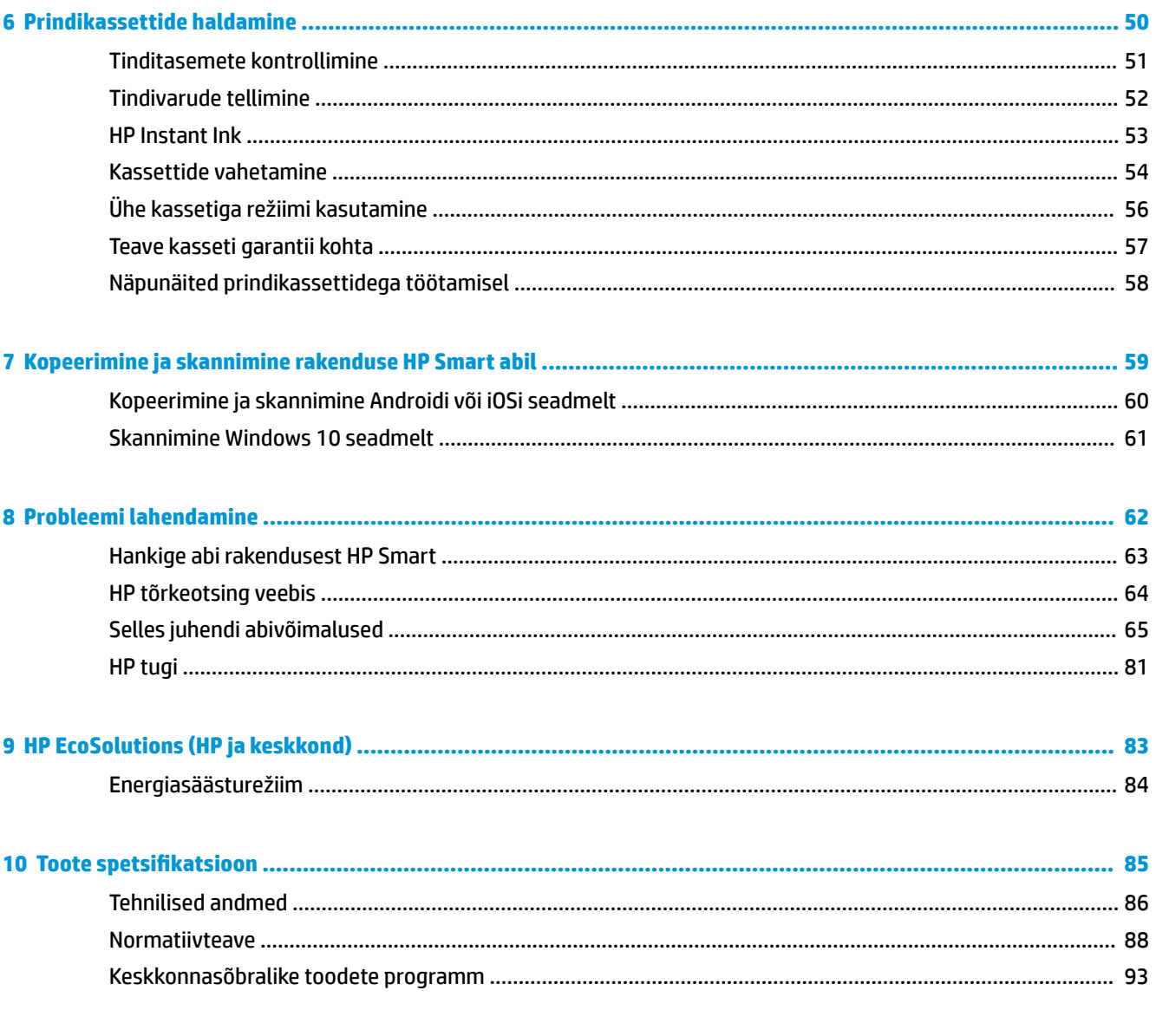

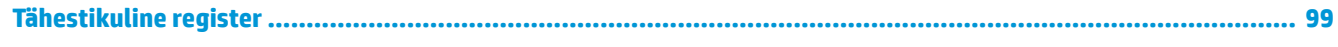

## <span id="page-4-0"></span>**1 Alustamine**

- [Kasutage printimiseks, kopeerimiseks, skannimiseks ja tõrkeotsinguks rakendust HP Smart](#page-5-0)
- [Avage HP printeri tarkvara \(Windows\)](#page-6-0)

### <span id="page-5-0"></span>**Kasutage printimiseks, kopeerimiseks, skannimiseks ja tõrkeotsinguks rakendust HP Smart**

HP Smart aitab teil HP printerit seadistada, kopeerida, skannida, printida, jagada ja hallata. Saate jagada dokumente ja pilte meili, tekstisõnumite ja populaarsete pilve- ning suhtlusmeedia teenuste kaudu (nagu iCloud, Google Drive, Dropbox ja Facebook). Samuti saate uusi HP printereid seadistada ning tarvikuid jälgida ja tellida.

**MÄRKUS.** Rakendus HP Smart ei pruugi mõnes keeles saadaval olla. Mõned funktsioonid ei pruugi kõigis printerimudelites saadaval olla.

#### **Rakenduse HP Smart installimine (Windows)**

**▲** Rakendust HP Smart toetavad nii iOSi, Androidi kui ka Windows 10 seadmed. Rakenduse installimiseks seadmesse minge lehele [123.hp.com](http://123.hp.com) ja järgige ekraanijuhiseid seadme rakenduste poodi minekuks.

#### **Rakenduse HP Smart avamine Windowsi 10 arvutis**

**▲** Pärast rakenduse HP Smart installimist klõpsake seadme töölaual nuppu **Start** ja valige siis rakenduste loendist **HP Smart**.

#### **Printeriga ühendamine**

**▲** Veenduge, et teie seade oleks ühendatud printeriga samasse võrku. Sellisel juhul tuvastab HP Smart printeri automaatselt.

#### **Lugege lisateavet programmi HP Smart kohta**

Põhijuhised rakendusega HP Smart printimise, kopeerimise, skannimise ja tõrkeotsingu tegemise kohta leiate jaotistest [Printimine rakendusega HP Smart](#page-44-0), [Kopeerimine ja skannimine rakenduse HP Smart abil](#page-62-0) ja [Hankige](#page-66-0) [abi rakendusest HP Smart](#page-66-0) .

Lisateavet rakendusega HP Smart printimise, kopeerimise, skannimise, printeri funktsioonide ja tõrkeotsingu tegemise kohta leiate veebisaidilt

- **iOS/Android:** [www.hp.com/go/hpsmart-help](http://www.hp.com/go/hpsmart-help/)
- **Windows 10**: [www.hp.com/go/hpsmartwin-help](http://www.hp.com/go/hpsmartwin-help/)

### <span id="page-6-0"></span>**Avage HP printeri tarkvara (Windows)**

Pärast HP printeritarkvara installimist topeltklõpsake printeriikoonile töölaual ja tehke printeritarkvara avamiseks ühte järgmistest.

- **Windows 10**: Klõpsake arvuti töölaual üksust **Start**, valige rakenduste loendist suvand **HP** ja valige printeri nimega ikoon.
- **Windows 8.1**: klõpsake avakuva vasakus alanurgas allanoolt ja seejärel valige printeri nimi.
- **Windows 8**: paremklõpsake avakuval tühjas kohas, klõpsake rakenduste ribal suvandit **Kõik rakendused**  ja seejärel valige printeri nimi.
- **Windows 7**: klõpsake arvuti töölaual üksust **Start**, valige **All Programs** (Kõik programmid), klõpsake suvandit **HP**, seejärel printeri kausta ning valige sealt printeri nimega ikoon.

**MÄRKUS.** Kui te ei ole HP tarkvara installinud, külastage vajaliku tarkvara allalaadimiseks ja installimiseks [www.support.hp.com.](http://h20180.www2.hp.com/apps/Nav?h_pagetype=s-001&h_product=20486771&h_client&s-h-e002-1&h_lang=et&h_cc=ee)

## <span id="page-7-0"></span>**2 Printeri osad**

- [Printeri ülevaade](#page-8-0)
- [Nupud](#page-10-0)
- [Äärevalgustus ja olekutuled](#page-12-0)
- [Aruannete printimine juhtpaneelilt](#page-16-0)
- [Vaikne režiim](#page-17-0)
- [Automaatne väljalülitus](#page-18-0)
- [Printeri tulede ja helitugevuse reguleerimine](#page-19-0)

### <span id="page-8-0"></span>**Printeri ülevaade**

Pealt- ja eestvaade

**6** Kassetid

**[Tagantvaade](#page-9-0)** 

### **Pealt- ja eestvaade**

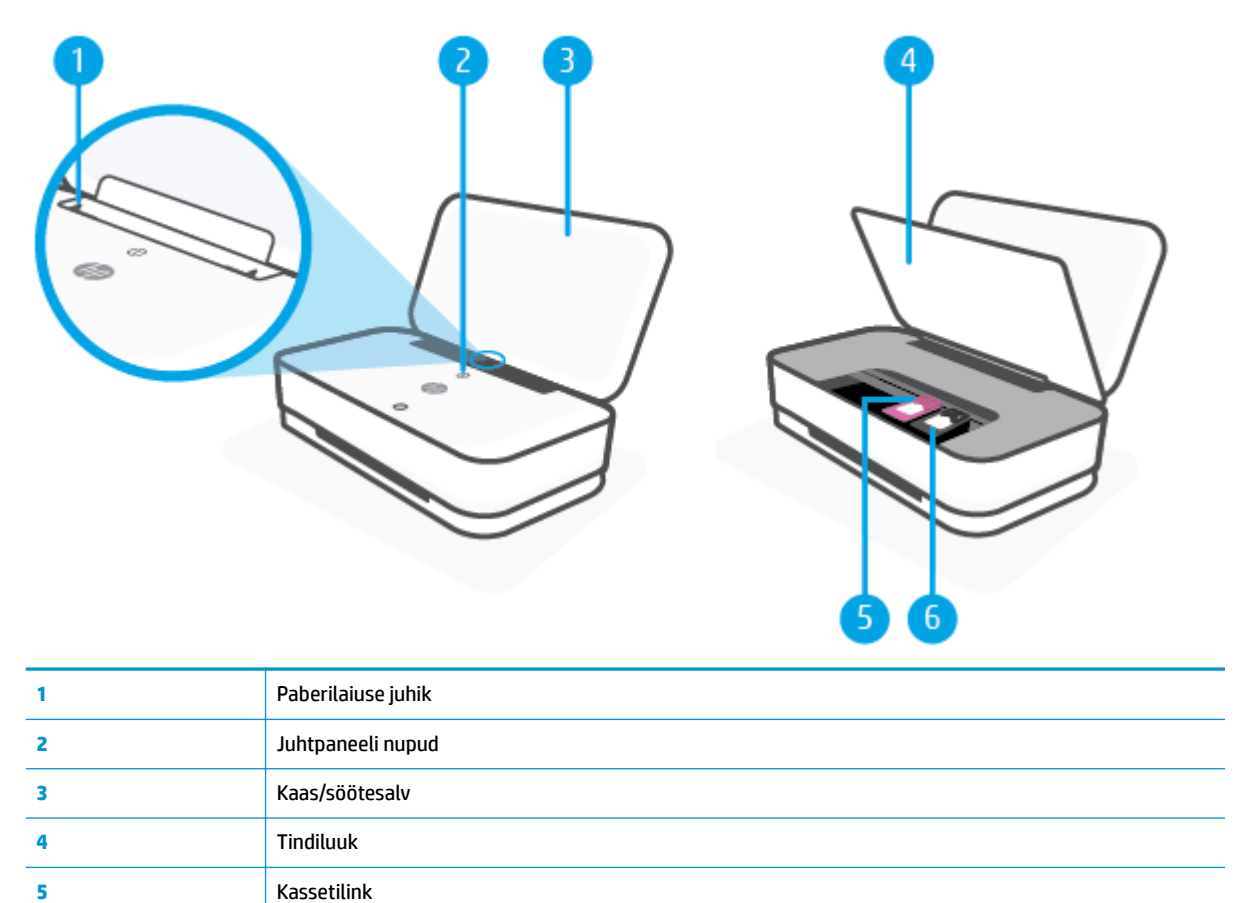

### <span id="page-9-0"></span>**Tagantvaade**

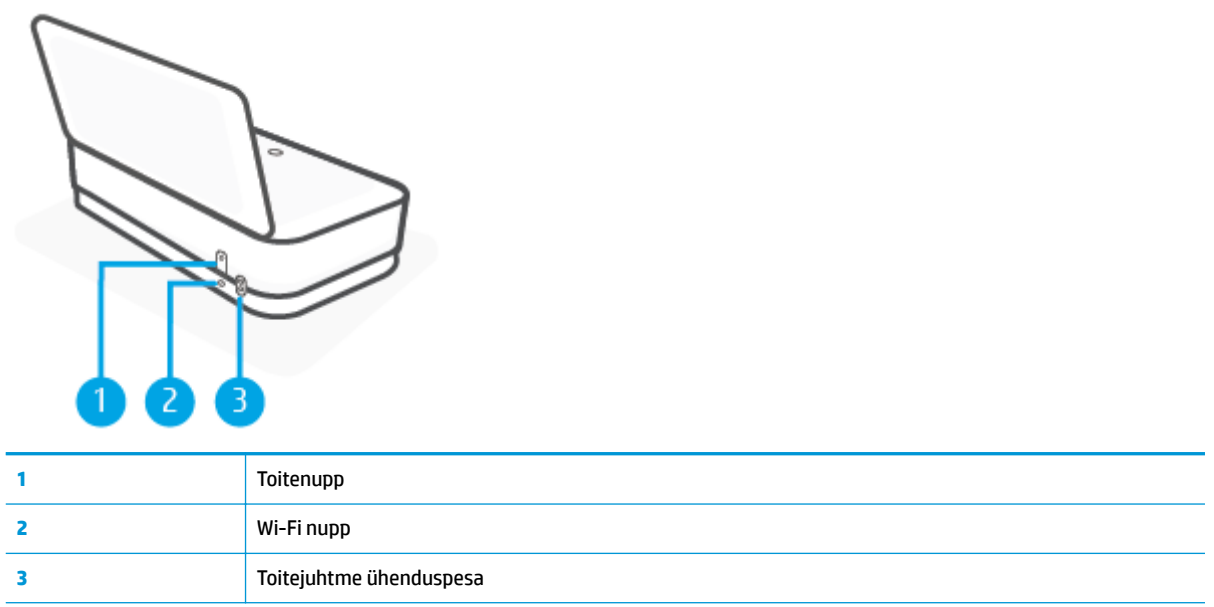

### <span id="page-10-0"></span>**Nupud**

- Juhtpaneeli nupud
- [Printeri taga asuvad nupud](#page-11-0)
- [Nupukombinatsioonid](#page-11-0)

### **Juhtpaneeli nupud**

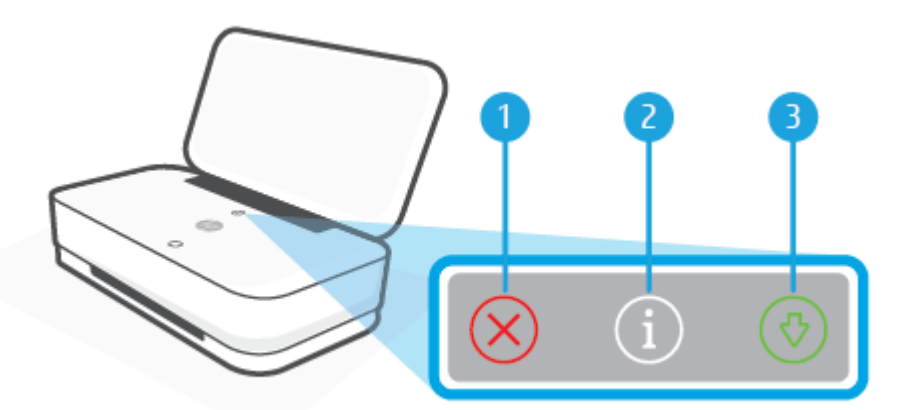

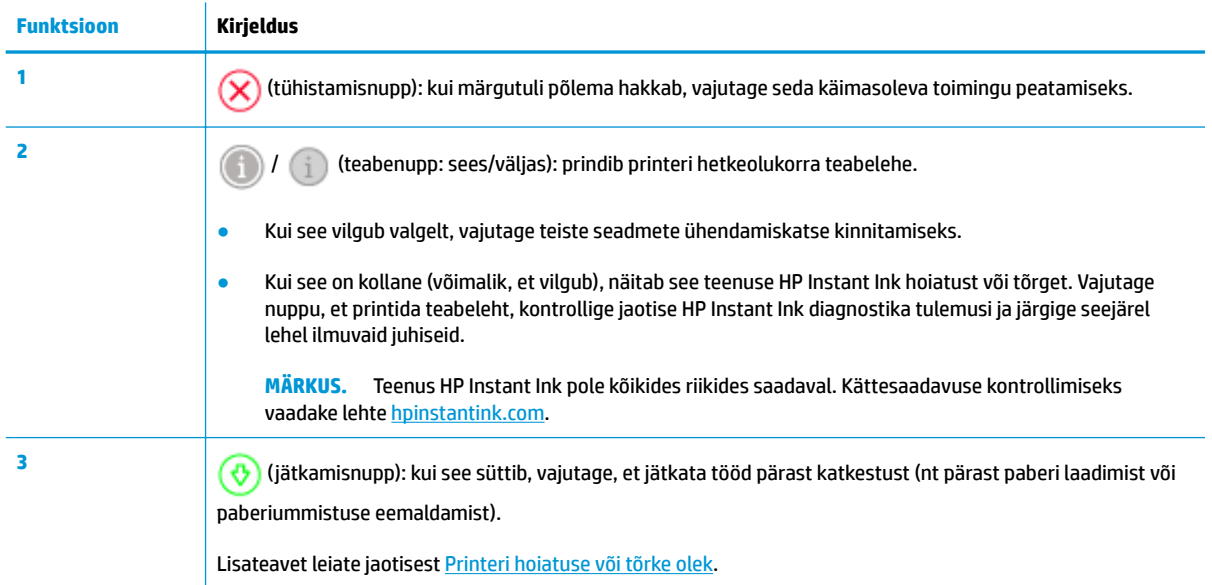

### <span id="page-11-0"></span>**Printeri taga asuvad nupud**

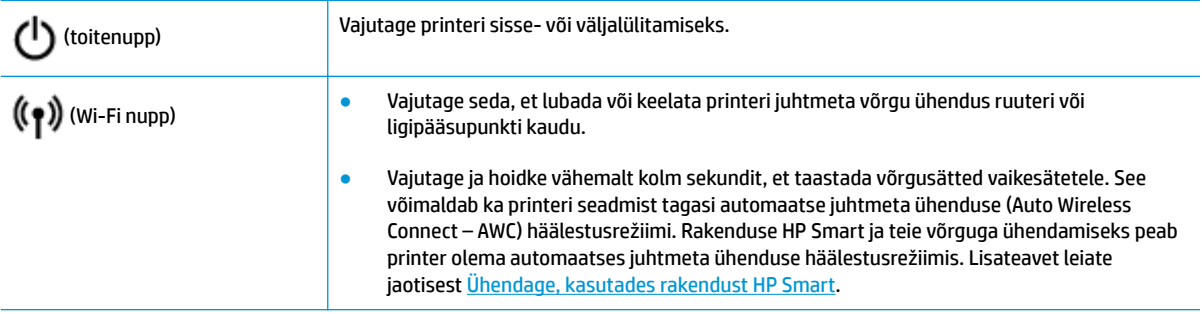

### **Nupukombinatsioonid**

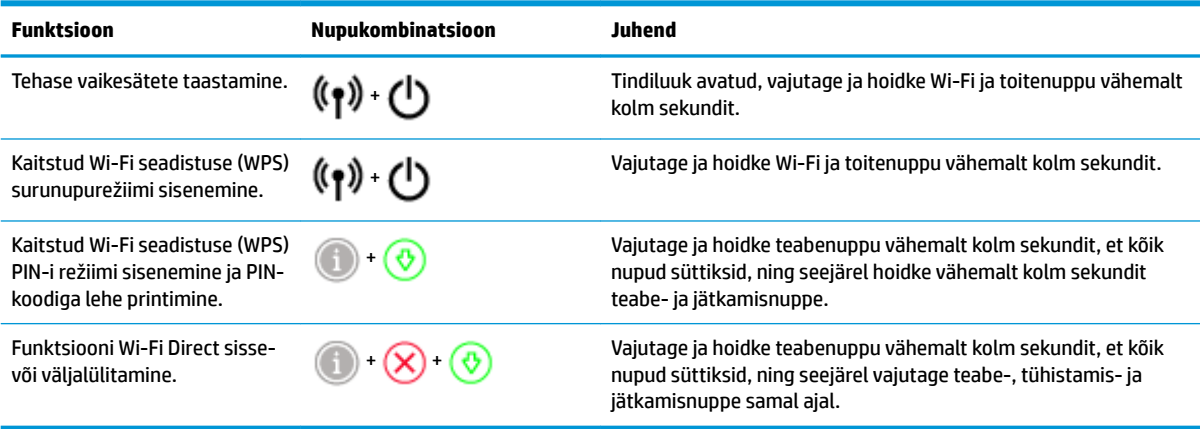

## <span id="page-12-0"></span>**Äärevalgustus ja olekutuled**

- Olekutulede ülevaade
- **Äärevalgustus**

### **Olekutulede ülevaade**

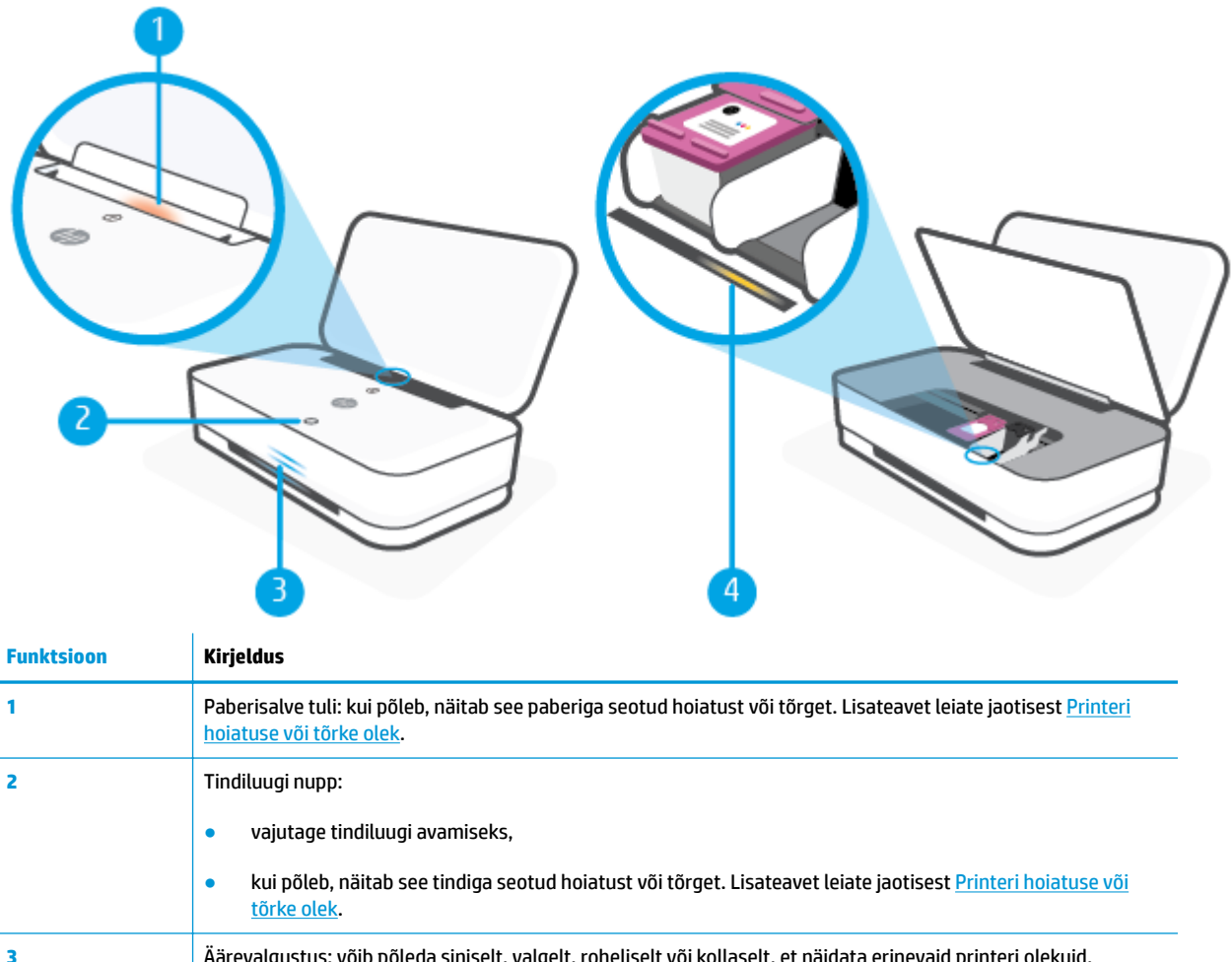

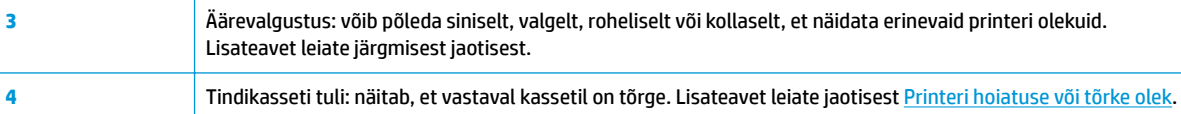

### **Äärevalgustus**

Printeri Äärevalgustus koosneb suurest valgusribast üle printeri esikülje, millel on kaks väikest riba selle kohal. Need tuled edastavad printeri olekud värvi ja liikumise abil.

#### **Äärevalgustus – kollane**

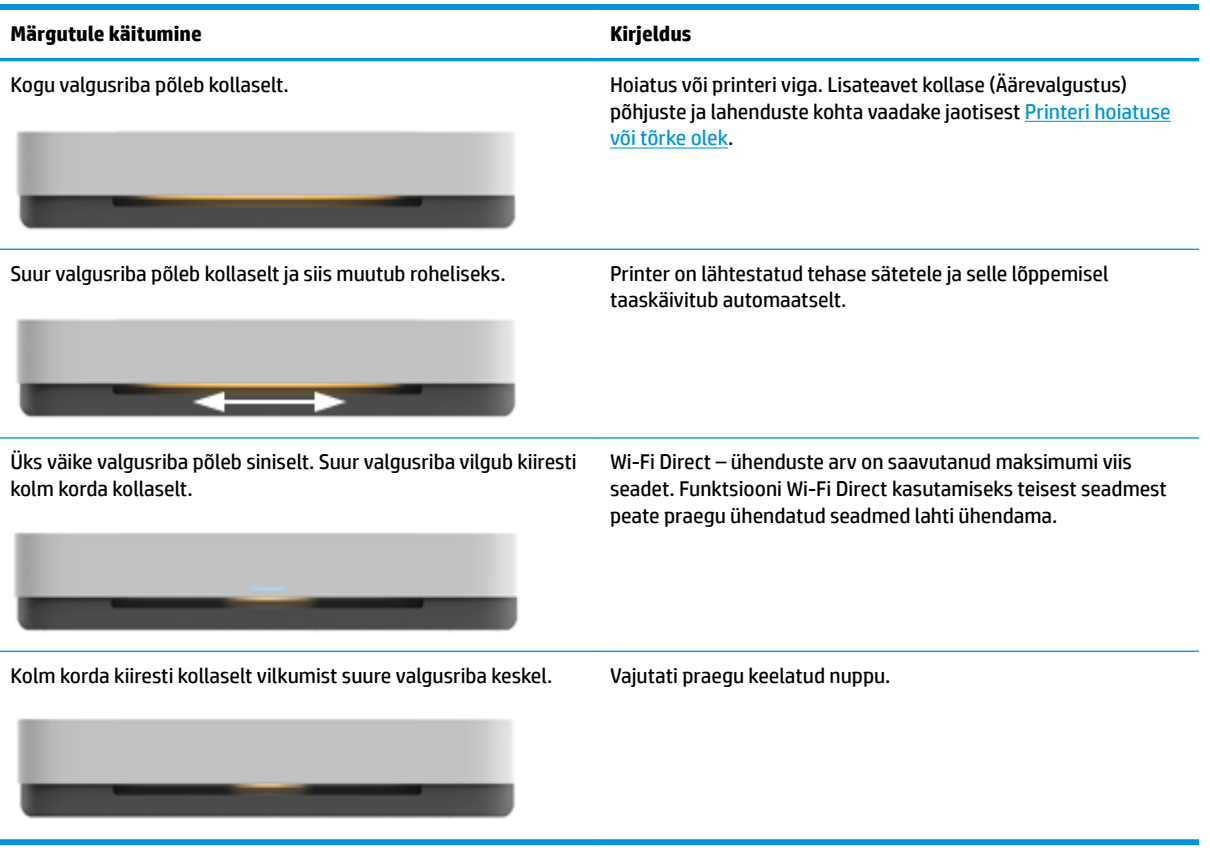

#### **Äärevalgustus – sinine**

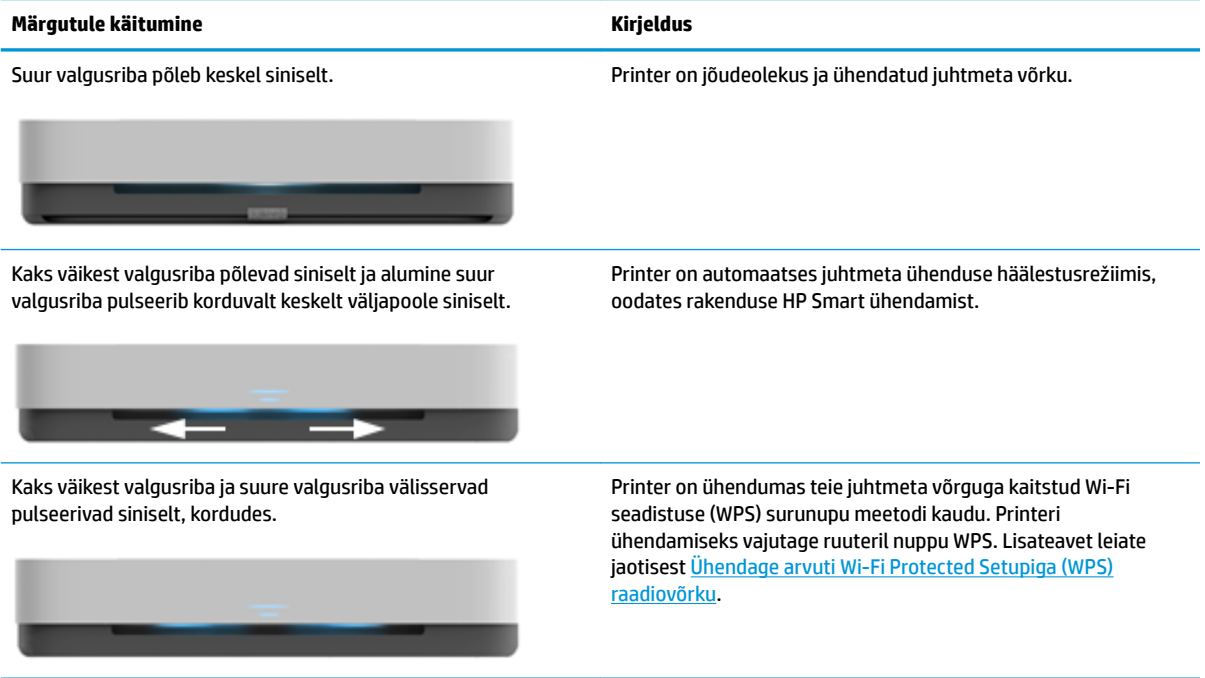

#### **Äärevalgustus – sinine ( järg)**

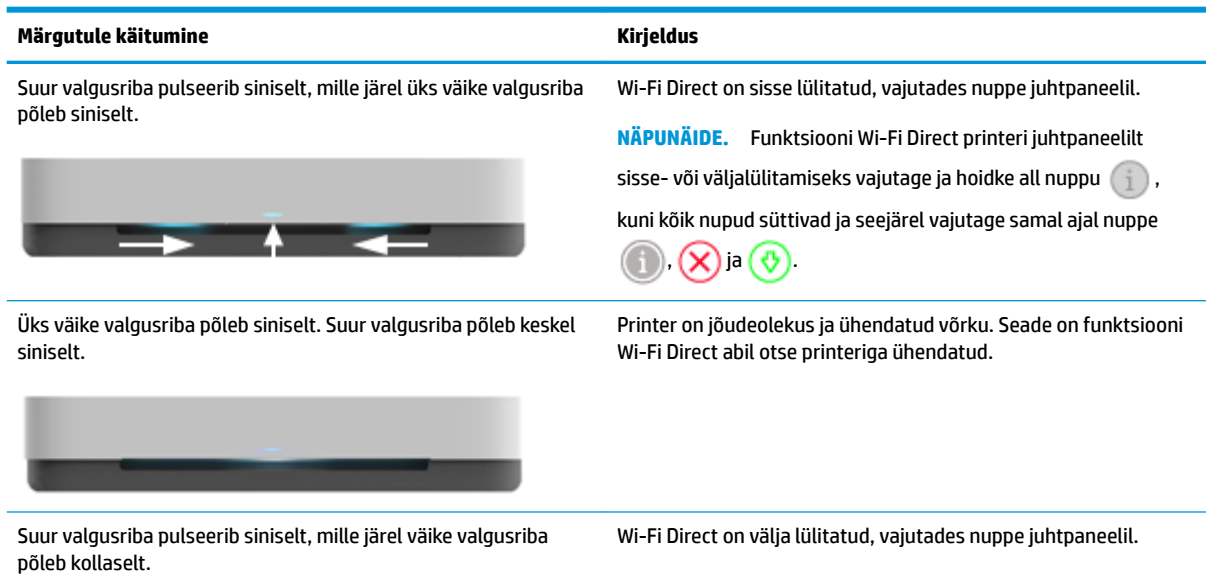

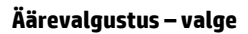

 $-$ 

ш

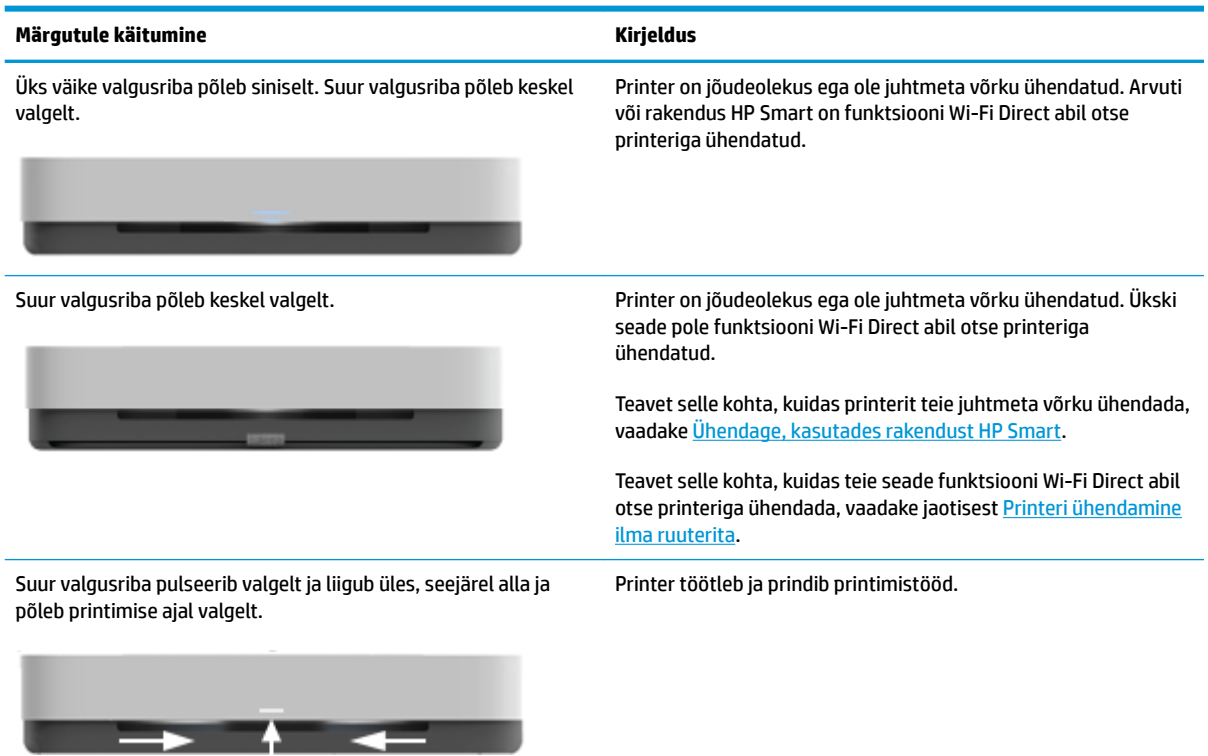

#### **Äärevalgustus – roheline**

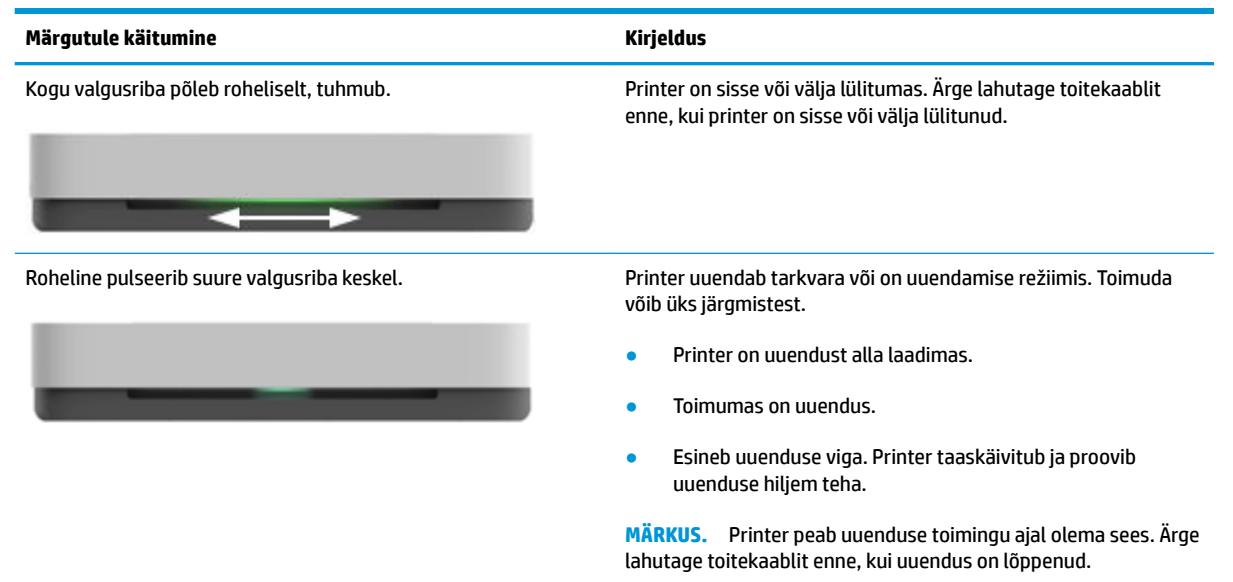

### <span id="page-16-0"></span>**Aruannete printimine juhtpaneelilt**

**MÄRKUS.** Enne aruannete printimist vajutage ja hoidke nuppu (i) (teabenupp) vähemalt kolm sekundit, et kõik juhtpaneeli nupud süttiksid ja seejärel järgige tabelis olevaid juhiseid.

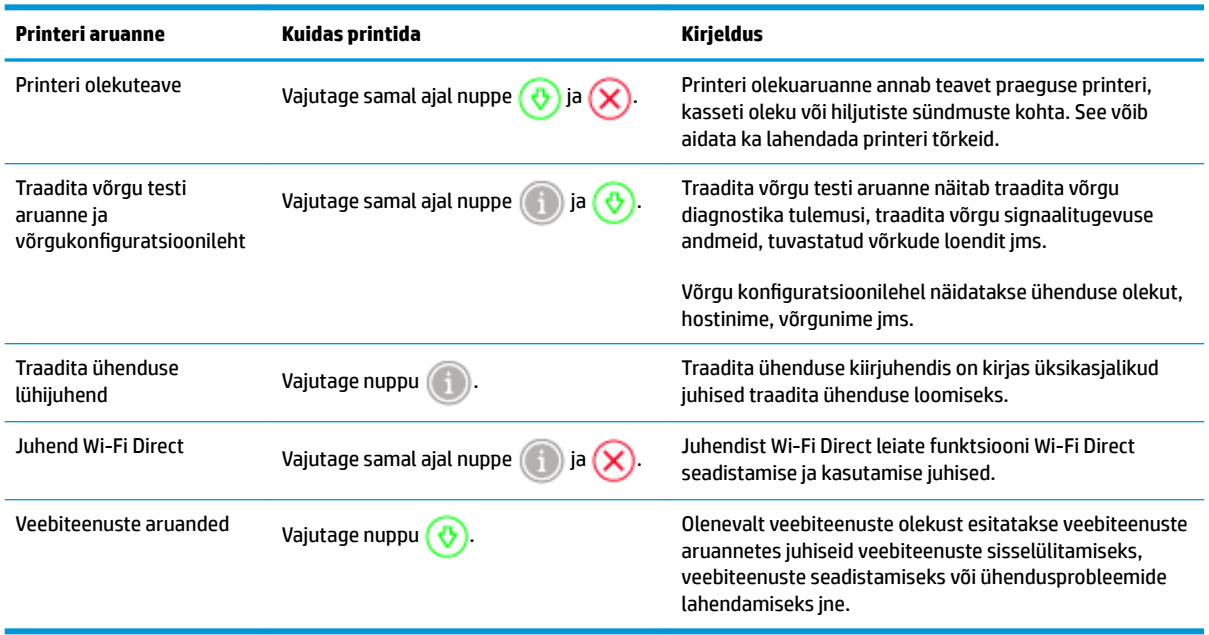

### <span id="page-17-0"></span>**Vaikne režiim**

Vaikne režiim aeglustab printimist, et vähendada prindikvaliteeti mõjutamata müra üldtaset. Vaikne režiim töötab ainult tavapaberiga, kui prindikvaliteet on **Better** (Parem). Printimise müra vähendamiseks lülitage vaikne režiim sisse. Tavakiirusel printimiseks lülitage vaikne režiim välja. Vaikne režiim on vaikimisi välja lülitatud.

**MÄRKUS.** Kui prindite vaikses režiimis tavapaberile prindikvaliteediga **Draft** (Mustand) või **Best** (Parim) või kui prindite fotosid või ümbrikke, siis printer töötab nagu vaikne režiim oleks välja lülitatud.

#### **Vaikse režiimi sisse- ja väljalülitamine Androidi või iOSi seadmelt**

- **1.** Avage HP Smart. Lisateavet leiate jaotisest [Kasutage printimiseks, kopeerimiseks, skannimiseks ja](#page-5-0)  [tõrkeotsinguks rakendust HP Smart](#page-5-0).
- **2.** Puudutage valikut **Printer Settings** (Printeri sätted).
- **3.** Puudutage valikut **Quiet Mode** (Vaikne režiim) ja seejärel muutke sätet.

#### **Vaikse režiimi sisse- ja väljalülitamine printeri tarkvarast (Windows)**

- **1.** Avage HP printeri tarkvara. Lisateavet leiate jaotisest [Avage HP printeri tarkvara \(Windows\)](#page-6-0).
- **2.** Klõpsake sakki **Quiet Mode** (Vaikne režiim).
- **3.** Valige **On** (Sees) või **Off** (Väljas).
- **4.** Klõpsake üksust **Save Setting** (Salvesta säte).

#### **Vaikse režiimi sisse- või väljalülitamine sisseehitatud veebiserveris (EWS)**

- **1.** Avage sisseehitatud veebiserver (EWS). Lisateavet leiate jaotisest [Sisseehitatud veebiserveri avamine.](#page-40-0)
- **2.** Klõpsake sakki **Settings** (sätted).
- **3.** Üksuses **Preferences** (Eelistused) valige **Quiet Mode** (Vaikne režiim) ja seejärel valige **On** (Sees) või **Off** (Väljas).
- **4.** Klõpsake käsku **Apply** (rakenda).

### <span id="page-18-0"></span>**Automaatne väljalülitus**

See funktsioon lülitab printeri energia säästmiseks automaatselt välja pärast 2 tundi tegevusetult seismist. **Funktsioon Automaatne väljalülitus lülitab printeri täielikult välja ja seetõttu peate printeri uuesti sisselülitamiseks kasutama toitenuppu.** Kui teie printer toetab seda energiasäästufunktsiooni, siis funktsioon Automaatne väljalülitus on automaatselt lubatud või keelatud olenevalt printeri võimalustest ja ühenduse suvanditest. Isegi kui funktsioon Automaatne väljalülitus on välja lülitatud, käivitab printer energia säästmiseks režiimi [Energiasäästurežiim,](#page-87-0) kui seda pole viie minuti jooksul kasutatud.

- Funktsioon Automaatne väljalülitus on alati lubatud, kui printeril pole võrgu- või faksiühendust.
- Automaatne väljalülitus ei ole lubatud, kui printeri traadita ühenduse võimalus või funktsiooni Wi-Fi Direct võimalus on sisse lülitatud või kui faksi, USB või Etherneti võrgu võimalusega printer loob faksi, USB või Etherneti võrgu ühenduse.

### <span id="page-19-0"></span>**Printeri tulede ja helitugevuse reguleerimine**

Saate printeri tulede eredust ja heliefektide tugevust reguleerida enda keskkonna ja vajaduste järgi.

#### **Printeri tulede ja helitugevuse reguleerimiseks Androidi või iOSi seadmelt**

- **1.** Avage HP Smart. Lisateavet leiate jaotisest [Kasutage printimiseks, kopeerimiseks, skannimiseks ja](#page-5-0)  [tõrkeotsinguks rakendust HP Smart](#page-5-0).
- **2.** Puudutage valikut **Printer Settings** (Printeri sätted).
- **3.** Leidke eelistustest sätted ja muutke neid.

## <span id="page-20-0"></span>**3 Salve seadistamine ja kandja laadimine**

- [Väljastussalve seadistamine](#page-21-0)
- [Ümbrise seadistamine](#page-21-0)
- [Kandjate laadimine](#page-24-0)
- [Printeri tuvastatava paberi vaikesuuruse muutmine](#page-29-0)
- [Paberi algõpetus](#page-30-0)

### <span id="page-21-0"></span>**Väljastussalve seadistamine**

Teie printer tarnitakse väljastussalve või ümbrisega. Enne printimist peab üks neist olema seadistatud. Väljastussalve paigaldamise kohta vaadake järgmiseid juhtnööre.

#### **Väljastussalve paigaldamiseks**

**1.** Positsioneerige printer väljastusseadmele, joondage printeri aluse neli nurka väljastussalve nelja väikese lohuga.

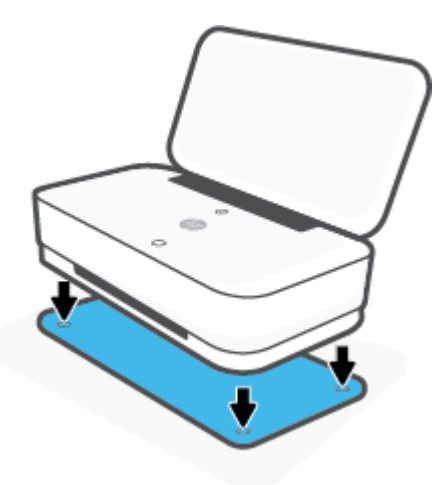

**2.** Tõmmake väljastussalve lapatsit. Esimene pikendus pöörab välja.

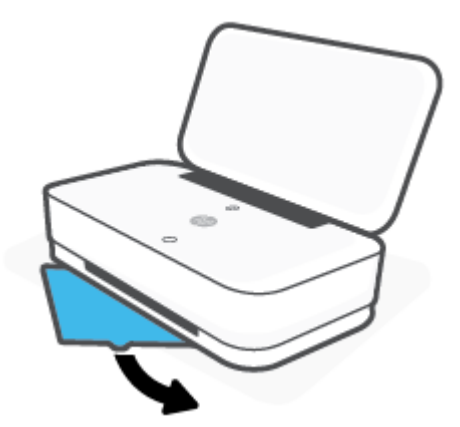

**3.** Pöörake lahti väljastussalve teine pikendus.

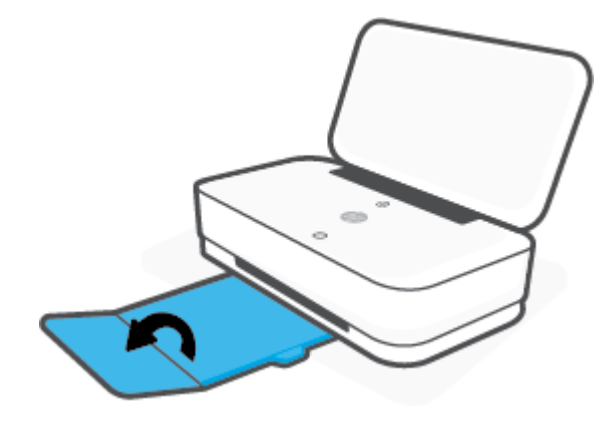

#### **Väljastussalve sulgemiseks**

Võite väljastussalve kinni panna, kui printerit ei kasutata.

**1.** Sulgege väljastussalve teine pikendus.

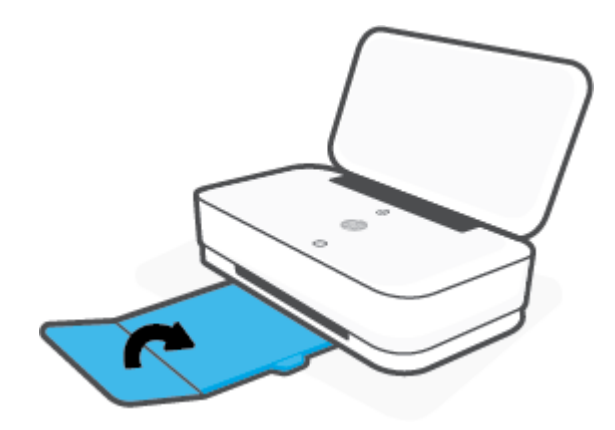

**2.** Lükake väljastussalvel olevat lapatsit, kuni esimene pikendus pöörab sisse.

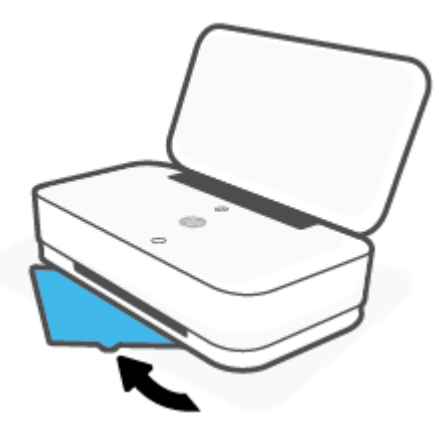

## **Ümbrise seadistamine**

Teie printer tarnitakse väljastussalve või ümbrisega. Enne printimist peab üks neist olema seadistatud. Printeri ümbrise paigaldamise kohta vaadake järgmiseid juhiseid.

#### **Ümbrise seadistamiseks**

**1.** Avage ümbris ja võtke printer välja.

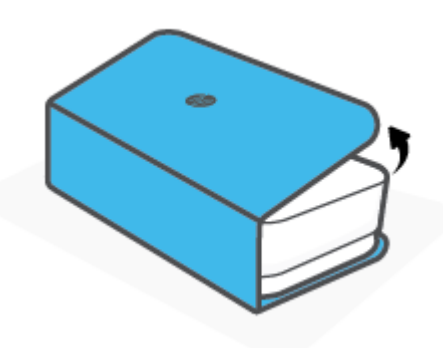

**2.** Asetage ümbris tasasele pinnale, tehke täielikult lahti ning seejärel asetage oma printer selle peale. Joondage neli printeri põhja nurka aluse nelja väikese süvendiga.

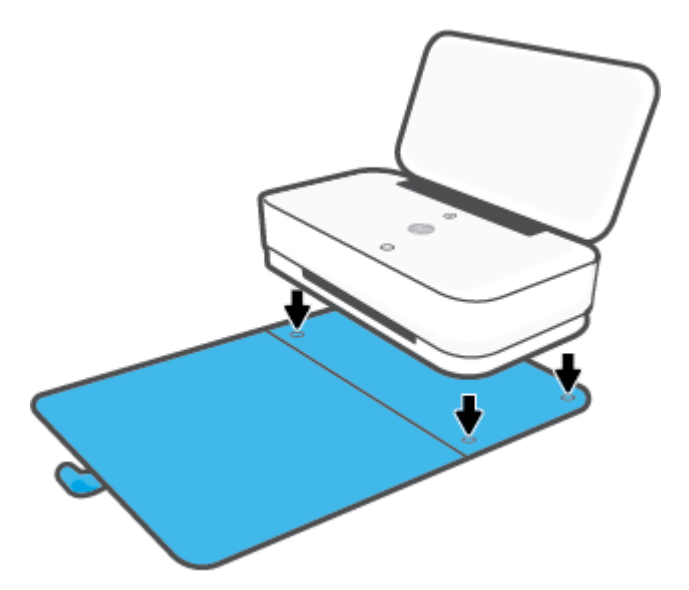

## <span id="page-24-0"></span>**Kandjate laadimine**

#### **Paberi sisestamine**

**1.** Avage kaas.

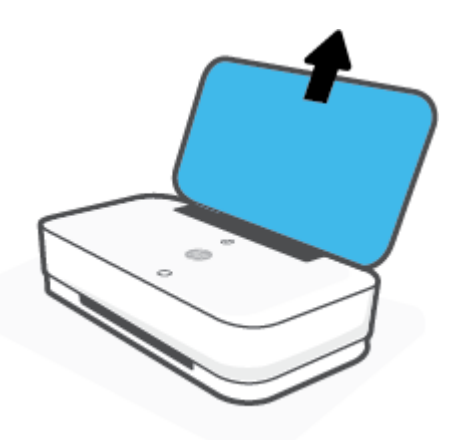

**2.** Lükake paberi laiusjuhikuid sisendsalve servadesse.

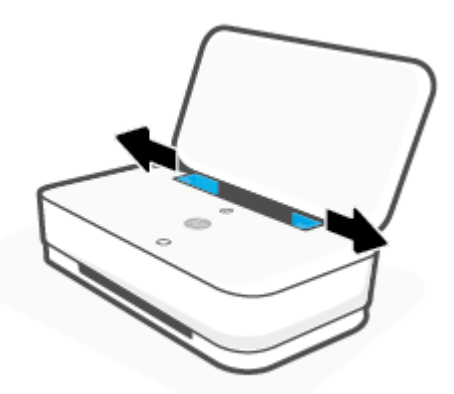

**3.** Asetage täisformaadis paberi või fotopaberi pakk sisendsalve keskossa, nii et lühem külg on suunatud allapoole. Fotopaberi korral veenduge, et prinditav pool jääks üles, printerist välja paistma. Lükake paberipakk võimalikult kaugele alla.

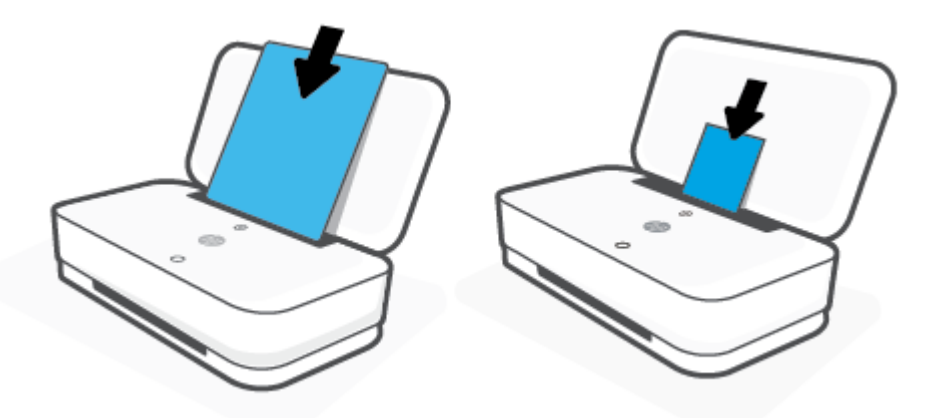

**4.** Lükake paberi laiusjuhikud vastu täisformaadis paberi või fotopaberi vasakut ja paremat külge.

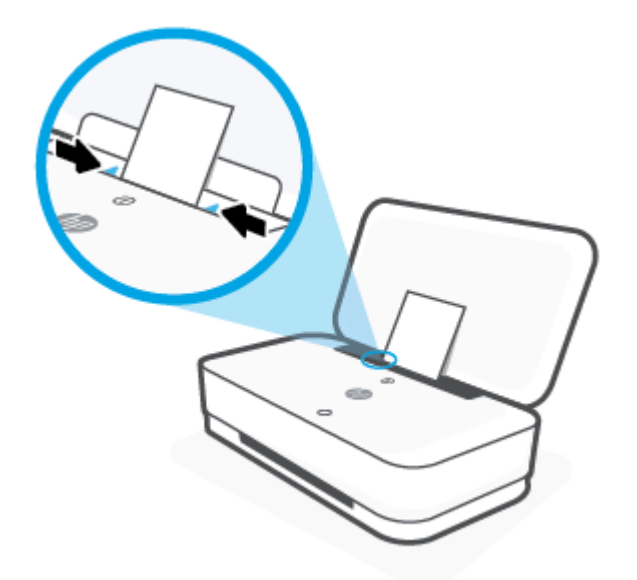

**5.** Olenevalt teie printeri mudelist tõmmake kindlasti väljastussalv välja või avage ümbris.

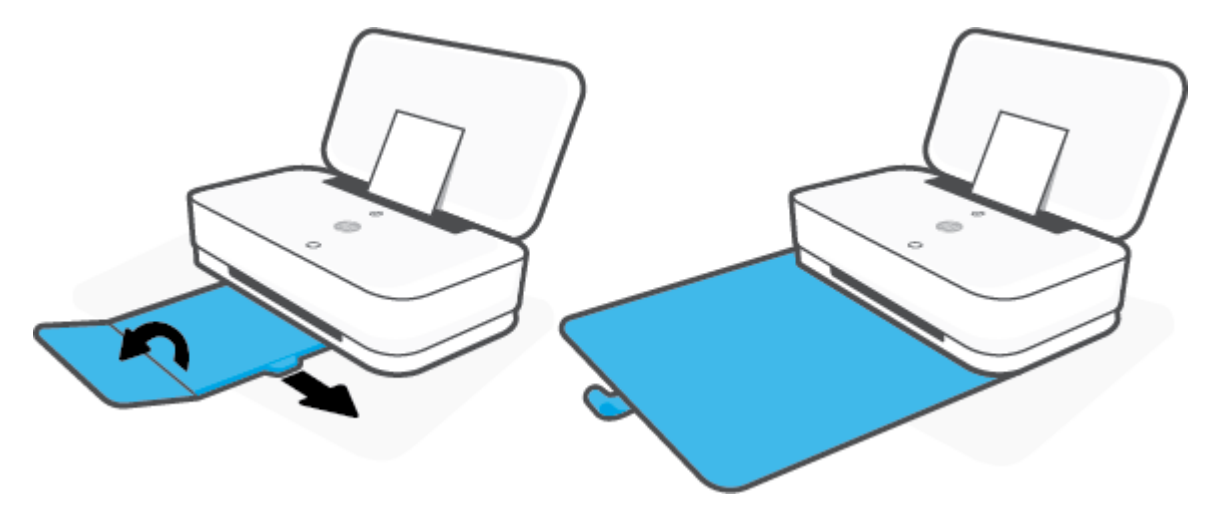

#### **Ümbrike sisestamine**

**1.** Avage kaas.

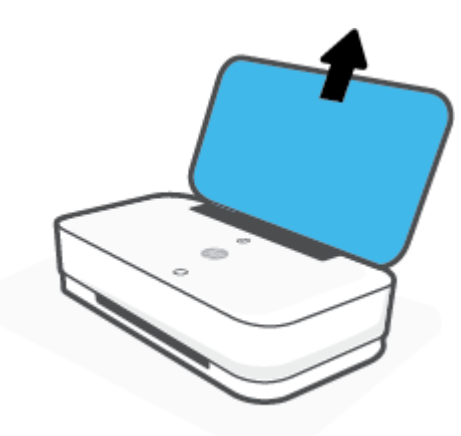

**2.** Lükake paberi laiusjuhikuid sisendsalve servadesse.

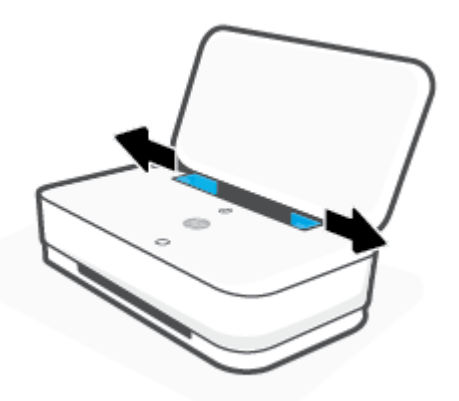

**3.** Asetage ümbrik(ud) söötesalve keskossa ja lükake ümbrikupakki alla, kuni see peatub. Prinditav pool peab jääma printeris suunaga üles.

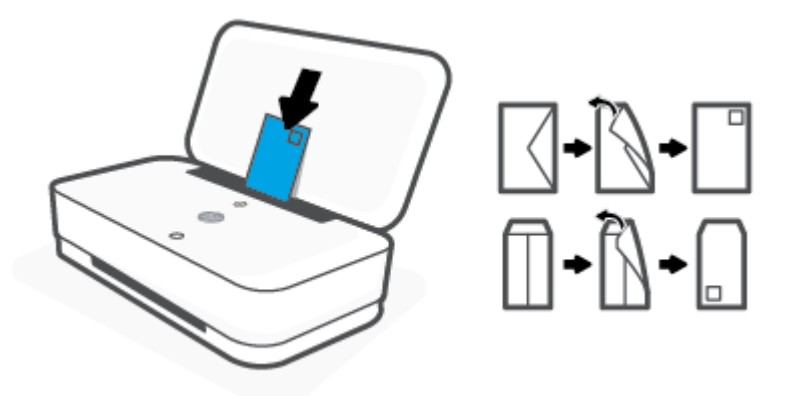

**4.** Lükake paberilaiuse juhikud vastu ümbrikupaki vasakut ja paremat külge, kuni need peatuvad vastu külge.

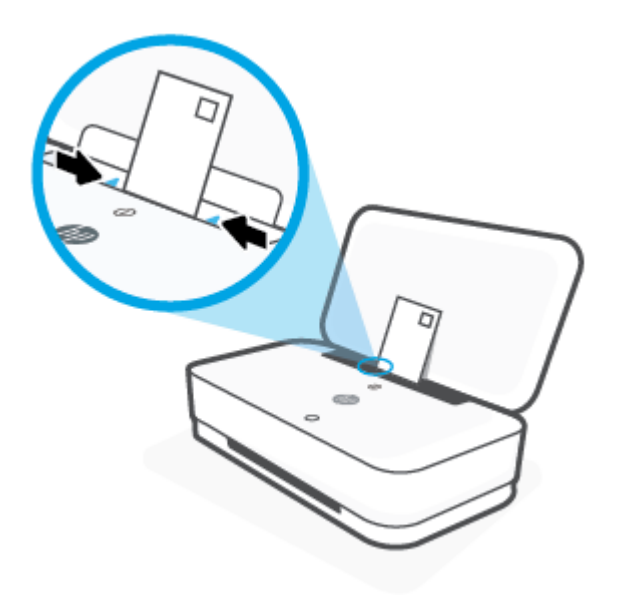

**5.** Olenevalt teie printeri mudelist tõmmake kindlasti väljastussalv välja või avage ümbris.

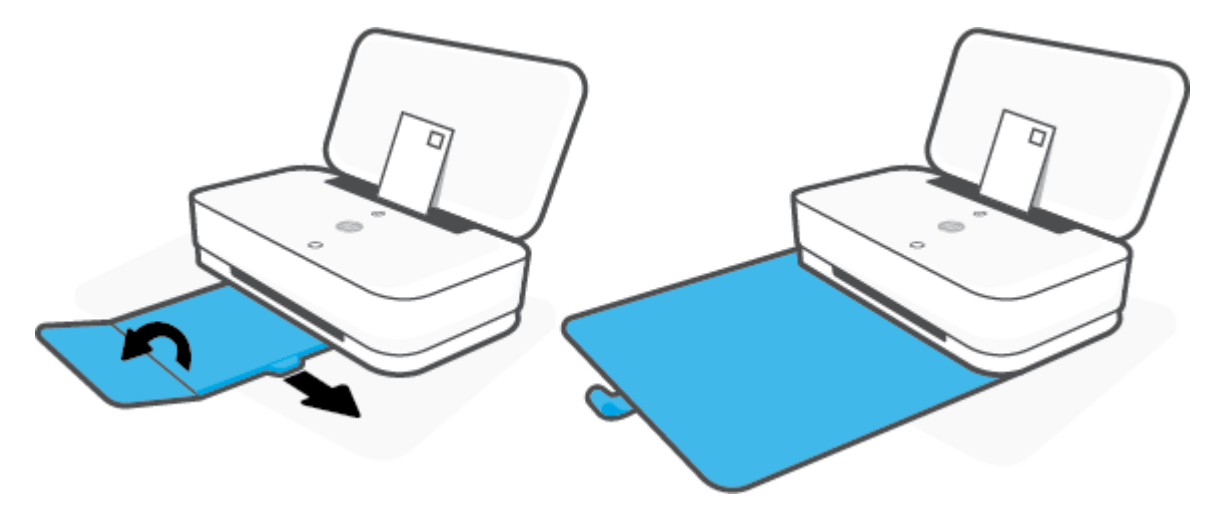

### <span id="page-29-0"></span>**Printeri tuvastatava paberi vaikesuuruse muutmine**

Printer tuvastab automaatselt, kas sisendsalve on paber sisestanud, ja kas sisestatud paberi laius on suur, väike või keskmine. Saate muuta suurt, keskmist ja väikest paberi vaikeformaati vastavalt printeri tuvastusele.

**Printeri tuvastatava paberi vaikesuuruse muutmiseks Androidi või iOSi seadmelt**

- **1.** Avage rakendus HP Smart.
- **2.** Puudutage valikut **Printer Settings** (Printeri sätted).
- **3.** Puudutage valikut **Tray and Paper** (Salv ja paber) ja seejärel muutke sätet.

**Printeri tuvastatava paberi vaikesuuruse muutmiseks sisseehitatud veebiserverist**

- **1.** Avage sisseehitatud veebiserver. Lisateavet leiate jaotisest [Sisseehitatud veebiserveri avamine](#page-40-0).
- **2.** Klõpsake sakki **Settings** (sätted).
- **3.** Jaotises **Preferences** (Eelistused) klõpsake valikul **Tray and Paper Management** (Salve ja paberi haldus) ning valge seejärel soovitud suvand.
- **4.** Klõpsake käsku **Apply** (rakenda).

### <span id="page-30-0"></span>**Paberi algõpetus**

Printeris saab edukalt kasutada enamikku kontoripaberit. Enne suurte koguste ostmist katsetage printimist paberinäidistega. Parima prindikvaliteedi tagamiseks kasutage HP paberit. Lisateavet HP paberi kohta leiate HP veebisaidilt [www.hp.com](http://www.hp.com) .

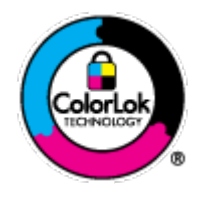

HP soovitab tavadokumentide printimiseks kasutada ColorLok-logoga tavapaberit. Kõiki ColorLoki logoga pabereid on eraldi testitud, et nende usaldusväärsus ja printimiskvaliteet vastaksid kõrgetele standarditele ning et printida täpseid, erksavärvilisi ja tugevalt mustade toonidega dokumente, mis kuivavad kiiremini kui tavapaber. Küsige suurematelt paberitootjatelt ColorLoki logoga pabereid, mis on saadaval erineva suuruse ja kaaluga.

# <span id="page-31-0"></span>**4 Ühendage printer**

- [Ühendage, kasutades rakendust HP Smart](#page-32-0)
- [Ühenduse loomine traadita võrguga ruuteri kaudu](#page-33-0)
- [Printeri ühendamine ilma ruuterita](#page-36-0)
- [Traadita ühenduse sätted](#page-39-0)
- [Täiustatud printerihaldusvahendid \(traadita printerite jaoks\)](#page-40-0)
- [Traadita printeri seadistamise ja kasutamise näpunäited](#page-42-0)

### <span id="page-32-0"></span>**Ühendage, kasutades rakendust HP Smart**

#### **Rakenduse HP Smart abil seadistamine**

Saate kasutada rakendust HP Smart printeri juhtmeta võrku seadistamiseks. Rakendust HP Smart toetavad nii iOSi, Androidi kui ka Windowsi seadmed. Lisateavet rakenduse kohta leiate jaotisest [Kasutage](#page-5-0) [printimiseks, kopeerimiseks, skannimiseks ja tõrkeotsinguks rakendust HP Smart](#page-5-0).

- **1.** Veenduge, et teie arvuti või mobiiliseade oleks ühendatud juhtmeta võrku ja et te teaksite oma juhtmeta võrgu Wi-Fi parooli.
- **2.** Kui kasutate iOS-i või Androidi mobiilseadet, veenduge, et Bluetooth oleks sisse lülitatud. (Rakendus HP Smart kasutab Bluetoothi, et seadistustoimingut iOS-i ja Androidi mobiilseadmete jaoks kiiremaks ja lihtsamaks muuta.)
- **WARKUS.** HP Smart kasutab Bluetoothi ainult printeri seadistamiseks. Bluetoothi kasutades printimist ei toetata.
- **3.** Veenduge, et printer oleks automaatse juhtmeta ühenduse häälestusrežiimis.

Kui printer siseneb automaatsesse juhtmeta ühenduse häälestusrežiimi, näitab Äärevalgustus kahte väikest valgusriba põlemas siniselt, samal ajal kui suur valgusriba pulseerib keskelt väljapoole siniselt, kordudes.

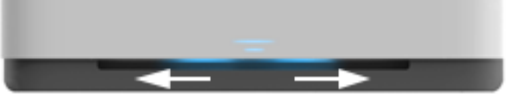

Kui see on esimene kord printerit seadistada, on printer pärast toite sisselülitamist seadistamiseks valmis. See jätkab kahe tunni jooksul ühendamiseks rakenduse HP Smart otsimist ja seejärel lõpetab otsimise.

Printeri tagasi automaatsesse juhtmeta ühenduse häälestusrežiimi viimiseks vajutage ja hoidke vähemalt kolm sekundit printeri taga olevat nuppu  $(\langle \gamma \rangle)$  (Wi-Fi nupp).

- **4.** Avage rakendus HP Smart ja tehke ühte järgmistest.
	- **iOS/Android**: puudutage avakuval plussmärgi ikooni ja valige seejärel printer. Kui printerit loendis ei ole, puudutage valikut **Add a new printer** (Lisa uus printer). Printeri oma võrku lisamiseks järgige ekraanil kuvatavaid juhiseid.
	- **Windows**: klõpsake või puudutage avakuval valikut **Find Printer** (Leia printer). Kui printerit ei leita, puudutage valikut **Set up a new printer** (Seadista uus printer). Printeri oma võrku lisamiseks järgige ekraanil kuvatavaid juhiseid.

### <span id="page-33-0"></span>**Ühenduse loomine traadita võrguga ruuteri kaudu**

- ÷ģ. **NÄPUNÄIDE.** Juhtmevaba kiiralustusjuhendi printimiseks vajutage ja hoidke nuppu (i), kuni kõik nupud juhtpaneelil süttivad ja seejärel vajutage uuesti nuppu .
	- Ühendage arvuti Wi-Fi Protected Setupiga (WPS) raadiovõrku
	- [Ühendage printer raadiovõrku, kasutades HP printeri tarkvara](#page-34-0)

#### **Ühendage arvuti Wi-Fi Protected Setupiga (WPS) raadiovõrku**

Enne kui saate oma printeri WPS-i kasutades traadita võrguga ühendada, tehke kindlasti järgmist.

- Traadita 802.11b/g/n võrk, mis hõlmab WPS-toega traadita ühenduse ruuterit ja pääsupunkti.
	- **MÄRKUS.** Printer toetab ainult 2,4 GHz ja 5 GHz kasutavaid ühendusi.
- Arvuti, mis on ühendatud võrku, millega printeri ühendada soovite. Veenduge, et olete installinud arvutisse HP printeri tarkvara.

Kui teie WPS ruuteril on WPS nupp, kasutage **nupuvajutuse meetodit**. Kui te ei tea, kas ruuteril on vastav vajutusnupp olemas, kasutage **PIN-koodiga meetodit**.

#### **Nupumeetodi (PBC) kasutamine**

1. Vajutage ja hoidke pinteri taga nuppe (() ja (<sup>|</sup>) vähemalt kolm sekundit, et käivitada WPS-i surunupu meetod.

Äärevalgustus näitab kahte väikest valgusriba põlemas siniselt ja suure valgusriba välisservad pulseerivad siniselt, kordudes.

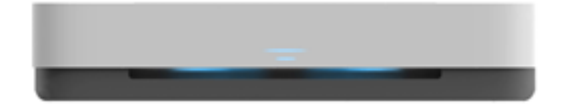

**2.** Vajutage marsruuteril nuppu WPS.

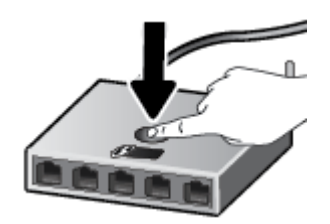

**MÄRKUS.** Traadita ühenduse loomisel käivitab seade kaheminutilise taimeri.

Kui printer ühendab edukalt, põleb funktsiooni Äärevalgustus suur valgusriba keskel helesiniselt.

#### <span id="page-34-0"></span>**PIN-koodiga meetodi kasutamine**

**1.** Vajutage ja hoidke nuppu , kuni kõik juhtpaneeli nupud süttivad, ning seejärel vajutage ja hoidke

nuppe  $\Box$ ) ja  $\Diamond$ ) vähemalt kolm sekundit, et käivitada WPS-i PIN-i meetod ja printida leht PINkoodiga.

Äärevalgustus näitab kahte väikest valgusriba põlemas siniselt ja suure valgusriba välisservad pulseerivad siniselt, kordudes.

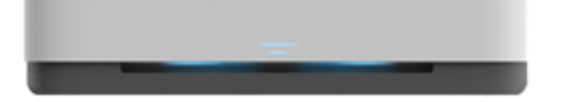

- 2. Avage traadita ruuteri või pääsupunkti konfiguratsiooniutiliit või tarkvara ja sisestage seejärel WPS-i PIN-kood.
	- **MÄRKUS.** Konfiguratsiooniutiliidi kohta leiate lisateavet ruuteri või juhtmevaba side pääsupunktiga kaasas olevast dokumentatsioonist.

Oodake umbes kaks minutit. Kui printer ühendab edukalt, põleb funktsiooni Äärevalgustus suur valgusriba keskel helesiniselt.

#### **Ühendage printer raadiovõrku, kasutades HP printeri tarkvara**

Printeri ühendamiseks sisseehitatud traadita võrku WLAN 802.11 on vajalikud järgmised toimingud.

802.11b/g/n traadita võrk, mis hõlmab traadita ruuterit või pääsupunkti.

**WARKUS.** Printer toetab ainult 2,4 GHz ja 5 GHz kasutavaid ühendusi.

- Arvuti, mis on ühendatud võrku, millega printeri ühendada soovite.
- Võrgunimi (SSID).
- WEP-võti või WPA-salafraas (kui vaja).

#### **Printeri ühendamine, kasutades HP printeri tarkvara (Windows)**

**1.** Olenevalt sellest, kas olete HP printeri tarkvara installinud või mitte, toimige järgmiselt.

#### **Kui arvutisse ei ole installinud HP printeri tarkvara**

- **a.** Külastage lehte [www.support.hp.com](http://h20180.www2.hp.com/apps/Nav?h_pagetype=s-001&h_product=20486771&h_client&s-h-e002-1&h_lang=et&h_cc=ee) ning laadige alla ja installige printeri tarkvara.
- **b.** Järgige ekraanil kuvatavaid juhiseid.

#### **Kui arvutisse on installitud HP printeri tarkvara**

- **a.** Avage printeri tarkvara. Lisateavet leiate jaotisest [Avage HP printeri tarkvara \(Windows\).](#page-6-0)
- **b.** Klõpsake üksuses printeri tarkvara rakendust **Tools** (Tööriistad).
- **c.** Klõpsake **Device Setup & Software** (Seadme häälestus ja tarkvara).
- **d.** Klõpsake valikut **Connect a new device** (Ühenda uus seade) ja järgige ekraanil kuvatavaid juhtnööre.
- **2.** Kui printer on edukalt ühendanud, põleb funktsiooni Äärevalgustus suur valgusriba keskel helesiniselt.
## <span id="page-36-0"></span>**Printeri ühendamine ilma ruuterita**

Teenuse Wi-Fi Direct abil saab printida traadita ühenduse kaudu otse arvutist, nutitelefonist, tahvelarvutist või muust traadita sidet toetavast seadmest, loomata ühendust olemasoleva traadita võrguga.

#### **Suunised funktsiooni Wi-Fi Direct kasutamise kohta**

- Veenduge, et arvutis või mobiilseadmes on olemas vajalik tarkvara.
	- Arvuti kasutamisel veenduge, et olete installinud HP printeritarkvara.

Kui te ei ole HP printeritarkvara arvutisse installinud, looge esmalt ühendus funktsiooniga Wi-Fi Direct ja seejärel installige printeritarkvara. Valige ühenduse tüübiks **Wireless** (Traadita ühendus), kui printeritarkvara palub seda teha.

- Mobiilseadme kasutamisel veenduge, et olete installinud ühilduva prindirakenduse. Lisateavet saate veebilehelt HP Mobile Printing ([www.hp.com/go/mobileprinting\)](http://www.hp.com/go/mobileprinting). Kui teie riigi/regiooni või keele jaoks puudub selle veebisaidi kohalik versioon, võidakse teid suunata mõne muu riigi/ regiooni või keele HP Mobile Printing veebisaidile.
- Veenduge, et Wi-Fi Direct teie printerile on sisse lülitatud.
- Sama funktsiooni Wi-Fi Direct ühendust saab kasutada kuni viis arvutit ja mobiilsideseadet.
- Funktsiooni Wi-Fi Direct võib kasutada hoolimata sellest, kas printer on juhtmeta ühenduse abil võrku ühendatud või mitte.
- Funktsiooni Wi-Fi Direct ei saa kasutada arvuti, mobiilsideseadme ega printeri Internetiga ühendamiseks.

#### **Funktsiooni Wi-Fi Direct sisse- või väljalülitamine juhtpaneelilt**

Vajutage ja hoidke printeri juhtpaneelil nuppu , kuni kõik nupud süttivad, ja seejärel vajutage samal

ajal nuppe  $\binom{n}{1}$ ,  $\left(\bigtimes\right)$  ja  $\left(\bigoplus\right)$ .

Kui Wi-Fi Direct on sisse lülitatud, pulseerib funktsiooni Äärevalgustus suur valgusriba siniselt, mille lõppedes üks väike valgusriba põleb siniselt.

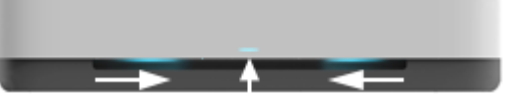

Kui Wi-Fi Direct on välja lülitatud, pulseerib funktsiooni Äärevalgustus suur valgusriba siniselt, mille lõppedes väike valgusriba põleb kollaselt.

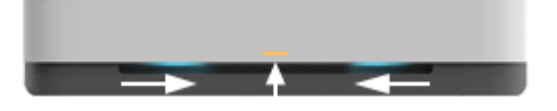

**MÄRKUS.** Kui printer on automaatses juhtmeta ühenduse häälestusrežiimis, ei saa te funktsiooni Wi-Fi Direct juhtpaneelilt sisse ega välja lülitada. Saate kas oodata, kuni automaatne juhtmeta ühenduse häälestusrežiim on lõppenud, või vajutada printeri taga olevat nuppu ((•)) (Wi-Fi nupp), et automaatsest juhtmeta ühenduse häälestusrežiimist väljuda.

**NÄPUNÄIDE.** Wi-Fi Directi juhendist leiate teavet, kuidas kasutada funktsiooni Wi-Fi Direct. Juhendi printimiseks vajutage ja hoidke nuppu , kuni kõik nupud süttivad, ja seejärel vajutage koos nuppe (; ; ) ja

. Juhend ei pruugi kõigis keeltes saadaval olla.

#### **Funktsiooni Wi-Fi Direct sisse- või väljalülitamine Androidi või iOSi seadmelt**

- **1.** Avage HP Smart. Lisateavet leiate jaotisest [Kasutage printimiseks, kopeerimiseks, skannimiseks ja](#page-5-0)  [tõrkeotsinguks rakendust HP Smart](#page-5-0).
- **2.** Puudutage valikut **Printer Settings** (Printeri sätted). Leidke valik **Advanced Settings** (Muud seadistused) ja puudutage seda.
- **3.** Puudutage valikut **Wi-Fi Direct Status** (Wi-Fi Directi olek) ja seejärel muutke seadistusi.
	- **W** NÄPUNÄIDE. Saate siin muuta printeri Wi-Fi Directi ühenduse turvasätteid.

#### **Funktsiooni Wi-Fi Direct ühenduse turvaseadistus**

- Kui printeri Wi-Fi Directi ühenduse turvalisus on seatud valikule **Automatic** (Automaatne), on Wi-Fi Directi parooliks 12345678 ja seda ei saa muuta.
- Kui printeri Wi-Fi Directi ühenduse turvalisus on seatud valikule **Manual** (Käsitsi) (vaikesäte), peate oma mobiiliseadmel või arvutis printeriga ühendamiseks tegema järgmist.
	- Kui (f) (teabenupp) vilgub valgelt, vajutage seda 30 sekundi jooksul.
	- Kui printer prindib lehe PIN-koodiga, järgige juhiseid lehel.
- $\hat{X}$  **NÄPUNÄIDE.** 
	- Saate funktsiooni Wi-Fi Direct sisse lülitada või muuta Wi-Fi Directi ühenduse turvaseadistust sisseehitatud veebiserverist. Lisateavet sisseehitatud veebiserveri kasutamise kohta vaadake jaotisest [Sisseehitatud veebiserveri avamine.](#page-40-0)
	- Funktsiooni Wi-Fi Direct nime ja parooli leidmiseks vajutage nuppu (teabenupp), et printida printeri teabeleht.
	- Äärevalgustus näitab funktsiooni Wi-Fi Direct olekut. Lisateavet leiate jaotisest [Äärevalgustus .](#page-12-0)

#### **Printimine traadita side toega mobiilsideseadmest, mis toetab funktsiooni Wi-Fi Direct**

Veenduge, et oleksite oma mobiilseadmesse (Androidi seadme kasutamisel) installinud HP prinditeenuse kõige uuema lisandmooduli. Lisandmooduli saate alla laadida rakenduste poest Google Play.

- **1.** Veenduge, et olete lülitanud printeris sisse funktsiooni Wi-Fi Direct.
- **2.** Funktsiooni Wi-Fi Direct mobiilseadmes sisselülitamiseks. Lisateavet leiate mobiilseadmega kaasas olevast dokumentatsioonist.
- **3.** Valige mobiilses seadmes printimist võimaldavas rakenduses dokument ja valige seejärel dokumendi printimise suvand.

Kuvatakse saadaval olevate printerite loend.

**4.** Valige saadaolevate printerite loendist funktsiooni Wi-Fi Direct nimi, näiteks DIRECT-\*\*-HP Tango (kus \*\* on kordumatud märgid, mis tuvastavad teie printeri).

Sisestage küsimisel Wi-Fi Direct parool.

**5.** Printige oma dokument.

#### **Printimine traadita side toega mobiilsideseadmest, mis ei toeta funktsiooni Wi-Fi Direct**

Veenduge, et olete installinud oma mobiilseadmesse ühilduva printimisrakenduse. Lisateavet saate veebilehelt HP Mobile Printing [\(www.hp.com/go/mobileprinting\)](http://www.hp.com/go/mobileprinting). Kui teie riigi/regiooni või keele jaoks puudub selle veebisaidi kohalik versioon, võidakse teid suunata mõne muu riigi/regiooni või keele HP Mobile Printing veebisaidile.

- **1.** Veenduge, et olete lülitanud printeris sisse funktsiooni Wi-Fi Direct.
- **2.** Lülitage mobiilseadmes sisse Wi-Fi ühendus. Lisateavet leiate mobiilseadmega kaasas olevast dokumentatsioonist.
- **MÄRKUS.** Kui mobiilsideseade ei toeta Wi-Fit, pole funktsiooni Wi-Fi Direct kasutamine võimalik.
- **3.** Looge mobiilseadmest ühendus uue võrguga. Toimige samamoodi nagu tavaliselt ühenduse loomisel uue traadita võrgu või kuumkohaga. Valige kuvatud traadita võrkude loendist Wi-Fi Direct nimi, näiteks DIRECT-\*\*-HP Tango (kus \*\* on kordumatud märgid, mis tuvastavad teie printeri).

Sisestage küsimisel Wi-Fi Direct parool.

**4.** Printige oma dokument.

#### **Traadita side toetavast arvutist printimine (Windows)**

- **1.** Veenduge, et olete lülitanud printeris sisse funktsiooni Wi-Fi Direct.
- **2.** Lülitage sisse arvuti Wi-Fi ühendus. Lisateavet leiate arvutiga kaasnenud dokumentatsioonist.
	- **MÄRKUS.** Kui arvuti ei toeta Wi-Fit, pole funktsiooni Wi-Fi Direct kasutamine võimalik.
- **3.** Looge arvutist ühendus uue võrguga. Toimige samamoodi nagu tavaliselt ühenduse loomisel uue traadita võrgu või kuumkohaga. Valige kuvatud traadita võrkude loendist Wi-Fi Direct nimi, näiteks DIRECT-\*\*-HP Tango (kus \*\* on kordumatud märgid, mis tuvastavad teie printeri).

Sisestage küsimisel Wi-Fi Direct parool.

**4.** Printige oma dokument.

## **Traadita ühenduse sätted**

Saate seadistada ja hallata oma printeri juhtmeta ühendust. See hõlmab teabe printimist võrgusätete kohta, juhtmeta võrgu sisse- ja väljalülitamist ning juhtmeta võrgu sätete taastamist.

#### **Printeri traadita ühenduse funktsiooni sisse- ja väljalülitamine**

Printeri juhtmeta võrgu sisse- või väljalülitamiseks vajutage printeri taga nuppu (()) (Wi-Fi nupp).

- Kui printeri ühendus juhtmeta võrguga on aktiivne, põleb funktsiooni Äärevalgustus valgusriba keskelt siniselt.
- Kui juhtmevaba ühendus on sisse lülitatud, põleb funktsiooni Äärevalgustus suur valgusriba keskel valgelt.
- Lisateavet raadiovõrgu oleku kohta leiate jaotisest [Äärevalgustus](#page-12-0) .
- Traadita võrguühenduse testi aruande ja võrgukonfiguratsioonilehe printimiseks vaadake jaotist [Aruannete printimine juhtpaneelilt.](#page-16-0)

#### **Võrgusätete algseadistuse taastamine**

Vajutage ja hoidke vähemalt kolm sekundit printeri taga nuppu ((♥)) (Wi-Fi nupp). Seejärel siseneb printer automaatse juhtmeta ühenduse häälestusrežiimi. See jätkab kahe tunni jooksul ühendamiseks rakenduse HP Smart otsimist ja ootamist ning seejärel lõpetab otsimise.

#### **Traadita võrgu sätete muutmine (Windows)**

See meetod on kasutatav, kui olete printeri tarkvara juba installinud.

- **1.** Avage HP printeri tarkvara. Lisateavet leiate jaotisest [Avage HP printeri tarkvara \(Windows\)](#page-6-0).
- **2.** Klõpsake üksuses printeri tarkvara rakendust **Tools** (Tööriistad).
- **3.** Klõpsake **Device Setup & Software** (Seadme häälestus ja tarkvara).
- 4. Valige Reconfigure Wireless Settings (Konfigureeri traadita ühenduse sätted ümber). Järgige ekraanil kuvatavaid juhiseid.

## <span id="page-40-0"></span>**Täiustatud printerihaldusvahendid (traadita printerite jaoks)**

Kui printer on võrku ühendatud, saate sisseehitatud veebiserveri (EWS) kaudu oma arvutist vaadata olekuteavet, muuta sätteid ja printerit hallata.

- **MÄRKUS.** Sisseehitatud veebiserverit (EWS-i) saab avada ja kasutada ka ilma Interneti-ühenduseta. Kõik funktsioonid pole aga sel juhul saadaval.
- **MÄRKUS.** Teatud sätete vaatamiseks ja muutmiseks on vaja parooli.
	- Sisseehitatud veebiserveri avamine
	- **Küpsised**

### **Sisseehitatud veebiserveri avamine**

Sisseehitatud veebiserverit saab avada järgmiselt.

#### **Sisseehitatud veebiserveri avamine võrgu kaudu**

- 1. Vajutage printeri juhtpaneelil nuppu (j) (teabenupp), kuni kõik nupud süttivad, ning seejärel vajutage koos nuppe  $\binom{n}{k}$ ja  $\binom{n}{k}$ , et printida juhtmeta võrgu testimise aruanne ja võrgu konfiguratsiooni leht.
- **2.** Printeri IP-aadressi või hostinime leiate printeri võrgukonfiguratsiooni lehelt.
- **3.** Sisestage oma arvutis toetatud veebibrauserisse printerile määratud IP-aadress või hostinimi.

Näiteks kui IP-aadress on 192.168.0.12, sisestage veebibrauserisse järgmine aadress: http:// 192.168.0.12.

#### **Sisseehitatud veebiserveri avamine, kasutades HP printeri tarkvara (Windows)**

- **1.** Avage printeri tarkvara. Lisateavet leiate jaotisest [Avage HP printeri tarkvara \(Windows\).](#page-6-0)
- **2.** Klõpsake valikul **Print (Printimine)** , seejärel klõpsake **Printer Home Page (EWS**) (Printeri avaleht (EWS)).

#### **Sisseehitatud veebiserveri avamine rakenduse Wi-Fi Direct kaudu**

- **1.** Veenduge, et Wi-Fi Direct oleks sisse lülitatud. Lisateavet leiate jaotisest [Printeri ühendamine ilma](#page-36-0)  [ruuterita.](#page-36-0)
- **2.** Lülitage oma juhtmeta arvutist juhtmevaba ühendus sisse, seejärel otsige ja ühendage funktsiooni Wi-Fi Direct nime järgi, näiteks: DIRECT-\*\*-HP Tango. Sisestage küsimisel funktsiooni Wi-Fi Direct parool.
- **3.** Sisestage arvutis toetatud veebibrauseri aadressiribale järgmine aadress: http://192.168.223.1.

### **Küpsised**

Manus-veebiserver tekitab lehitsemise ajal arvuti kõvakettale väga väikesed tekstifailid (küpsised). Need failid võimaldavad järgmise külastuse ajal sisseehitatud veebiserveril teie arvuti ära tunda. Näiteks kui olete määranud sisseehitatud veebiserverile keele, võimaldab väike tekstifail (küpsis) seda keelt meeles pidada, nii et järgmine kord, kui sisseehitatud veebiserverit kasutate, kuvatakse lehed selles keeles. Mõni küpsis (nt kliendi eelistusi talletav küpsis) salvestatakse arvutisse, kuni kustutate selle käsitsi.

Veebilehitsejat on võimalik seadistada nii, et see lubab kõiki küpsiseid, kuid ka nii, et see teavitab iga kord pakutavatest küpsistest ning kasutajal on võimalus iga kord valida, milliseid ta lubab ja milliseid mitte. Veebilehitseja abil on võimalik soovimatutest küpsistest vabaneda.

- **MÄRKUS.** Sõltuvalt printerist võib küpsiste keelamisel kaduda mõni järgmistest funktsioonidest.
	- Töö jätkamine samast kohast (eriti kasulik seadistusviisardi puhul)
	- Sisseehitatud veebiserveri suhtluskeele salvestamine
	- Sissehitatud veebiserveri lehe Kodu isikupärastamine

Lisateavet privaatsussätete ning küpsiste seadistamise ja lubamise kohta leiate veebibrauseri abimaterjalidest.

## **Traadita printeri seadistamise ja kasutamise näpunäited**

Järgige traadita printeri seadistamiseks ja kasutamiseks järgmisi näpunäiteid.

- Seadistades juhtmeta võrgu printerit arvuti abil, veenduge järgmises.
	- Teie juhtmeta ruuter või pääsupunkt on sisse lülitatud.
	- Teie arvuti on ühendatud juhtmeta võrku (ilma Etherneti kaablit kasutamata).
	- Printer on automaatse juhtmeta ühenduse häälestusrežiimis.

Printer otsib traadita ühendusega ruutereid, seejärel järjestab arvutis tuvastatud võrgunimed.

- Kui arvuti või mobiiliseade on ühendatud virtuaalsesse privaatvõrku (VPN), tuleb teistele võrguseadmetele, sh printerile juurdepääsuks VPN-ühendus katkestada.
- · Vaadake lisa kohtvõrgu ja printeri traadita ühenduse seadistamise kohta. Klõpsake siin Internetist lisateabe saamiseks.
- Uurige oma võrgu turvasätete asukohta. [Võrgust lisateabe saamiseks klõpsake siin.](http://www.hp.com/embed/sfs/doc?client=IWS-eLP&lc=et&cc=ee&ProductSeriesOID=20486540&TapasOnline=NETWORK_SECURITY&OS=Windows)
- Teave rakenduse HP Print and Scan Doctor kohta. [Klõpsake siin Internetist lisateabe saamiseks.](http://h20180.www2.hp.com/apps/Nav?h_pagetype=s-924&h_keyword=lp70044-win&h_client=s-h-e004-01&h_lang=et&h_cc=ee)

**MÄRKUS.** See utiliit on saadaval ainult Windowsi operatsioonsüsteemile.

Vaadake, kuidas toimida printeri seadistamisel tulemüüri ja viirusetõrjeprogrammidega. [Võrgust](http://www.hp.com/embed/sfs/doc?client=IWS-eLP&lc=et&cc=ee&ProductSeriesOID=20486540&TapasOnline=NETWORK_FIREWALL&OS=Windows) [lisateabe saamiseks klõpsake siin.](http://www.hp.com/embed/sfs/doc?client=IWS-eLP&lc=et&cc=ee&ProductSeriesOID=20486540&TapasOnline=NETWORK_FIREWALL&OS=Windows)

# **5 Printimine**

- [Printimine rakendusega HP Smart](#page-44-0)
- [Mobiilseadmetest printimine](#page-45-0)
- [Printimine Printige kõikjal](#page-46-0)
- [Printimine arvutit kasutades](#page-47-0)
- [Näpunäited edukaks printimiseks](#page-51-0)

## <span id="page-44-0"></span>**Printimine rakendusega HP Smart**

Selles jaotises esitatakse põhijuhised rakendusega HP Smart Androidi, iOS-i või Windows 10 seadmest printimise kohta. Lisateavet rakenduse HP Smart kasutamise kohta leiate veebisaidilt

- **iOS/Android**: [www.hp.com/go/hpsmart-help](http://www.hp.com/go/hpsmart-help/)
- **Windows 10**: [www.hp.com/go/hpsmartwin-help](http://www.hp.com/go/hpsmartwin-help/)

#### **Printimiseks Androidi või iOSi seadmelt tehke järgmist**

- **1.** Veenduge, et söötesalves oleks paberit. Lisateavet leiate jaotisest [Kandjate laadimine.](#page-24-0)
- **2.** Avage rakendus HP Smart.
- **3.** Printeri vahetamiseks või uue printeri lisamiseks puudutage plussmärgi ikooni.
- **4.** Puudutage printimise valikut (näiteks **Print Photos**(Prindi fotod) või **Print Facebook Photos** (Prindi Facebooki fotod) jne). Saate printida fotosid ja dokumente oma seadmest, pilvsalvestusest või sotsiaalmeedia lehtedelt.
- **5.** Valige foto või dokument, mida soovite printida.
- **6.** Vajutage nuppu **Print**.

#### **Printimine Windows 10 seadmelt**

- **1.** Veenduge, et söötesalves oleks paberit. Lisateavet leiate jaotisest [Kandjate laadimine.](#page-24-0)
- **2.** Avage HP Smart. Lisateavet leiate jaotisest [Kasutage printimiseks, kopeerimiseks, skannimiseks ja](#page-5-0)  [tõrkeotsinguks rakendust HP Smart](#page-5-0).
- **3.** Veenduge, et rakenduse HP Smart avakuval oleks valitud teie printer.
- **NÄPUNÄIDE.** Kui soovite valida teise printeri, klõpsake või puudutage ekraani vasakul küljel oleval tööriistaribal Printeri ikooni ja seejärel valige kõigi saadaolevate printerite vaatamiseks valik **Select a Different Printer** (Valige teine printer).
- **4.** Klõpsake või puudutage avakuva allosas olevat nuppu **Print** (Prindi).
- **5.** Valige **Print Photo** (Prindi foto), leidke foto, mida soovite printida, ja seejärel klõpsake või puudutage valikut **Select Photos to Print** (Vali fotod printimiseks).

Valige **Documents** (Dokumendid), leidke PDF-dokument, mida soovite printida, ja seejärel klõpsake või puudutage valikut **Print** (Prindi).

- **6.** Tehke sobivad valikud. Muude seadete vaatamiseks klõpsake või puudutage valikut **More settings**  (Rohkem seadeid). Lisateavet prindisätete kohta leiate jaotisest [Nõuanded printeri seadistamiseks](#page-51-0) .
- **7.** Printimise alustamiseks klõpsake või puudutage valikut **Print** (Prindi).

## <span id="page-45-0"></span>**Mobiilseadmetest printimine**

### **Mobiilseadmetest printimine**

Dokumente ja fotosid saab printida mobiilseadmetest, sh iOS, Android, Windows Mobile, Chromebookid ja Amazon Kindle.

**MÄRKUS.** Saate kasutada rakendust HP Smart ka mobiilseadmetest printimiseks. Lisateavet leiate jaotisest [Printimine rakendusega HP Smart.](#page-44-0)

#### **Mobiilseadmetest printimine**

- **1.** Veenduge, et printer on ühendatud mobiilseadmega samasse võrku.
	- **NÄPUNÄIDE.** Kui soovite printida ilma ruuteriga ühendamata, kasutage mobiilseadmest printimiseks funktsiooni Wi-Fi Direct. Lisateavet leiate jaotisest [Printeri ühendamine ilma ruuterita](#page-36-0).
- **2.** Mobiilseadmest printimiseks toimige järgmiselt.
	- **iOS:** valige menüü **Share** (Ühiskasutus) valik **Print** (Prindi) või  $\Box$ .

**MÄRKUS.** Operatsioonisüsteemiga iOS 4.2 (või uuem) seadmetesse on AirPrint eelinstallitud.

- **Android:** laadige veebipoest Google Play alla plugin HP Print Service (seda toetavad peaaegu kõik Android-seadmeid) ja aktiveerige see seadmes.
- **MÄRKUS.** Operatsioonisüsteemiga Android 4.4 (või uuem) seadmetel on plugina HP Print Service tugi. Operatsioonisüsteemiga Android 4.3 (või uuem) seadmetest saab printida rakendusega HP ePrint, mille saab Google Play veebipoest.
- **Windows Mobile:** puudutage menüü **Device** (Seade) valikut **Print** (Prindi).
- **MÄRKUS.** Kui printer puudub loendist, siis peate võib-olla printeri viisardi **Add Printer** (Lisa printer) abil ühe korra seadistama.
- **Chromebook:** Wi-Fi-printimise lubamiseks laadige poest Chrome Web Store alla rakendus **HP Print for Chrome** (HP printimine Chrome'i jaoks).
- **Amazon Kindle Fire HD9 ja HDX:** kui valite seadmes esimest korda **Print** (Prindi), laaditakse mobiilprintimise lubamiseks plugin HP Print Service automaatselt alla.
- **MÄRKUS.** Mobiilseadmetest printimise lubamise kohta lisateabe saamiseks külastage HP Mobile Printingu veebisaiti ( [www.hp.com/go/mobileprinting](http://www.hp.com/go/mobileprinting) ). Kui see veebisait pole teie riigi/regiooni kohalikus keeles saadaval, võidakse teid suunata veebisaidi HP Mobile Printing mõne muu riigi/regiooni jaoks mõeldud väljaandele, mis pole teie emakeeles.
- **3.** Veenduge, et laaditud paber vastab printeri paberisätetele (lisateavet leiate jaotisest [Kandjate](#page-24-0) [laadimine\)](#page-24-0). Kui laaditud paberi suurus on täpselt määratud, teab mobiilseade, millise suurusega paberile prinditakse.

## <span id="page-46-0"></span>**Printimine – Printige kõikjal**

Printige kõikjal on HP tasuta teenus, mis võimaldab teil kasutada rakendust HP Smart koos teie teenuse HP Connected kontoga, et printida eemalt mobiilset andmesidet või eemal olevat Wi-Fi ühendust kasutades.

Teenuse Printige kõikjal abil saate oma veebiühendusega printeriga printida ükskõik mis ajal ja kohas. Klõpsake siin veebist lisateabe leidmiseks.

Teenuse Printige kõikjal kasutamiseks peab printer olema ühendatud Interneti-ligipääsu võimaldavasse võrku.

#### **Dokumendi printimine rakendusega Printige kõikjal**

**1.** Kui olete printeri seadistamise ajal kord konto funktsioonis HP Connected (ei pruugi kõigis riikides/ regioonides saadaval olla) registreerinud, seadistatakse Printige kõikjal automaatselt.

Kui olete selle sammu printeri seadistamisel vahele jätnud, soovitatakse teil Printige kõikjal seadistada pärast kaks korda funktsiooni Printige kõikjal kaudu printimist.

**2.** Avage HP Smart ja seejärel printige oma dokument. Lisateavet leiate jaotisest [Printimine rakendusega](#page-44-0)  [HP Smart.](#page-44-0)

**MÄRKUS.** Kui tahate funktsiooni Printige kõikjal võimalust kasutada mitmest seadmest, peate igal lisaseadmel logima sisse oma teenuse HP Connected kontoga. Pärast sisselogimist on uus seade funktsiooni Printige kõikjal kaudu printimiseks valmis.

## <span id="page-47-0"></span>**Printimine arvutit kasutades**

- Dokumentide printimine
- **[Fotode printimine](#page-48-0)**
- [Ümbrike printimine](#page-49-0)
- [Kasutage printimiseks sätet Maximum dpi \(Maksimaalne dpi\)](#page-49-0)
- [Mac'i lauarvuti või sülearvuti abil printimine](#page-50-0)

### **Dokumentide printimine**

Enne dokumentide printimist veenduge, et olete sisendsalve paberit sisestanud ja väljundsalv on avatud. Täiendavat teavet paberi sisestamise kohta vaadake jaotisest [Kandjate laadimine](#page-24-0).

#### **Dokumendi printimine (Windows)**

- **1.** Valige tarkvaraprogrammist valik **Print** (Prindi).
- **2.** Veenduge, et printer on valitud.
- **3.** Klõpsake nuppu, mis avab dialoogiakna **Properties** (Atribuudid).

Olenevalt tarkvararakendusest võib selle nupu nimi olla **Properties** (Atribuudid), **Options** (Valikud või Suvandid), **Printer Setup** (Printeri häälestus või seadistus), **Printer Properties** (Printeri atribuudid), **Printer** või **Preferences** (Eelistused).

- **4.** Tehke sobivad valikud.
	- Valige vahekaardil **Layout** (Paigutus) kas **Portrait** (Vertikaalne) või **Landscape** (Horisontaalne).
	- Valige vahekaardil **Paper/Quality** (Paber/kvaliteet) alas **Tray Selection** (Salve valimine) ripploendist **Media** (Kandja) sobiv paberitüüp, valige alas **Quality Settings** (Kvaliteedisätted) prindikvaliteet ja valige seejärel alas **Color** (Värvus) sobiv värvus.
	- Klõpsake nupul **Advanced** (Täpsem) ja valige ripploendist **Paper Size** (Paberi formaat) sobiv paberi formaat.
		- **MÄRKUS.** Kui muudate paber suurust, kontrollige, et sisendsalve oleks sisestatud õige paber.

Täiendavaid printimisnõuandeid leiate jaotisest [Nõuanded printeri seadistamiseks](#page-51-0) .

- **5.** Klõpsake dialoogiakna **Properties** (Atribuudid) sulgemiseks **OK**.
- **6.** Printimise alustamiseks klõpsake **Print** (Prindi) või **OK**.

#### **Lehe mõlemale poolele printimine (Windows)**

- **1.** Valige tarkvaraprogrammist valik **Print** (Prindi).
- **2.** Veenduge, et printer on valitud.
- **3.** Klõpsake nuppu, mis avab dialoogiakna **Properties** (Atribuudid).

Olenevalt tarkvararakendusest võib selle nupu nimi olla **Properties** (Atribuudid), **Options** (Valikud), **Printer Setup** (Printeri häälestus), **Printer Properties** (Printeri atribuudid), **Printer** või **Preferences**  (Eelistused).

- <span id="page-48-0"></span>**4.** Tehke sobivad valikud.
	- Valige vahekaardil **Layout** (Paigutus) suvand **Portrait** (Vertikaalpaigutus) või **Landscape**  (Horisontaalpaigutus) ja seejärel rippmenüüst **Print on Both Sides** (Printimine mõlemale küljele) vastav paberi ümberpööramise valik.
	- Valige vahekaardil **Paper/Quality** (Paber/kvaliteet) alas **Tray Selection** (Salve valimine) ripploendist **Media** (Kandja) sobiv paberitüüp, valige alas **Quality Settings** (Kvaliteedisätted) prindikvaliteet ja valige seejärel alas **Color** (Värvus) sobiv värvus.
	- Klõpsake nupul **Advanced** (Täpsem) ja valige ripploendist **Paper Size** (Paberi formaat) sobiv paberi formaat.

**MÄRKUS.** Kui muudate paber suurust, kontrollige, et sisendsalve oleks sisestatud õige paber.

Täiendavaid printimisnõuandeid leiate jaotisest [Nõuanded printeri seadistamiseks](#page-51-0) .

**5.** Kui dokumendi kõik paaritud lehed on prinditud, eemaldage dokument olenevalt teie printeri mudelist väljastussalvest või ümbrisest.

Pöörake dokument ümber üle pika serva või lühikese serva, olenevalt eelmises sammus seatud valikust.

Pange dokument tagasi. Veenduge, et dokumendi tühi pool oleks printeris näoga väljapoole.

**6.** Dokumendi teisele poole printimiseks vajutage nuppu ( $\Theta$ ) (jätkamisnupp).

### **Fotode printimine**

Enne fotode printimist veenduge, et olete sisendsalve sisestanud fotopaberi ja väljundsalv on avatud. Täiendavat teavet paberi sisestamise kohta vaadake jaotisest [Kandjate laadimine](#page-24-0).

#### **Foto printimine fotopaberile (Windows)**

- **1.** Valige tarkvaraprogrammist valik **Print** (Prindi).
- **2.** Veenduge, et printer on valitud.
- **3.** Klõpsake nuppu, mis avab dialoogiakna **Properties** (Atribuudid).

Olenevalt tarkvararakendusest võib selle nupu nimi olla **Properties** (Atribuudid), **Options** (Valikud või Suvandid), **Printer Setup** (Printeri häälestus või seadistus), **Printer Properties** (Printeri atribuudid), **Printer** või **Preferences** (Eelistused).

- **4.** Tehke sobivad valikud.
	- Valige vahekaardil **Layout** (Paigutus) kas **Portrait** (Vertikaalne) või **Landscape** (Horisontaalne).
	- Valige vahekaardil **Paper/Quality** (Paber/kvaliteet) alas **Tray Selection** (Salve valimine) ripploendist **Media** (Kandja) sobiv paberitüüp, valige alas **Quality Settings** (Kvaliteedisätted) prindikvaliteet ja valige seejärel alas **Color** (Värvus) sobiv värvus.
	- Klõpsake üksust **Advanced** (Täpsemalt) ja valige rippmenüüst **Paper Size** (Paberi formaat) sobiv fotopaberi formaat.

**MÄRKUS.** Kui muudate paber suurust, kontrollige, et sisendsalve oleks sisestatud õige paber.

Täiendavaid printimisnõuandeid leiate jaotisest [Nõuanded printeri seadistamiseks](#page-51-0) .

- <span id="page-49-0"></span>**5.** Dialoogiboksi **Properties** (Atribuudid) naasmiseks klõpsake nuppu **OK**.
- **6.** Klõpsake dialoogiaknas **Print** (Printimine) nuppu **OK** ja seejärel klõpsake nuppu **Print** (Prindi) või **OK**.
- **MÄRKUS.** Kui olete printimise lõpetanud, eemaldage kasutamata fotopaber söötesalvest. Hoiundage paberit nii, et see ei hakka lokkima, mis võib kahandada prinditöö kvaliteeti.

### **Ümbrike printimine**

Enne ümbrike printimist veenduge, et olete sisendsalve ümbrikud sisestanud ja väljundsalv on avatud. Seadme sisendsalve saate sisestada vähemalt ühe ümbriku. Ärge kasutage läikpaberist, reljeefseid, klambritega ega akendega ümbrikke. Lisateavet ümbrike sisestamise kohta leiate jaotisest [Kandjate](#page-24-0) [laadimine.](#page-24-0)

**MÄRKUS.** Teksti ümbrikule printimiseks paigutamise kohta leiate teavet oma tekstitöötlusprogrammi spikrifailidest.

#### **Ümbrike printimine (Windows)**

- **1.** Valige tarkvaraprogrammist valik **Print** (Prindi).
- **2.** Veenduge, et printer on valitud.
- **3.** Klõpsake nuppu, mis avab dialoogiakna **Properties** (Atribuudid).

Olenevalt tarkvararakendusest võib selle nupu nimi olla **Properties** (Atribuudid), **Options** (Valikud või Suvandid), **Printer Setup** (Printeri häälestus või seadistus), **Printer Properties** (Printeri atribuudid), **Printer** või **Preferences** (Eelistused).

- **4.** Tehke sobivad valikud.
	- Valige vahekaardil **Layout** (Paigutus) kas **Portrait** (Vertikaalne) või **Landscape** (Horisontaalne).
	- Valige vahekaardil **Paper/Quality** (Paber/kvaliteet) alas **Tray Selection** (Salve valimine) ripploendist **Media** (Kandja) sobiv paberitüüp, valige alas **Quality Settings** (Kvaliteedisätted) prindikvaliteet ja valige seejärel alas **Color** (Värvus) sobiv värvus.
	- Klõpsake üksust **Advanced** (Täpsemalt) ja valige rippmenüüst **Paper Size** (Paberi formaat) sobiv ümbrikupaberi formaat.

Täiendavaid printimisnõuandeid leiate jaotisest [Nõuanded printeri seadistamiseks](#page-51-0) .

**5.** Klõpsake dialoogiaknas **Print** (Printimine) nuppu **OK** ja seejärel klõpsake nuppu **Print** (Prindi) või **OK**.

### **Kasutage printimiseks sätet Maximum dpi (Maksimaalne dpi)**

Kvaliteetsete ja selgepiiriliste kujutiste fotopaberile printimiseks kasutage maksimaalse dpi režiimi. Maksimaalse dpi kasutamisel suureneb teiste seadistustega võrreldes printimisele kuluv aeg ja vajatakse suuremat kettaruumi. Toetatud printimise eraldusvõimete loendi leiate tootetoe veebisaidilt www.support.hp.com.

#### **Maksimaalse lahutusvõimega printimine (Windows)**

- **1.** Valige tarkvaraprogrammist valik **Print** (Prindi).
- **2.** Veenduge, et printer on valitud.

<span id="page-50-0"></span>**3.** Klõpsake nuppu, mis avab dialoogiakna **Properties** (Atribuudid).

Olenevalt tarkvararakendusest võib selle nupu nimi olla **Properties** (Atribuudid), **Options** (Valikud või Suvandid), **Printer Setup** (Printeri häälestus või seadistus), **Printer Properties** (Printeri atribuudid), **Printer** või **Preferences** (Eelistused).

- **4.** Tehke sobivad valikud.
	- Klõpsake vahekaarti **Paper/Quality** (Paber/Kvaliteet). Valige ripploendist **Media** (Kandja) soovitud paberitüüp.
	- Klõpsake valikut **Advanced** (Täpsemalt). Valige rippmenüüst **Paper Size** (Paberi suurus) sobiv paberi suurus. Valige rippmenüüs **Print quality** (Prindikvaliteet) suvand **Max DPI Enabled** (Max DPI lubatud). Seejärel klõpsake **OK**, et sulgeda vahekaart **Advanced** (Täpsemalt).
	- **MÄRKUS.** Kõik paberitüübid ei toeta maksimaalset dpi-d. Kui rippmenüüs **Media** (Kandja) olev valitud paberitüüp ei toeta seda valikut, kuvatakse valiku kõrval hoiatusikoon.

Täiendavaid printimisnõuandeid leiate jaotisest [Nõuanded printeri seadistamiseks](#page-51-0) .

**5.** Kinnitage vahekaardil **Layout** (Paigutus) suvandi **Orientation** (Suund) valik ja seejärel klõpsake printimiseks OK.

### **Mac'i lauarvuti või sülearvuti abil printimine**

Juhised HP AirPrintiga ühilduvatele printeritele ja Mac'i arvutitele operatsioonisüsteemiga macOS ja OS X 10,7 (Lion) või hilisemad.

#### **Võrku ühendatud printer**

Kui teie printer on juba häälestatud ja teie juhtmeta võrguga ühendatud, saate Mac'i lauarvutist või sülearvutist printimise lubada menüü **System Preferences** (Süsteemi eelistused) abil.

- **1.** Avage **System Preferences** (Süsteemi eelistused) ja valige **Printers and Scanners** (Printerid ja skannerid).
- **2.** Printeri Mac'i arvutis seadistamiseks klõpsake valikut **Add +** (Lisa +). Valige kuvatud võrguprinterite loendist oma printer, seejärel klõpsake valikut **Add** (Lisa). See paigaldab teie printeri saadaolevad printimise, skannimise või faksimise draiverid.

Need juhendid võimaldavad teil printida Mac'i arvutist. Jätkake rakenduse HP Smart kasutamist, et jälgida tinditasemeid ja printeri hoiatusi.

#### **Printer ei ole võrku ühendatud**

**▲** Kui te ei ole printerit häälestanud ega võrguga ühendanud, minge veebilehele [123.hp.com,](http://123.hp.com) et installida vajalik tarkvara. Kui olete printeri häälestamise lõpule viinud, kasutage kaustas **Applications**  (Rakendused) leiduvat rakendust HP Utility, et jälgida tinditasemeid ja printeri hoiatusi.

## <span id="page-51-0"></span>**Näpunäited edukaks printimiseks**

- Tindikassettidega seotud näpunäited
- Nõuanded paberi laadimiseks
- Nõuanded printeri seadistamiseks

Eduka printimise tagamiseks peavad HP kassetid korralikult töötama ja sisaldama piisavas koguses tinti, paber peab olema korralikult sisestatud ning printeris olema määratud õiged sätted.

### **Tindikassettidega seotud näpunäited**

- Kasutage HP originaalkassette.
- Paigaldage nii musta tindi kui kolmevärvilise kassetid õigesti.

Lisateavet leiate jaotisest [Kassettide vahetamine](#page-57-0).

● Kontrollige tindi hinnangulist taset, et veenduda, kas tinti on piisavalt.

Lisateavet leiate jaotisest [Tinditasemete kontrollimine](#page-54-0).

Kui prindi kvaliteet pole vastuvõetav, saate lisateavet jaotisest [Printimisprobleemid.](#page-73-0)

**MÄRKUS.** Original HP kassetid on valmistatud HP printerite ja paberite jaoks ning nende sobivust on testitud, et teie printimine alati õnnestuks.

HP ei saa anda garantiid teiste tootjate tarvikute kvaliteedile ega töökindlusele. Garantii ei kata mitte-HP tarvikute kasutamisest tingitud seadme hooldus- ja parandustöid.

Kui printeri tarkvaras kuvatakse teade "Mitte-HP kassett" ja olete veendunud, et ostsite HP originaalkasseti, minge lehele [www.hp.com/go/anticounterfeit](http://www.hp.com/go/anticounterfeit) .

### **Nõuanded paberi laadimiseks**

- Laadige pakk paberit (mitte ainult üks leht). Paberiummistuse vältimiseks peavad paberipakis olema ühe suuruse ja tüübiga paberid.
- Laadige paber prinditav pool üleval.
- Veenduge, et söötesalve asetatud paberid on otse ja nende servad ei ole murtud ega rebenenud.
- Reguleerige söötesalves olevaid paberilaiuse juhikuid, et need oleksid korralikult kogu paberipaki vastas. Veenduge, et paberijuhikud ei painutaks söötesalves olevat paberit.

Lisateavet leiate jaotisest [Kandjate laadimine.](#page-24-0)

### **Nõuanded printeri seadistamiseks**

#### **Nõuanded printeri seadistamiseks (Windows)**

- Printimise vaikesätete muutmiseks avage HP printeri tarkvara, klõpsake valikul **Print (Printimine)** ja seejärel dialoogiaknas **Set Preferences** (Määra eelistused). Teavet funktsiooni printeri tarkvara avamise kohta vaadake jaotisest [Avage HP printeri tarkvara \(Windows\)](#page-6-0).
- Paberi- ja paberisalvesätetest aru saamiseks.
- **Paper Size** (Paberi suurus): valige söötesalve sisestatud paberi formaat.
- **Media** (Kandja): valige kasutatav paberitüüp.
- Värvilistest või mustvalgetest sätetest aru saamiseks.
	- **Color** kasutab kõikides tindikassettides olevat tinti täisvärvilise printimise jaoks.
	- **Black & White** (Mustvalge) või **Black Ink Only** (Ainult must tint): kasutab ainult musta tinti normaalse või madalama kvaliteediga mustvalge printimise jaoks.
	- **High Quality Grayscale** (Kvaliteetsed halltoonid): kasutab nii värvilist kui musta tinti, et toota suuremas valikus musti ning halle toone kvaliteetseks mustvalge printimise jaoks.
- Prindikvaliteedisätetest aru saamiseks.

Prindikvaliteeti mõõdetakse printimise eraldusvõimes punkte tolli kohta (dpi). Kõrgem dpi toodab selgemaid ja täpsemaid printimistöid, ent aeglustab printimiskiirust ning võib rohkem tinti kasutada.

- **Draft** (Mustand): madalaim kasutatav dpi, kui tinditasemed on madalad või kui kvaliteetset printimist pole vaja.
- **Better** (Parem): sobib enamikele printimistöödele.
- **Best** (Parim): parema dpi-ga kui **Better** (Parem).
- **Max DPI Enabled** (Max DPI lubatud): kõrgeima prindikvaliteediks saadavaoleva dpi-ga säte.
- Lehe ja paigutuse sätetest aru saamiseks.
	- **Orientation** (Paigutus): valige vertikaalse printimise puhul suvand **Portrait** (Portree) või horisontaalse printimise puhul suvand **Landscape** (Maastik).
	- **Print on both sides** (Kahepoolne printimine): pöörake leht pärast ühele paberipoolele printimist käsitsi ümber, et saaksite mõlemale paberiküljele printida.
		- **Flip on Long Edge** (Pööra pikal serval): valige, kui soovite mõlemale paberipoolele printides pöörata lehti mööda paberi pikka serva.
		- **Flip on Short Edge** (Pööra lühikesel serval): valige, kui soovite mõlemale paberipoolele printides pöörata lehti mööda paberi lühikest serva.
	- **Pages per Sheet** (Lehekülge lehel): aitab teil kindlaks määrata lehekülgede järjestuse, kui prindite dokumendi nii, et ühel lehel on üle kahe lehekülje.

# **6 Prindikassettide haldamine**

See jaotis sisaldab järgmisi teemasid:

- [Tinditasemete kontrollimine](#page-54-0)
- [Tindivarude tellimine](#page-55-0)
- [HP Instant Ink](#page-56-0)
- [Kassettide vahetamine](#page-57-0)
- [Ühe kassetiga režiimi kasutamine](#page-59-0)
- [Teave kasseti garantii kohta](#page-60-0)
- [Näpunäited prindikassettidega töötamisel](#page-61-0)

### <span id="page-54-0"></span>**Tinditasemete kontrollimine**

Kasseti väljavahetamiseni jäänud aega saab hõlpsasti hinnata tinditasemete kontrollimisega. Tinditase näitab kassettides olemasoleva tindi ligikaudset kogust.

### **WARKUS.**

- Kui olete paigaldanud uuesti täidetud või taastatud prindikasseti või kasseti, mida on kasutatud teises seadmes, on võimalik, et tinditaseme indikaator töötab ebatäpselt või ei toimi.
- Tinditaseme hoiatused ja näidikud pakuvad oletatavaid väärtusi vaid planeerimiseesmärkidel. Kui kuvatakse madala tinditaseme hoiatusteade, hoidke võimaliku printimisviivituse vältimiseks asenduskassett käepärast. Kassette pole vaja asendada enne prindikvaliteedi halvenemist.
- Prindikassettides olevat tinti kasutatakse printimistoimingutes mitmel viisil, nt toimingu lähtestamisel, mille käigus valmistatakse seade ja tindikassetid printimiseks ette, ja prindipea hooldamisel, et hoida tindipihustid puhtana ja et tint voolaks ühtlaselt. Lisaks sellele jääb kassetti pärast selle kasutamist tindijääk. Lisateave: [www.hp.com/go/inkusage](http://www.hp.com/go/inkusage).

**WARKUS.** Kui olete registreerunud teenuse HP Instant Ink kasutajaks, kontrollib printer automaatselt tinditasemeid ja tellib vajaduse korral uue tindi. Lisateavet HP Instant Ink kohta leiate lehelt [hpinstantink.com.](http://www.hpinstantink.com)

#### **Tinditasemete kontrollimine rakenduses HP Smart**

● Avage HP Smart. Kontrollige hinnangulisi tinditasemeid printeri pildist paremal.

#### **Tinditasemete kontrollimine, kasutades HP printeri tarkvara (Windows)**

- **1.** Avage HP printeri tarkvara. Lisateavet leiate jaotisest [Avage HP printeri tarkvara \(Windows\)](#page-6-0).
- **2.** Klõpsake rakenduses printeri tarkvara vahekaarti **Estimated Levels** (Hinnangulised tasemed).

## <span id="page-55-0"></span>**Tindivarude tellimine**

Enne kassettide tellimist leidke õige kassetinumber.

#### **Kassetinumbri leidmine printerilt**

● Kassetinumber asub sektsiooni tindiluuk siseküljel.

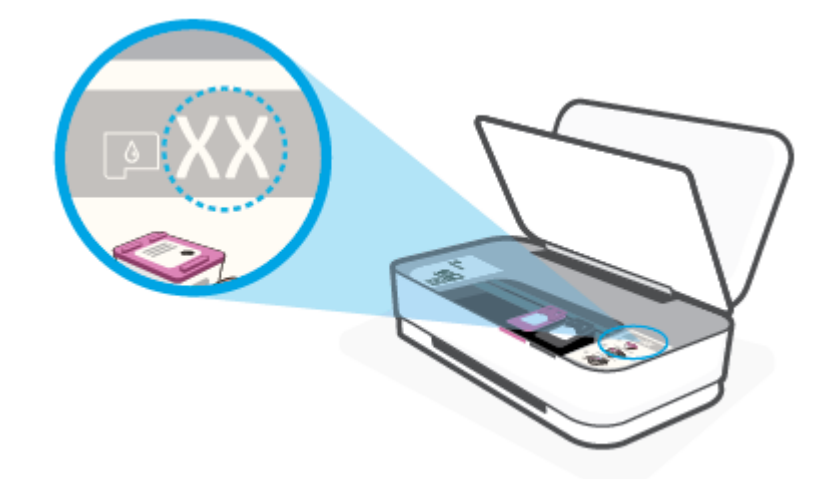

#### **Kassetinumbri leidmine rakendusest HP Smart**

● Avage HP Smart. Klõpsake või puudutage valikut **Printer Settings** (Printeri sätted) ja seejärel klõpsake või puudutage valikut **Supported Cartridges** (Toetatud kassetid).

Veebiaadressi [www.hp.com/buy/supplies](http://www.hp.com/buy/supplies) kaudu saate printerile HP originaaltarvikuid tellida. Küsimisel valige oma riik/piirkond ja seejärel järgige küsimusi, et leida oma printeri jaoks sobivad kassetid.

**MÄRKUS.** Kassettide elektroonilist tellimist ei toetata kõikides riikides/piirkondades. Kui teie riigis/regioonis seda ei toetata, saate siiski vaadata tarvikute teavet ja printida välja loendi, mis HP edasimüüja juurde kaasa võtta.

### <span id="page-56-0"></span>**HP Instant Ink**

Teie printer sobib asendusteenuse HP Instant Ink jaoks, mis võib vähendada teie printimiskulusid ja säästa aega. Pärast teenuses registreerumist jälgib printer automaatselt teie tinditasemeid ja tellib tinti juurde, kui seda hakkab väheks jääma. HP toimetab uued kassetid otse teie ukseni enne, kui tint otsa saab, et teil oleks tinti ikka käepärast. Peale selle sisaldavad saadud kassetid rohkem tinti kui HP XL-kassetid, seega te ei pea kassette nii sageli vahetama. Lisateabe saamiseks selle kohta, kuidas funktsioon HP Instant Ink võib aega ja raha säästa, vaadake lehte [hpinstantink.com](http://www.hpinstantink.com).

**MÄRKUS.** Teenus HP Instant Ink pole kõikides riikides saadaval. Kättesaadavuse kontrollimiseks vaadake lehte [hpinstantink.com.](http://www.hpinstantink.com)

## <span id="page-57-0"></span>**Kassettide vahetamine**

#### **Tindikassettide väljavahetamine**

- **1.** Veenduge, et toide on sisse lülitatud.
- **2.** Eemaldage kassett.
	- **a.** Tindikassettide kambri luugi avamiseks vajutage tindikassettide kambri luugi nuppu.

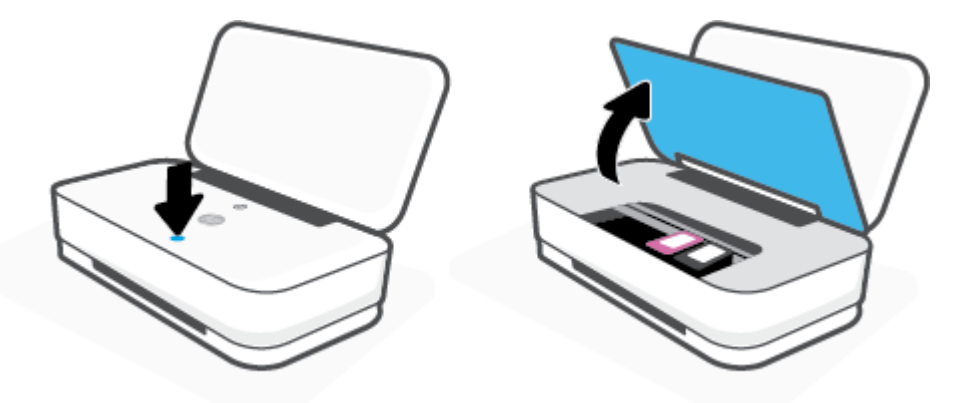

**b.** Avage kassetilink nii, nagu on näidatud, ja eemaldage kassett õrnalt oma pesast.

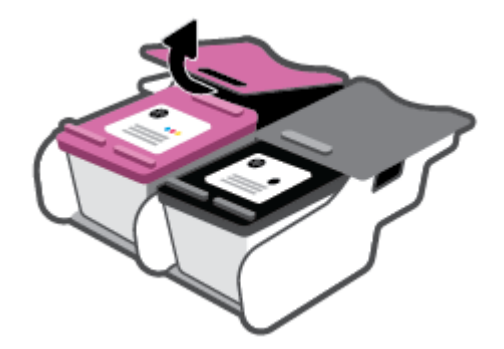

- **3.** Paigaldage uus kassett.
	- **a.** Võtke kassett pakendist välja.

**b.** Eemaldage plastteip, tõmmates selleks sakist.

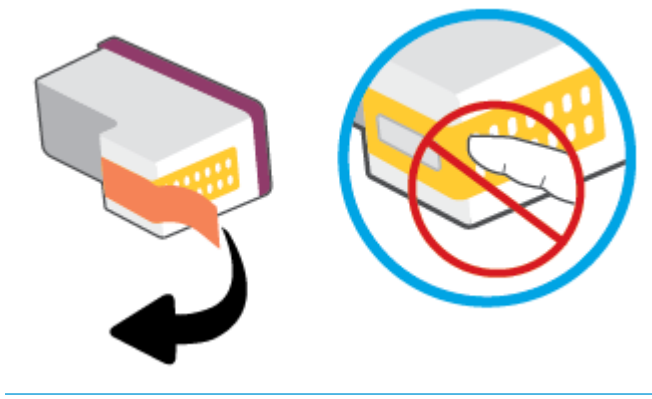

- **MÄRKUS.** Ärge puudutage kasseti elektrikontakte.
- **c.** Asetage kassett pessa ja seejärel pigistage kasseti esiosa ja kassetiriivi tagaosa joonisel kujutatud viisil kokku, kuni kassett lukustub kohale.

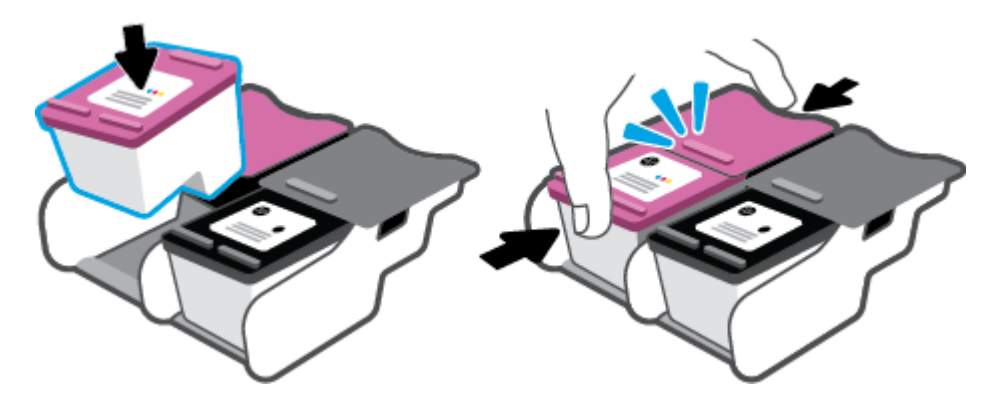

**d.** Sulgege tindikassettide kambri luuk.

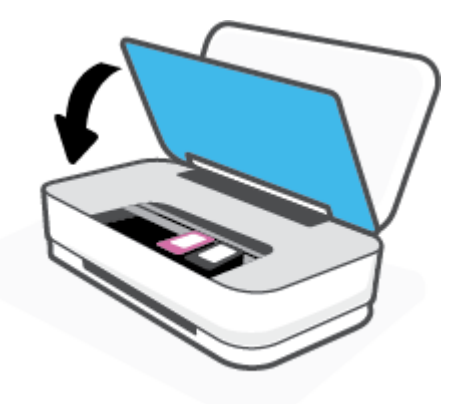

## <span id="page-59-0"></span>**Ühe kassetiga režiimi kasutamine**

Kasutage ühe kasseti režiimi, et printerit kasutada ainult ühe kassetiga. Ühe kassetiga režiim algab ühel järgmistes tingimustest.

- Seadmes on ainult üks kassett.
- Kui seadmes on kaks kassetti ja eemaldate neist ühe.

#### **Ühe kasseti režiimist väljumine**

● Paigaldage nii mustad kui ka kolmevärvilised kassetid.

**MÄRKUS.** Printeri sisenemisel ühe kassetiga režiimi, kui sinna on paigaldatud kaks tindikassetti, veenduge et kõigilt kassettidelt on kaitseteip eemaldatud. Kui plastteip katab kasseti kontakte, ei suuda printer tuvastada, kas kassett on paigaldatud. Kui kassetid ei ole kaetud plastteibiga, proovige puhastada kassetide kontakte. Lisateavet kassettide kontaktide puhastamise kohta leiate jaotisest [Probleemid kassetiga.](#page-71-0)

### <span id="page-60-0"></span>**Teave kasseti garantii kohta**

HP kasseti garantii rakendub, kui printerit kasutatakse selleks mõeldud HP printimisseadmes. See garantii ei kata HP kassette, mida on taastäidetud, töödeldud, taastatud, mittesihipäraselt kasutatud või lubamatult muudetud.

Garantiiperioodil on toode garantiiga kaetud seni, kuni HP tint pole otsas ja garantii kuupäev pole möödunud. Tootele märgitud garantii kehtivuse viimase kuupäeva (vormingus AAAA/KK/PP) leiate joonisel osutatud kohast:

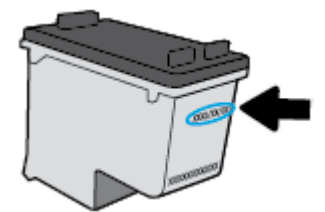

HP piiratud garantii teatise koopia jaoks külastage veebiaadressi [www.hp.com/go/orderdocuments](http://www.hp.com/go/orderdocuments).

## <span id="page-61-0"></span>**Näpunäited prindikassettidega töötamisel**

Järgige kassettidega töötamisel järgmisi juhiseid.

- Kassettide kaitsmiseks kuivamise eest lülitage printer alati välja toitenupu abil.
- Ärge avage kassette ega eemaldage kleeplinti enne, kui olete kasseti paigaldamiseks valmis. Kleeplindi jätmine kassetile aeglustab tindi aurustumist.
- Paigaldage kassetid õigetesse pesadesse. Ühitage iga kasseti värv kassetipesa värviga. Veenduge, et kassetid kinnituks korralikult pessa.
- Optimaalse prindikvaliteedi tagamiseks tuleb prindikassetid joondada. Lisateavet vt siit: [Printimisprobleemid.](#page-73-0)
- Kui ekraan **Estimated Cartridge Levels** rakenduses HP Smart (Kassettide hinnangulised tasemed) või ekraan **Estimated Levels** (Hinnangulised tasemed) printeri tarkvaras näitab, et ühe või mõlema kasseti tase on madal, soovitame printimisprobleemide vältimiseks hankida varukassetid. Tindikassette ei pea asendama enne, kui prindikvaliteet muutub vastuvõetamatuks. Lisateavet vaadake jaotisest Kassettide [vahetamine.](#page-57-0)
- Kui tindikasseti mingil põhjusel printerist eemaldate, asetage see võimalikult kiiresti tagasi. Kui printerist väljas olev kassett ei ole kaitstud, siis selle düüsid võivad kuivada ja määrduda.

# **7 Kopeerimine ja skannimine rakenduse HP Smart abil**

Saate rakendust HP Smart kasutada dokumentide või fotode kopeerimiseks ja skannimiseks teie seadme kaamerat kasutades. HP Smart sisaldab redigeerimisvahendeid, mis võimaldavad skannitud kujutist enne salvestamist, jagamist või printimist kohandada. Saate printida, salvestada oma skaneeringuid kohapeal või pilvesalvestussüsteemis, jagada neid e-posti, SMS-i, Facebooki, Instagrami jms kaudu. Selleks, et rakenduse HP Smart abil skannida, järgige juhised, mis on toodud allpool vastavas jaotises, olenevalt teie kasutatava seadme tüübist.

- [Kopeerimine ja skannimine Androidi või iOSi seadmelt](#page-63-0)
- **[Skannimine Windows 10 seadmelt](#page-64-0)**

Selles jaotises esitatakse põhijuhised rakendusega HP Smart Androidi, iOS-i või Windows 10 seadmest kopeerimise või skannimise kohta. Lisateavet rakenduse HP Smart kasutamise kohta leiate veebisaidilt

- **iOS/Android:** [www.hp.com/go/hpsmart-help](http://www.hp.com/go/hpsmart-help/)
- **Windows 10**: [www.hp.com/go/hpsmartwin-help](http://www.hp.com/go/hpsmartwin-help/)

## <span id="page-63-0"></span>**Kopeerimine ja skannimine Androidi või iOSi seadmelt**

#### **Kopeerimiseks Androidi või iOSi seadmelt**

- **1.** Avage rakendus HP Smart.
- **2.** Printeri vahetamiseks või uue printeri lisamiseks puudutage plussmärgi ikooni.
- **3.** Puudutage valikut **Copy** (Kopeeri). Avaneb sisseehitatud kaamera.
- **4.** Asetage dokument või foto kaamera ette, valige suurus, et aidata määrata originaali suurus, ja seejärel puudutage pildi tegemiseks ekraani all olevat ümmargust nupu.
- **NÄPUNÄIDE.** Parima tulemuse saavutamiseks reguleerige kaamera asendit, et asetada originaal eelvaateekraanil toodud raami.
- **5.** Seadke koopiate arv või tehke vajaduse korral teisi muudatusi.
	- Rohkemate dokumentide või fotode lisamiseks puudutage lehtede lisamise ikooni.
	- Dokumentide või fotode eemaldamiseks puudutage kustutamise ikooni.
	- Puudutage valikut **Resize** (Muuda suurust), et määrata, kuidas originaal paberil paikneb.
- **6.** Koopia tegemiseks puudutage valikut **Start Black** (Alusta musta) või **Start Color** (Alusta värvilist).

#### **Skannimiseks Androidi või iOSi seadmelt tehke järgmist**

- **1.** Avage rakendus HP Smart.
- **2.** Printeri vahetamiseks või uue printeri lisamiseks puudutage plussmärgi ikooni.
- **3.** Valige skannimise valik ja seejärel puudutage valikut **Camera** (Kaamera). Avaneb sisseehitatud kaamera. Kaamerat kasutades skannige oma foto või dokument.
- **4.** Kui olete skannitud dokumendi või foto kohandamise lõpetanud, salvestage või printige see või jagage seda.

## <span id="page-64-0"></span>**Skannimine Windows 10 seadmelt**

#### **Dokumendi või foto skannimiseks seadme kaamera abil tehke järgmist**

Kui teie seadmel on kaamera, võite kasutada rakendust HP Smart prinditud dokumendi või foto skannimiseks seadme kaameraga. Seejärel võite kasutada rakendust HP Smart pildi redigeerimiseks, salvestamiseks, printimiseks või jagamiseks.

- **1.** Avage HP Smart. Lisateavet leiate jaotisest [Kasutage printimiseks, kopeerimiseks, skannimiseks ja](#page-5-0)  [tõrkeotsinguks rakendust HP Smart](#page-5-0).
- **2.** Valige **Scan** (Skanni), seejärel valige **Camera** (Kaamera).
- **3.** Pange dokument või foto kaamera ette ja seejärel klõpsake või puudutage pildi tegemiseks ekraani allosas asuvat ümmargust nuppu.
- **4.** Vajaduse korral kohandage piire. Klõpsake või puudutage ikooni Apply (Rakenda).
- **5.** Tehke vajaduse korral muid kohandusi.
	- Klõpsake või puudutage valikut **Add Pages** (Lisa lehti), et lisada rohkem dokumente või fotosid.
	- Dokumendi või pildi pööramiseks, kärpimiseks või selle kontrasti, heleduse, küllastuse või nurga muutmiseks klõpsake või puudutage valikut **Edit** (Muuda).
- **6.** Valige soovitud failitüüp ja seejärel klõpsake või puudutage salvestamiseks ikooni Save (Salvesta) või klõpsake või puudutage ikooni Share (Jaga), et seda teistega jagada.

#### **Eelnevalt skannitud dokumendi või foto redigeerimiseks tehke järgmist**

HP Smart annab redigeerimistööriistad, nt kärpimiseks või pööramiseks, et saaksite kohandada oma seadmel eelnevalt skannitud dokumenti või fotot.

- **1.** Avage HP Smart. Lisateavet leiate jaotisest [Kasutage printimiseks, kopeerimiseks, skannimiseks ja](#page-5-0)  [tõrkeotsinguks rakendust HP Smart](#page-5-0).
- **2.** Valige **Scan** (Skanni) ja seejärel **Import** (Impordi).
- **3.** Valige dokument või foto, mida soovite kohandada, seejärel klõpsake või puudutage valikut **Open** (Ava).
- **4.** Vajaduse korral kohandage piire. Klõpsake või puudutage ikooni Apply (Rakenda).
- **5.** Tehke vajaduse korral muid kohandusi.
	- Klõpsake või puudutage valikut **Add Pages** (Lisa lehti), et lisada rohkem dokumente või fotosid.
	- Dokumendi või pildi pööramiseks, kärpimiseks või selle kontrasti, heleduse, küllastuse või nurga muutmiseks klõpsake või puudutage valikut **Edit** (Muuda).
- **6.** Valige soovitud failitüüp ja klõpsake või puudutage salvestamiseks valikut **Save** (Salvesta) või teistega jagamiseks valikut **Share** (Jaga).

# **8 Probleemi lahendamine**

See jaotis sisaldab järgmisi teemasid:

- [Hankige abi rakendusest HP Smart](#page-66-0)
- [HP tõrkeotsing veebis](#page-67-0)
- [Selles juhendi abivõimalused](#page-68-0)
- [HP tugi](#page-84-0)

## <span id="page-66-0"></span>**Hankige abi rakendusest HP Smart**

Rakenduses HP Smart on märguanded printeri probleemide jaoks (ummistused ja muud probleemid), infosisu lingid ja võimalused võtta ühendust lisaabi saamiseks.

## <span id="page-67-0"></span>**HP tõrkeotsing veebis**

Oma printeriga seotud probleemide lahendamiseks saate kasutada HP veebikaudse tõrkeotsingu tööriista. Kasutage probleemi tuvastamiseks allpool olevat tabelit ja klõpsake asjakohast linki.

**MÄRKUS.** HP veebikaudse tõrkeotsingu tööriistad ei tarvitse olla saadaval kõigis keeltes.

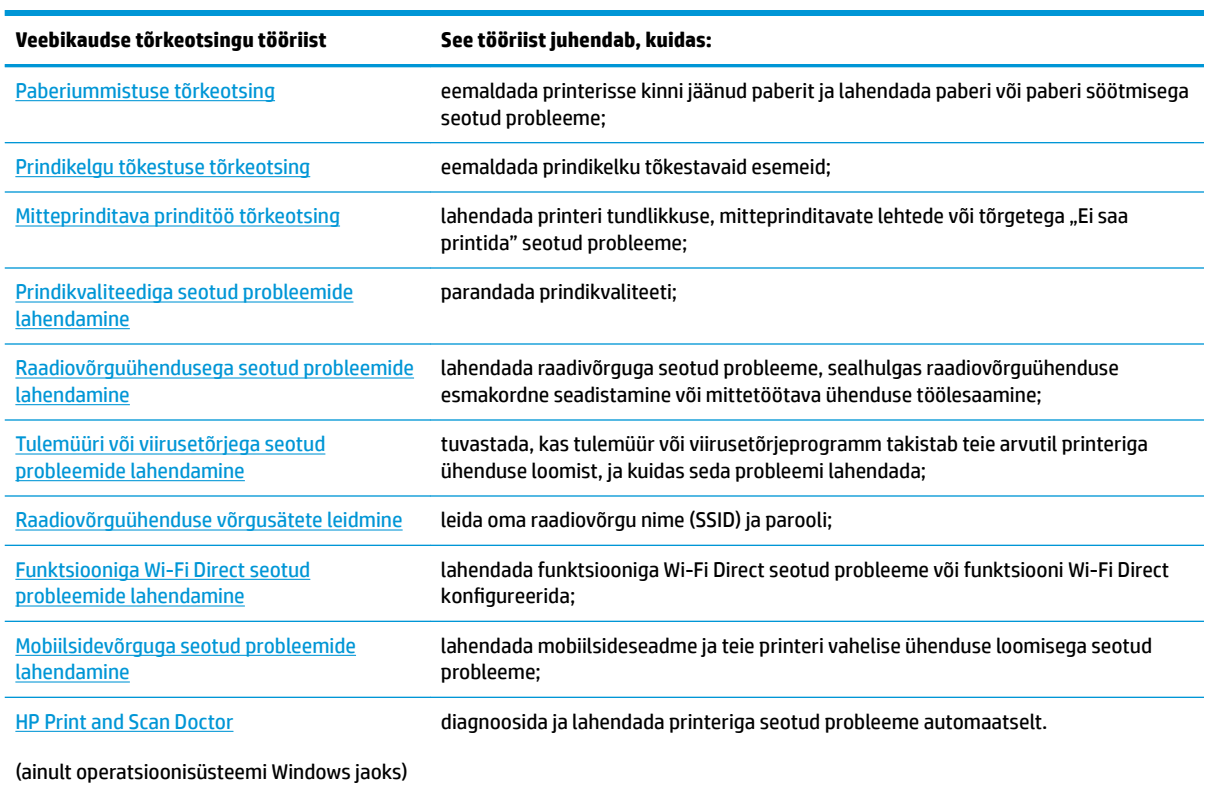

Veebis leiate abi ka külastades printeri põhiteabe veebilehte [hpsmart.com/tango.](http://www.hpsmart.com/tango) Siin leiate lingid, et installida rakendus HP Smart, osta teie printerile varukassette (sealhulgas HP Instant Ink, kui kohaldatav) ja saada abi tavaliste printimise ülesannetega.

## <span id="page-68-0"></span>**Selles juhendi abivõimalused**

See jaotis sisaldab järgmisi teemasid:

- Ummistused ja paberisöötmise probleemid
- [Probleemid kassetiga](#page-71-0)
- **[Printimisprobleemid](#page-73-0)**
- [Võrgu ja ühendamise probleemid](#page-78-0)
- [Printeri riistvara probleemid](#page-80-0)
- [Printeri hoiatuse või tõrke olek](#page-80-0)

### **Ummistused ja paberisöötmise probleemid**

Mida te soovite teha?

- Paberiummistuse likvideerimine
- [Paberiummistuste vältimine](#page-71-0)
- [Paberi söötmisprobleemide lahendamine](#page-71-0)

#### **Paberiummistuse likvideerimine**

**MÄRKUS.** Paberiummistused võivad ilmneda mitmes kohas. Kõrvaldage paberiummistus esmalt söötesalvest. Nii on lihtsam paberiteed puhastada ning muudest kohtadest ummistusi kõrvaldada. Pärast söötesalve kõrvaldage ummistus järgmisest kohast, kuni kõik paberiummistused on leitud ja kõrvaldatud.

#### **Paberiummistuse kõrvaldamiseks sisendsalvest**

- **1.** Eemaldage söötesalvest kogu paber, sh lahtine ja kinnijäänud paber.
- **2.** Kontrollige taskulambiga, et paberi liikumisteed ei tõkestaks paberiummistus ega võõrkeha.

Paberilehtede rebenemise vältimiseks tõmmake paber õrnalt välja mõlema käega.

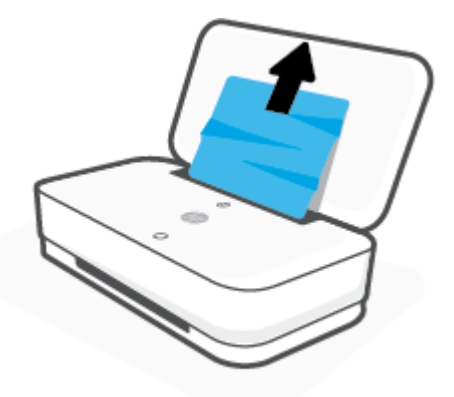

**3.** Vajutage nuppu (**x**) (tühistamisnupp). Printer üritab ummistust automaatselt eemaldada.

#### **Paberiummistuse kõrvaldamine väljundsalvest**

- **1.** Eemaldage väljundsalvest kogu paber, sh lahtine ja kinnijäänud paber.
- **2.** Kontrollige taskulambiga, et paberi liikumisteed ei tõkestaks paberiummistus ega võõrkeha.

Paberilehtede rebenemise vältimiseks tõmmake paber õrnalt välja mõlema käega.

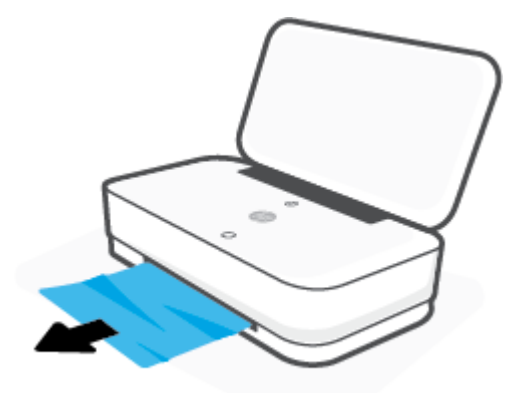

#### **Paberiummistuse kõrvaldamine kassetiluugi kaudu**

- 1. Paberiummistuse automaatse eemaldamise proovimiseks vajutage nuppu (x) (tühistamisnupp). Kui see ei toimi, järgige ummistuse käsitsi eemaldamiseks allpool olevaid juhiseid.
- **2.** Tindikassettide kambri luugi avamiseks vajutage tindikassettide kambri luugi nuppu.

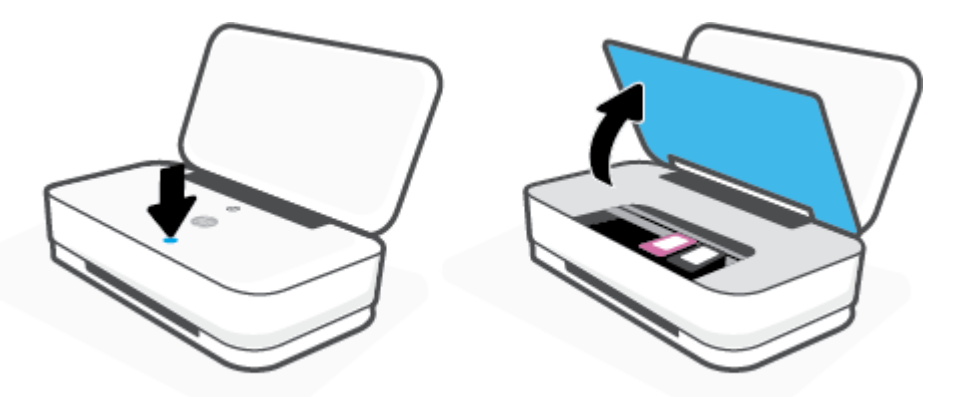

- **3.** Oodake, kuni prindikelk seiskub.
- 4. Printeri väljalülitamiseks vajutage nuppu (1) (toitenupp). Ühendage toitejuhe printeri tagant lahti.

**ETTEVAATUST.** Elektrilöögiohu vältimiseks peate toitejuhtme lahti ühendama, et saaksite prindikelku käsitsi liigutada.

**5.** Kontrollige taskulambiga, et kassettide kambris poleks paberiummistust ega võõrkehi.

Paberilehtede rebenemise vältimiseks tõmmake paber õrnalt välja mõlema käega.

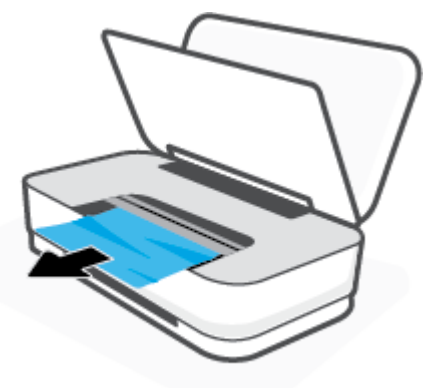

**6.** Kui kelk on printeri keskel, siis libistage see paremale. Seejärel eemaldage kelguteed takistav paber või muud esemed.

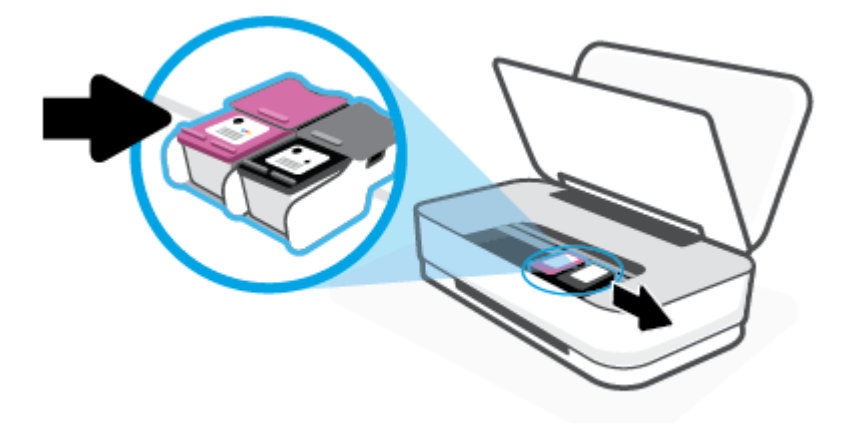

**7.** Sulgege tindikassettide kambri luuk.

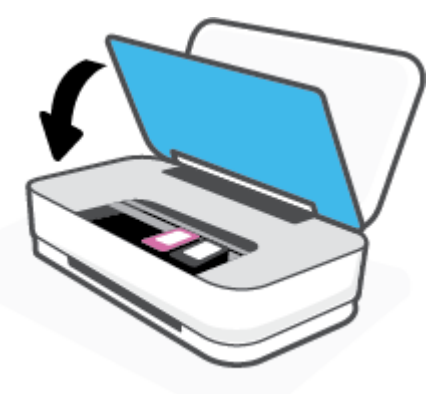

8. Ühendage toitejuhe printeri taha ja vajutage printeri sisselülitamiseks nuppu (l) (toitenupp).

#### <span id="page-71-0"></span>**Paberiummistuste vältimine**

Paberiummistuste vältimiseks järgige alltoodud juhiseid.

- Ärge koormake söötesalve üle.
- Eemaldage prinditud paberid väljastussalvest piisavalt sageli.
- Veenduge, et söötesalve asetatud paberid on otse ja nende servad ei ole murtud ega rebenenud.
- Ärge pange söötesalve korraga erinevat tüüpi ja erinevas formaadis paberit; kogu söötesalves olev paberipakk peab olema ühte tüüpi ja samas formaadis.
- Reguleerige söötesalves olevaid paberilaiuse juhikuid, et need oleksid korralikult kogu paberipaki vastas. Veenduge, et paberijuhikud ei painutaks söötesalves olevat paberit.
- Ärge suruge paberit liiga sügavale sisendsalve.
- Ärge sisestage paberit siis, kui printer prindib. Kui paber on printeris peaaegu otsas, oodake enne paberi lisamist, kuni ilmub paberi teade.

#### **Paberi söötmisprobleemide lahendamine**

Millist laadi probleem teil on?

#### ● **Sisendsalvest ei tõmmata paberit sisse**

- Veenduge, et sisendsalve on laaditud paberit. Lisateavet leiate jaotisest [Kandjate laadimine](#page-24-0).
- Reguleerige söötesalves olevaid paberilaiuse juhikuid, et need oleksid korralikult kogu paberipaki vastas. Veenduge, et paberijuhikud ei painutaks söötesalves olevat paberit.
- Veenduge, et paber sisendsalves ei ole kaardunud. Painutage kandjat kaardumisele vastupidises suunas.

#### ● **Lehed tõmmatakse viltu**

- Veenduge, et paber oleks sisestatud söötesalve keskele ja paberilaiuse juhikud oleks paigutatud vastu paberi paremat ja vasakut serva.
- Sisestage paber printerisse ainult printeri jõudeolekus.
- **Korraga tõmmatakse sisse mitu lehte**
	- Reguleerige söötesalves olevaid paberilaiuse juhikuid, et need oleksid korralikult kogu paberipaki vastas. Veenduge, et paberijuhikud ei painutaks söötesalves olevat paberit.
	- Veenduge, et sisendsalve ei oleks pandud liiga palju paberit.
	- Veenduge, et sisestatud paberid ei kleepuks üksteise külge.
	- Optimaalse tulemuslikkuse ja tõhususe nimel kasutage ainult HP paberit.

### **Probleemid kassetiga**

- [Vaadake, kas kassett on probleemne](#page-72-0)
- [Kassetiga seotud probleemide lahendamine](#page-72-0)
### **Vaadake, kas kassett on probleemne**

Kui esineb probleem kassetiga, võib ilmuda kassetti probleemi sõnum printeri tarkvaralt või rakenduselt HP Smart või süttib Tindiluugi nupp.

Selleks et teha kindlaks, kas konkreetsel kassetil esineb tõrge, avage tindiluuk ja kontrollige seejärel tindikasseti tuld. Kui see süttib või vilgub, esineb vastaval kassetil probleem. Lisateavet põhjuse ja lahenduse kohta vaadake jaotisest [Printeri hoiatuse või tõrke olek](#page-80-0).

#### **Kassetiga seotud probleemide lahendamine**

Kui pärast kasseti paigaldamist ilmneb tõrge või kui sõnum viitab kassetiprobleemile, proovige kassetid eemaldada, veenduge, et kaitsev plastiklint on mõlemalt kassetilt eemaldatud, seejärel sisestage seejärel kassetid uuesti. Kui sellest pole abi, puhastage kassetikontaktid. Kui probleem ei lahene, vahetage kassetid välja. Kassettide väljavahetamise kohta vaadake jaotist [Kassettide vahetamine](#page-57-0).

#### **Kassettide kontaktide puhastamine**

**ETTEVAATUST.** Puhastustoiming peaks vältama ainult paar minutit. Paigaldage kassetid nii ruttu kui võimalik seadmesse tagasi. Kassette pole soovitatav üle 30 minuti printerist väljas hoida. Kui printerist väljas olevad kassetid ei ole kaitstud, siis nende düüsid võivad kuivada ja määrduda.

- **1.** Veenduge, et toide on sisse lülitatud.
- **2.** Tindikassettide kambri luugi avamiseks vajutage tindikassettide kambri luugi nuppu.

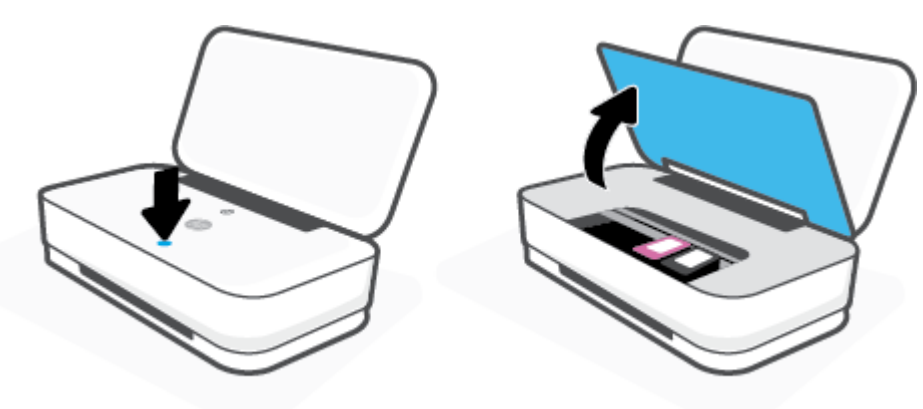

- **3.** Oodake, kuni prindikelk seiskub.
- **4.** Eemaldage veateates märgitud kassett.

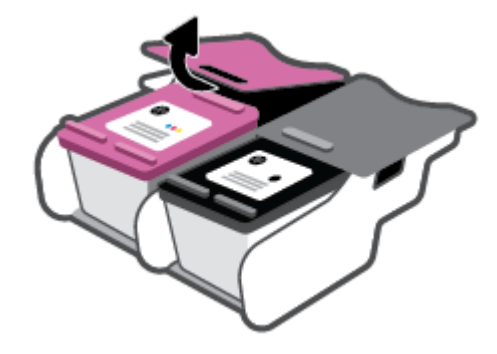

**5.** Puhastage kasseti- ja printerikontaktid.

**a.** Hoidke kassetti küljelt nii, et kasseti põhi on ülespoole suunatud, ja leidke kasseti elektrikontaktid. Elektrikontaktid on väiksed kullavärvi metallelemendid kassetil.

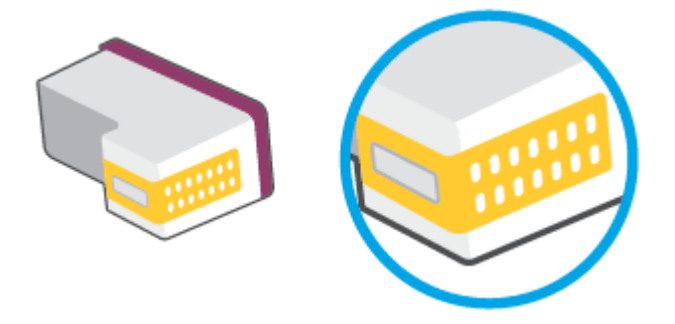

**b.** Puhastage kontaktid kuiva ebemevaba lapi või riidega.

**ETTEVAATUST.** Puhastage üksnes kontakte – ärge ajage tinti ega mustust muudele kassetiosadele laiali.

**c.** Leidke printeris kasseti kontaktid.

Printeri kontaktid on komplekt kullakarva punkt, mis paiknevad prindikasseti kontaktide vastas.

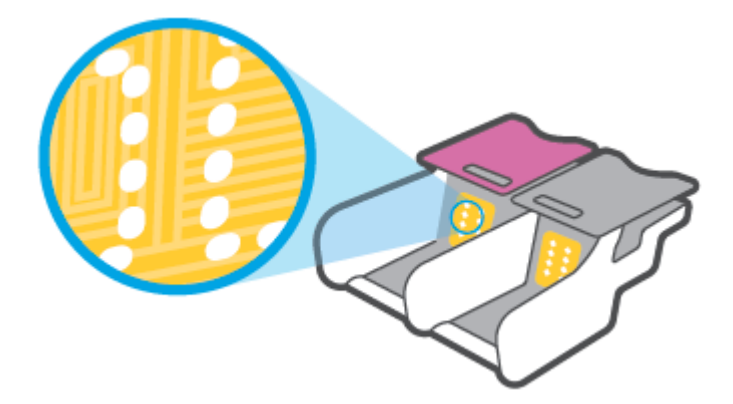

- **d.** Puhastage kontakte kuiva lapi või ebemevaba riidega.
- **6.** Paigaldage prindikassett tagasi.
- **7.** Sulgege tindiluuk.
- **8.** Kontrollige, kas veateade on kadunud. Kui veateade kuvatakse endiselt, lülitage printer välja ja siis uuesti sisse.

**MÄRKUS.** Kui probleemi põhjus on ühes kassetis, võite selle eemaldada ja kasutada printerit ühe kassetiga režiimis.

### **Printimisprobleemid**

Mida te soovite teha?

- [Lahendage probleemid, kui lehte ei saa printida \(ei saa printida\)](#page-74-0)
- [Prindikvaliteedi probleemide lahendamine](#page-76-0)

### <span id="page-74-0"></span>**Lahendage probleemid, kui lehte ei saa printida (ei saa printida)**

#### **Prinditõrgete lahendamine (Windows)**

Veenduge, et printer on sisse lülitatud ja paberisalves on paberit. Kui te ei saa ikka printida, toimige järgmiselt.

- **1.** Otsige tarkvarast printeri tarkvara veateateid ja lahendage need kuvatavaid juhiseid järgides.
- **2.** Kui printer on arvutiga ühendatud traadita võrgu abil, kontrollige, kas ühendus töötab.
- **3.** Veenduge, et printimine pole peatatud ega pole printer vallasrežiimis.

#### **Veenduge, et printer pole peatatud ega vallasrežiimis**

- **a.** Sõltuvalt kasutatavast opsüsteemist toimige järgmiselt.
	- **Windows 10**: valige Windowsi **Start**-menüüs olevast rakenduste loendist **Windows System**  (Windowsi süsteem), seejärel **Control Panel** (Juhtpaneel) ja klõpsake suvandit **View devices and printers** (Kuva printerid ja seadmed) menüüs **Hardware and Sound** (Riistvara ja heli).
	- **Windows 8.1** ja **Windows 8**: Osutage või koputage ekraani paremas ülanurgas, et avada tuumnuppude riba, klõpsake ikooni **Sätted**, klõpsake või koputage valikut **Juhtpaneel**, seejärel klõpsake või koputage valikut **Kuva printerid ja seadmed**.
	- **Windows 7**: klõpsake Windowsi menüü **Start** käsku **Devices and Printers** (Seadmed ja printerid).
- **b.** Topelt- või paremklõpsake oma printeri ikooni ja valige prindijärjekorra vaatamiseks **See what's printing** (Mis on printimisel).
- **c.** Menüüs **Printer** veenduge, et väljad **Pause Printing** (Peata printimine) või **Use Printer OƱLne** (Kasuta printerit vallasrežiimis) pole märgitud.
- **d.** Kui muutsite midagi, proovige uuesti printida.
- **4.** Veenduge, et printer on määratud vaikeprinteriks.

#### **Kontrollimine, kas printer on määratud vaikeprinteriks**

- **a.** Sõltuvalt kasutatavast opsüsteemist toimige järgmiselt.
	- **Windows 10**: valige Windowsi **Start**-menüüs olevast rakenduste loendist **Windows System**  (Windowsi süsteem), seejärel **Control Panel** (Juhtpaneel) ja klõpsake suvandit **View devices and printers** (Kuva printerid ja seadmed) menüüs **Hardware and Sound** (Riistvara ja heli).
	- **Windows 8.1** ja **Windows 8**: Osutage või koputage ekraani paremas ülanurgas, et avada tuumnuppude riba, klõpsake ikooni **Sätted**, klõpsake või koputage valikut **Juhtpaneel**, seejärel klõpsake või koputage valikut **Kuva printerid ja seadmed**.
	- **Windows 7**: klõpsake Windowsi menüü **Start** käsku **Devices and Printers** (Seadmed ja printerid).
- **b.** Veenduge, et vaikeprinteriks on määratud õige printer.

Vaikeprinter on märgitud täpikesega mustas või rohelises ringis.

- **c.** Kui vaikeprinteriks on määratud vale printer, paremklõpsake õigel printeril ja valige **Set as Default Printer** (Määra vaikeprinteriks).
- **d.** Proovige printerit uuesti kasutada.
- **5.** Taaskäivitage printerispuuler.

#### **Printerispuuleri taaskäivitamine**

**a.** Sõltuvalt kasutatavast opsüsteemist toimige järgmiselt.

#### **Windows 10**

- **i.** Valige Windowsi **Start**-menüü rakenduste nimekirjast **Windows Administrative Tools**  (Windowsi haldusriistad) ja seejärel valige **Services** (Teenused).
- **ii.** Paremklõpsake valikut **Print Spooler** (Printerispuuler) ja seejärel **Properties** (Omadused).
- **iii.** Vahekaardil **General** (Üldine), **Startup type** (Käivitustüüp) kõrval, veenduge, et märgitud on valik **Automatic** (Automaatne).
- **iv.** Kui teenused pole käivitatud, klõpsake valiku **Service status** (Teenuse olek) all **Start**, seejärel **OK**.

#### **Windows 8.1 ja Windows 8**

- **i.** Osutage või koputage ekraani paremasse ülanurka, et avada tuumnuppude riba. Seejärel klõpsake ikoonil **Settings** (Sätted).
- **ii.** Klõpsake või koputage valikul **Control Panel** (Juhtpaneel) ning seejärel klõpsake või koputage valikul **System and Security** (Süsteem ja turve).
- **iii.** Klõpsake või koputage valikul **Administrative Tools** (Haldustööriistad) ning seejärel topeltklõpsake või -koputage valikul **Services** (Teenused).
- **iv.** Paremklõpsake valikul **Print Spooler** (Printerispuuler) või puudutage ja hoidke seda ning seejärel klõpsake valikul **Properties** (Atribuudid).
- **v.** Vahekaardil **General** (Üldine), **Startup type** (Käivitustüüp) kõrval, veenduge, et märgitud on valik **Automatic** (Automaatne).
- **vi.** Kui teenus veel ei tööta, siis klõpsake või puudutage valiku **Service status** (Teenuse olek) all nupul **Start** (Käivita) ning seejärel klõpsake või puudutage **OK**.

#### **Windows 7**

- **i.** klõpsake Windowsi tegumiribal nuppu **Start** (Käivita), **Control Panel** (Juhtpaneel), **System and Security** (Süsteem ja turvalisus) ja seejärel **Administrative Tools**  (Administratiivvahendid).
- **ii.** Topeltklõpsake ikooni **Services** (Teenused).
- **iii.** Paremklõpsake valikut **Print Spooler** (Printerispuuler) ja seejärel **Properties** (Omadused).
- <span id="page-76-0"></span>**iv.** Vahekaardil **General** (Üldine), **Startup type** (Käivitustüüp) kõrval, veenduge, et märgitud on valik **Automatic** (Automaatne).
- **v.** Kui teenused pole käivitatud, klõpsake valiku **Service status** (Teenuse olek) all **Start** (Käivita), seejärel **OK**.
- **b.** Veenduge, et vaikeprinteriks on määratud õige printer.

Vaikeprinter on märgitud täpikesega mustas või rohelises ringis.

- **c.** Kui vaikeprinteriks on määratud vale printer, paremklõpsake õigel printeril ja valige **Set as Default Printer** (Määra vaikeprinteriks).
- **d.** Proovige printerit uuesti kasutada.
- **6.** Taaskäivitage arvuti.
- **7.** Kustutage prindijärjekord.

#### **Prindijärjekorra tühjendamine**

- **a.** Sõltuvalt kasutatavast opsüsteemist toimige järgmiselt.
	- **Windows 10**: valige Windowsi **Start**-menüüs olevast rakenduste loendist **Windows System**  (Windowsi süsteem), seejärel **Control Panel** (Juhtpaneel) ja klõpsake suvandit **View devices and printers** (Kuva printerid ja seadmed) menüüs **Hardware and Sound** (Riistvara ja heli).
	- **Windows 8.1** ja **Windows 8**: Osutage või koputage ekraani paremas ülanurgas, et avada tuumnuppude riba, klõpsake ikooni **Sätted**, klõpsake või koputage valikut **Juhtpaneel**, seejärel klõpsake või koputage valikut **Kuva printerid ja seadmed**.
	- **Windows 7**: klõpsake Windowsi menüü **Start** käsku **Devices and Printers** (Seadmed ja printerid).
- **b.** Prindijärjekorra avamiseks topeltklõpsake printeriikooni.
- **c.** Menüüs **Printer** klõpsake **Cancel all documents** (Tühista kõik dokumendid) või **Purge Print Document** (Puhasta prindidokument), seejärel klõpsake kinnitamiseks **Yes** (Jah).
- **d.** Kui järjekorras on veel dokumente, taaskäivitage arvuti ja proovige uuesti printida pärast arvuti taaskäivitumist.
- **e.** Kontrollige prindijärjekorda uuesti, veenduge, et see on tühi ja proovige seejärel uuesti printida.

### **Prindikvaliteedi probleemide lahendamine**

**MÄRKUS.** Kassettide kaitsmiseks kuivamise eest lülitage printer alati välja toitenupu abil.

#### **Prindikvaliteedi parandamine (Windows)**

- **1.** Kasutage kindlasti HP originaalkassette.
- **2.** Kontrollige paberi tüüpi.

Parimaks trükikvaliteediks kasutage kvaliteetset HP paberit või pabereid, mis vastavad standardile ColorLok®. Lisateavet leiate jaotisest [Paberi algõpetus.](#page-30-0)

Veenduge, et paber, millele prindite, on sile. Piltide printimisel annab parima tulemuse HP Advanced Photo Paper.

Hoidke eripaberit originaalpakendis suletavas kilekotis, tasasel pinnal ja jahedas kuivas kohas. Kui olete valmis printima, eemaldage ainult paber, mida te kavatsete kohe kasutada. Kui olete printimise lõpetanud, pange kasutamata fotopaber tagasi plastikaatkotti. See hoiab ära fotopaberi kaardumise.

**3.** Kontrollige prindisätteid, et veenduda, kas olete valinud rippmenüüs **Media** (Kandja) õige paberi tüübi ja rippmenüüs **Quality Settings** (Kvaliteedisätted) õige prindikvaliteedi.

Klõpsake rakenduses printeri tarkvara valikut **Print (Printimine)** ja seejärel prindiatribuutide avamiseks valikut **Set Preferences** (Määra eelistused).

**4.** Kontrollige hinnangulist tinditaset, et määrata, kas kassetid hakkavad tühjaks saama.

Lisateavet leiate jaotisest [Tinditasemete kontrollimine](#page-54-0). Kui kassetid hakkavad tühjaks saama, kaaluge nende asendamist.

**5.** Joondage kassetid.

#### **Kassettide joondamine**

- **a.** Sisestage söötesalve Letter- või A4-formaadis kasutamata valget tavapaberit.
- **b.** Avage printeri tarkvara. Lisateavet leiate jaotisest [Avage HP printeri tarkvara \(Windows\).](#page-6-0)
- **c.** Klõpsake rakenduses printeri tarkvara valikut **Print (Printimine)** ja seejärel printeri tööriistakasti avamiseks valikut **Maintain Your Printer** (Printeri haldamine).

Kuvatakse printeri tööriistakast.

**d.** Klõpsake vahekaardil **Device Services** (Seadme hooldus) valikut **Align Cartridges** (Joonda kassetid).

Printer prindib joonduslehe.

- **e.** Kassettide joondamiseks järgige kuvatavaid juhendeid. Kasutatud joonduslehe võib hiljem jäätmekäitlusse anda või ära visata.
- **6.** Kui kassetid ei hakka tühjaks saama, printige diagnostikaleht.

#### **Diagnostikalehe printimine**

- **a.** Sisestage söötesalve Letter- või A4-formaadis kasutamata valget tavapaberit.
- **b.** Avage printeri tarkvara. Lisateavet leiate jaotisest [Avage HP printeri tarkvara \(Windows\).](#page-6-0)
- **c.** Klõpsake rakenduses printeri tarkvara valikut **Print (Printimine)** ja seejärel printeri tööriistakasti avamiseks valikut **Maintain Your Printer** (Printeri haldamine).
- <span id="page-78-0"></span>**d.** Diagnostikalehe printimiseks klõpsake vahelehel **Device Reports** (Seadme raportid) valikut **Print Diagnostic Information** (Prindi diagnostikateave).
- **e.** Vaadake diagnostikalehel olevad värviplokid üle.

Kui mõnel värviplokil on valgeid jooni või mõni värviplokk puudub täielikult, siis vaadake järgmist juhist.

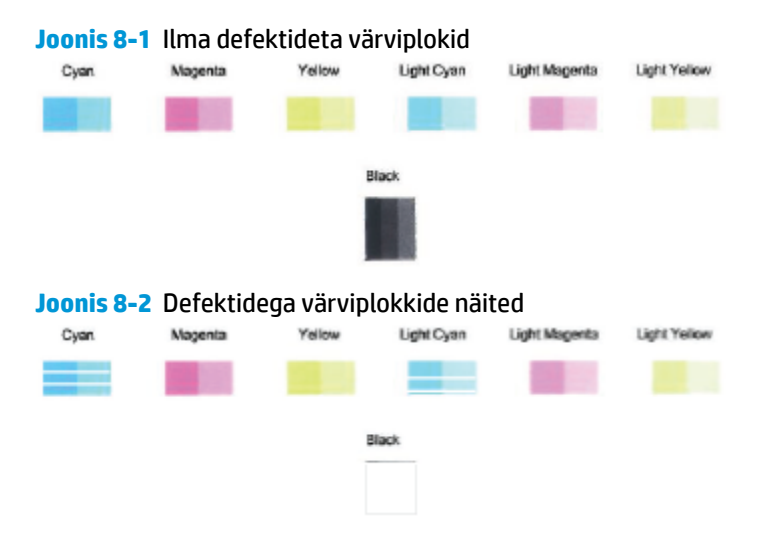

**7.** Puhastage kassetid.

#### **Prindikassettide puhastamine**

- **a.** Sisestage söötesalve Letter- või A4-formaadis kasutamata valget tavapaberit.
- **b.** Avage printeri tarkvara. Lisateavet leiate jaotisest [Avage HP printeri tarkvara \(Windows\).](#page-6-0)
- **c.** Klõpsake rakenduses printeri tarkvara valikut **Print (Printimine)** ja seejärel printeri tööriistakasti avamiseks valikut **Maintain Your Printer** (Printeri haldamine).
- **d.** Klõpsake vahekaardil **Device Services** (Seadme hooldus) valikut **Clean Cartridges** (Puhasta kassetid). Järgige ekraanil kuvatavaid juhiseid.

### **Võrgu ja ühendamise probleemid**

Mida te soovite teha?

- Traadita ühenduse parandamine
- [Wi-Fi Direct ühenduse parandamine](#page-79-0)

#### **Traadita ühenduse parandamine**

Valige üks järgmistest tõrkeotsingu suvanditest.

- Taastage võrgusätted ja ühendage printer uuesti. Vt [Ühendage, kasutades rakendust HP Smart.](#page-32-0)
- Vajutage printeri juhtpaneelil nuppu (j) (teabenupp) ja hoidke seda all vähemalt kolm sekundit, et kõik nuputuled süttiksid, ning seejärel vajutage koos nuppe (a) ja  $\Theta$ ), et printida juhtmeta võrgu testimise aruanne ja võrgu konfiguratsiooni leht.

<span id="page-79-0"></span>Kontrollige traadita võrgu testi aruande ülemist osa, et näha, kas midagi testimise käigus nurjus.

- Vaadake kõikide läbi viidud testide kohta jaotist **DIAGNOSTICS RESULTS** (Diagnostika tulemused), et teha kindlaks, kas teie printer läbis testi.
- Jaotisest **CURRENT CONFIGURATION** (Praegune konfiguratsioon) leiate võrgunime (SSID), millega printer on praegu ühendatud. Veenduge, et printer oleks ühendatud mobiilseadmetega samasse võrku.
- Leidke rakenduse HP Smart abikeskusest printeri ühendamise abi jaotis ning seejärel järgige ekraanile ilmuvaid juhtnööre.
- Kasutage printeriprobleemide lahendamiseks HP võrgutõrkeotsingu tööriista. Vt [HP tõrkeotsing veebis.](#page-67-0)

#### **Wi-Fi Direct ühenduse parandamine**

- **1.** Veenduge, et Wi-Fi Direct oleks sees. Kui see on väljas, vajutage ja hoidke nuppu (iii) (teabenupp) vähemalt kolm sekundit, et kõik nuputuled sisse lülitada, ning seejärel vajutage ja hoidke koos nuppe , ja .
- **2.** Otsige oma juhtmeta arvutis või mobiiliseadmes funktsioonist Wi-Fi Direct oma printeri nime ja ühendage sellega.

Kui kasutate mobiilseadet, mis ei toeta rakendust Wi-Fi Direct, siis veenduge, et olete installinud ühilduva prindirakenduse. Lisateavet saate veebilehelt HP Mobile Printing ([www.hp.com/go/](http://www.hp.com/go/mobileprinting) [mobileprinting\)](http://www.hp.com/go/mobileprinting). Kui teie riigi/regiooni või keele jaoks puudub selle veebisaidi kohalik versioon, võidakse teid suunata mõne muu riigi/regiooni või keele HP Mobile Printing veebisaidile.

**MÄRKUS.** Kui mobiilsideseade ei toeta Wi-Fit, pole funktsiooni Wi-Fi Direct kasutamine võimalik.

- **3.** Kui rakenduse Wi-Fi Direct ühenduse turvalisus printeri jaoks on **Manual** (Käsitsi), toimige printeri ühendamiseks järgmiselt.
	- Veenduge, et sisestate rakenduse Wi-Fi Direct õige parooli või PIN-koodi, kui neid küsitakse.
	- Kui (ideabenupp) vilgub printeri juhpaneelil valgelt, vajutage seda kindlasti 30 sekundi jooksul, et kinnitada ühendus.
- **4.** Veenduge, et rakenduse Wi-Fi Direct ühenduste arv ei ole jõudnud maksimaalse viie seadmeni.

### <span id="page-80-0"></span>**Printeri riistvara probleemid**

#### **Sulgege tindiluuk.**

● Printimise alustamiseks peab tindiluuk olema suletud.

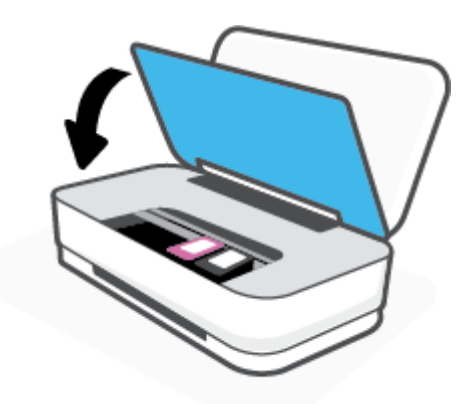

#### **Printer lülitub ootamatult välja**

- Kontrollige toidet ja toiteühendusi.
- Kontrollige, kas printeri toitejuhe on korralikult ühendatud töötavasse pistikupessa.
- **MÄRKUS.** Kui funktsioon Automaatne väljalülitus on lubatud, lülitub printer pärast kahte tundi tegevusetult seismist energia säästmiseks automaatselt välja. Lisateavet leiate jaotisest [Automaatne väljalülitus](#page-18-0) .

### **Printeri hoiatuse või tõrke olek**

- **MÄRKUS.** Rakendus HP Smart annab üksikasjalikku teavet printeri hoiatuste ja tõrgete kohta. Avage rakendus ja kontrollige printeri olekut ning seejärel järgige ekraanil kuvatavaid juhiseid probleemi kõrvaldamiseks. Seejärel kontrollige täiendava abi vajaduse korral järgmist.
	- [Juhtmeta ühenduse tõrked](#page-81-0)
	- [Paberi vea olek](#page-81-0)
	- [Tindi vea olek](#page-82-0)
	- [Printeri tõrge](#page-83-0)

### <span id="page-81-0"></span>**Juhtmeta ühenduse tõrked**

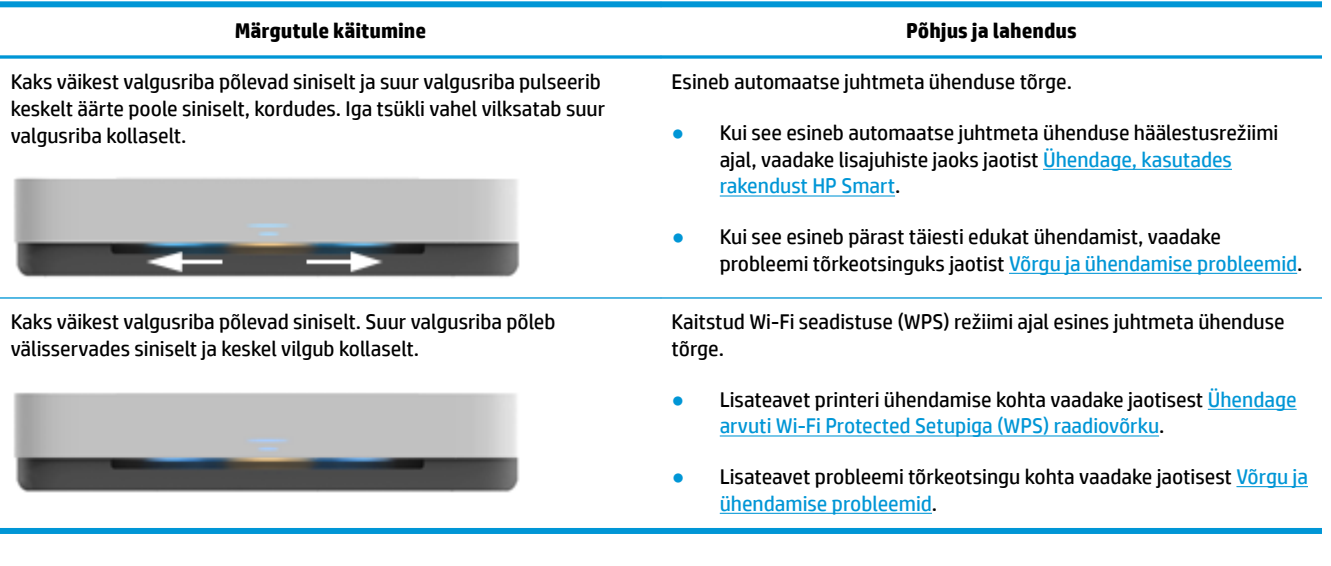

### **Paberi vea olek**

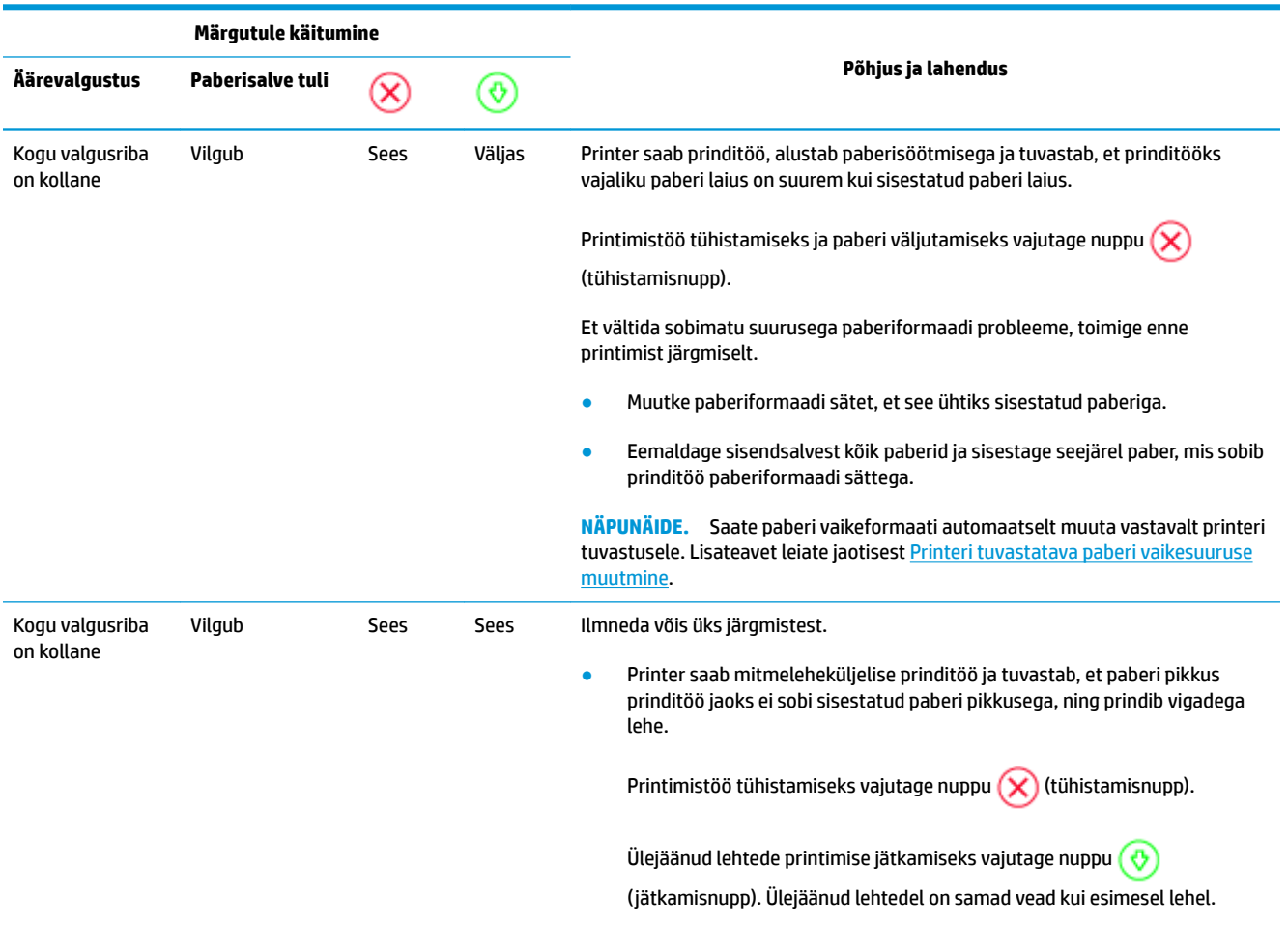

<span id="page-82-0"></span>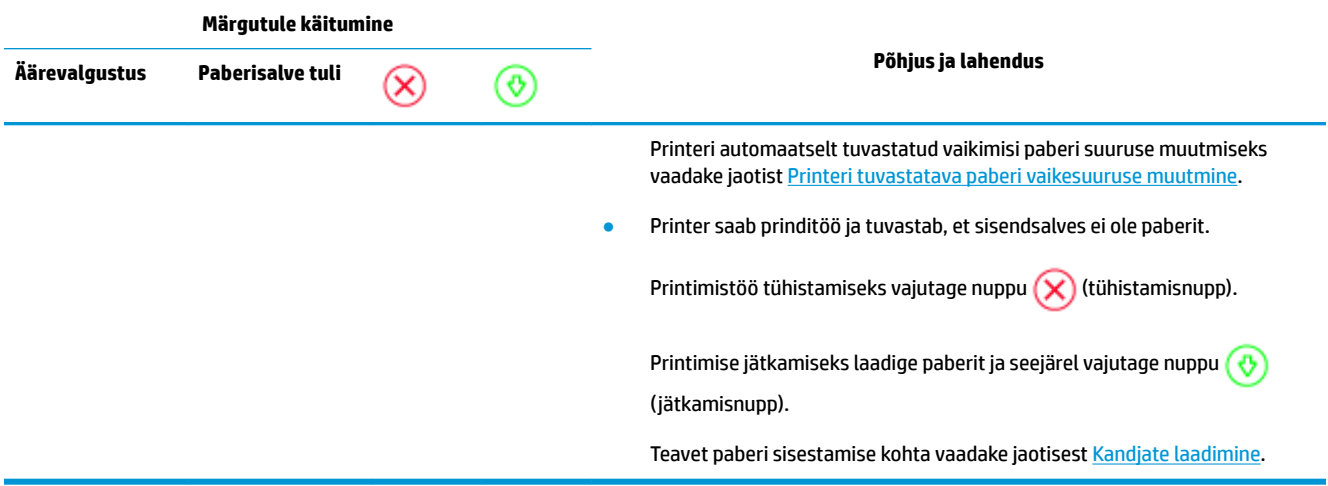

### **Tindi vea olek**

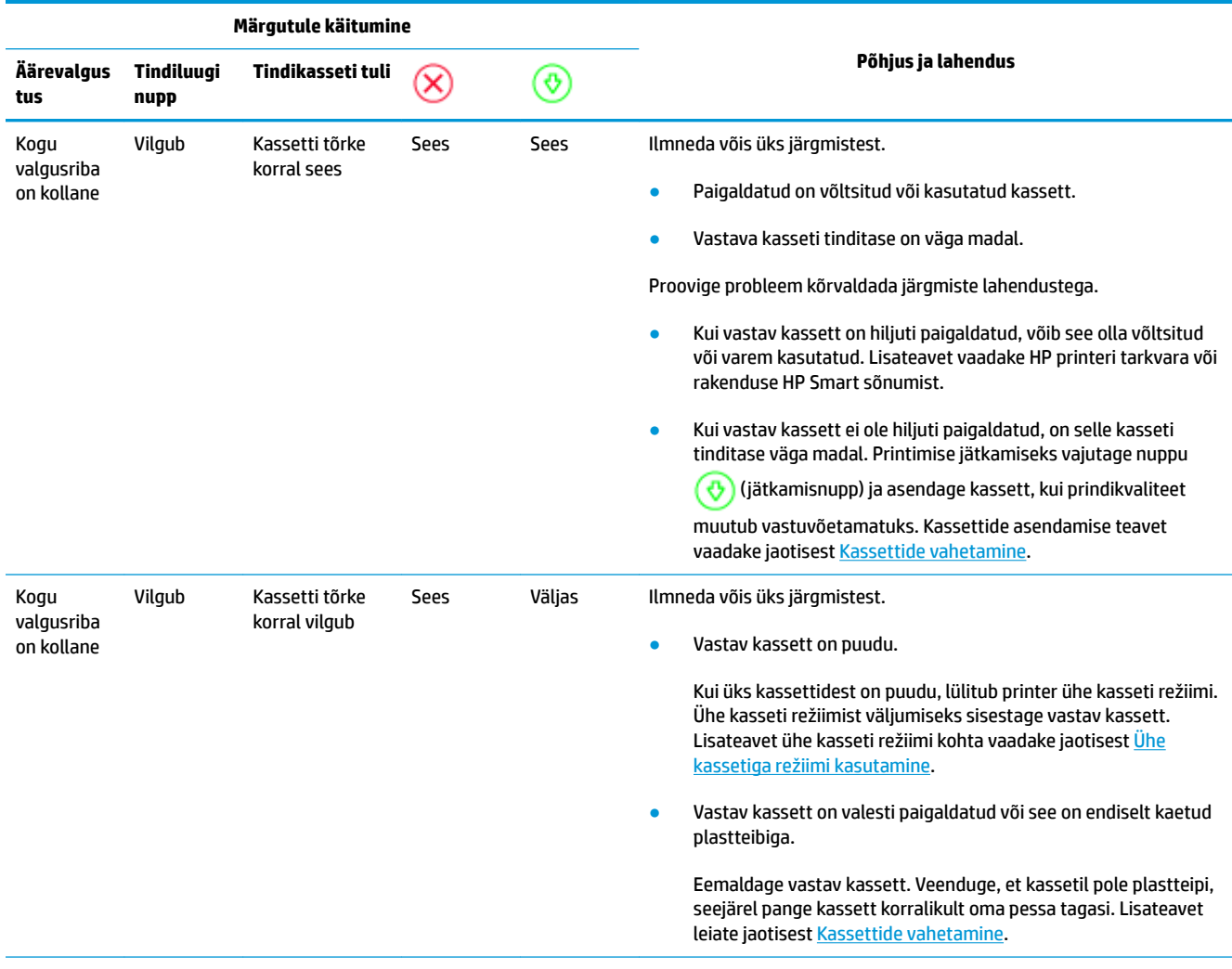

<span id="page-83-0"></span>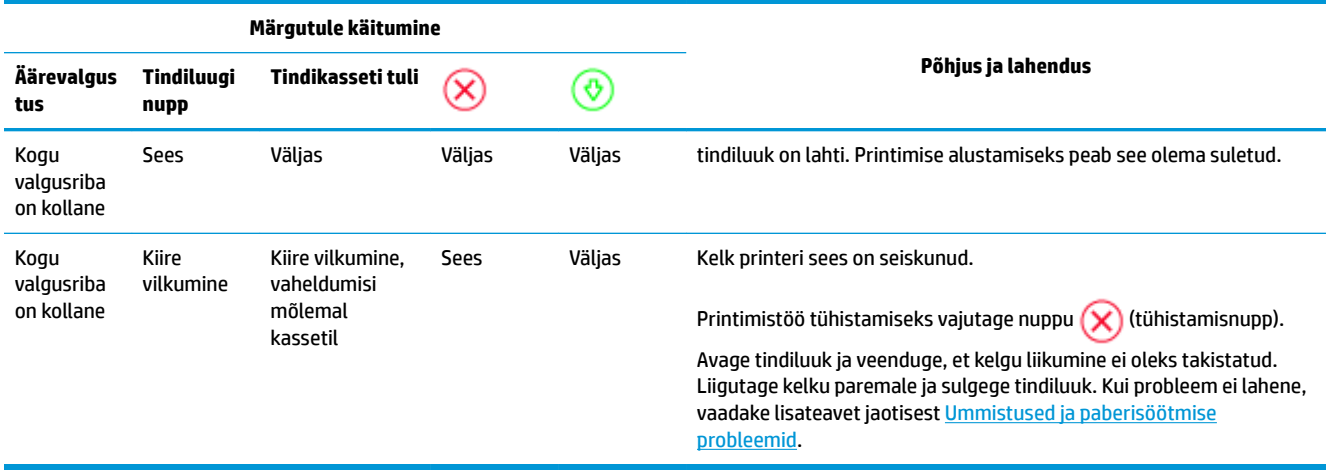

### **Printeri tõrge**

Suur valgusriba vilgub kiiresti kollaselt. Kõik teised tuled printeril vilguvad kiiresti.

● Printeri tõrke lahendamiseks lülitage printer välja ning seejärel sisse. Kui probleem ei lahene, võtke ühendust HP toega. Lisateavet leiate jaotisest [Võta ühendust HP-ga](#page-84-0).

# <span id="page-84-0"></span>**HP tugi**

Kõige viimased tootevärskendused ja tugiteabe leiate tootetoe saidilt aadressil [www.support.hp.com.](http://h20180.www2.hp.com/apps/Nav?h_pagetype=s-001&h_product=20486771&h_client&s-h-e002-1&h_lang=et&h_cc=ee) HP võrgutugi pakub printeri jaoks mitmeid abistavaid valikuid:

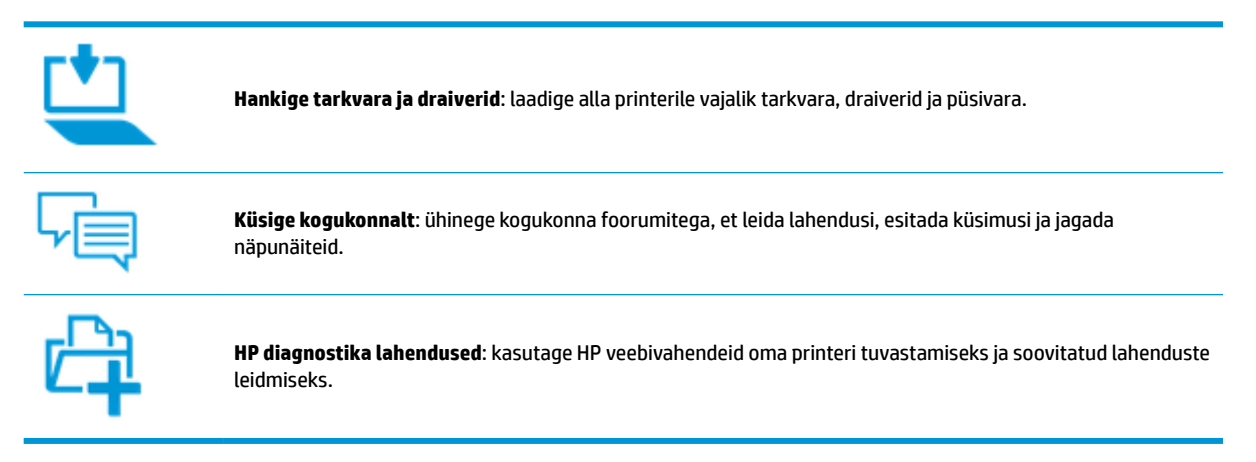

### **Võta ühendust HP-ga**

Kui te vajate probleemi lahendamiseks abi HP tehnilise toe esindajalt, avage [Toe veebisait.](http://h20180.www2.hp.com/apps/Nav?h_pagetype=s-017&h_product=20486771&h_client&s-h-e002-1&h_lang=et&h_cc=ee) Järgmised kontaktivõimalused on klientidele garantiiajal saadaval tasuta (HP tugiagendi abi klientidele väljaspool garantiiaega võib olla tasuline).

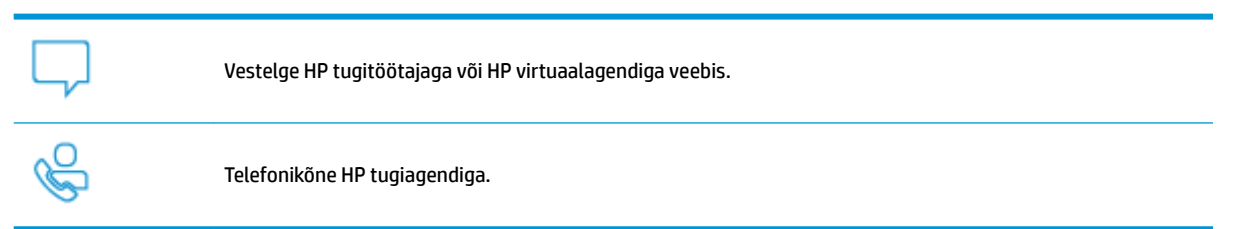

HP toega ühenduse võtmisel olge valmis esitama järgmist teavet.

Toote nimi (asub printeri peal)

<span id="page-85-0"></span>Toote number (asub tindiluugi siseküljel)

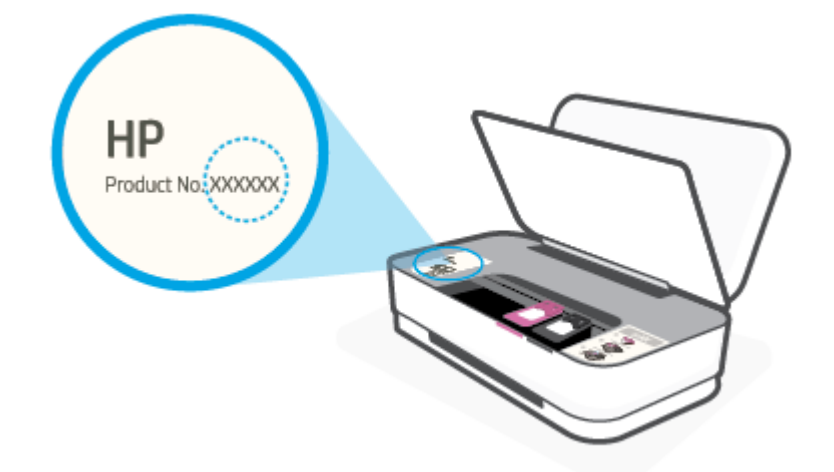

● Seerianumber (asub printeri tagaküljel või põhja all)

### **Printeri registreerimine**

Leidke paar minutit registreerimiseks, tänu sellele saate nautida kiiremat teenindust, efektiivsemat tootetuge ja tugiteateid. Kui te ei registreerinud printerit tarkvara installimise ajal, saate seda teha nüüd aadressil [http://www.register.hp.com.](http://www.register.hp.com)

### **Täiendavad garantiivõimalused**

Lisatasu eest on printerile võimalik tellida laiendatud teenindusplaan. Avage [www.support.hp.com](http://h20180.www2.hp.com/apps/Nav?h_pagetype=s-001&h_product=20486771&h_client&s-h-e002-1&h_lang=et&h_cc=ee) , valige oma riik/piirkond ja keel ning seejärel tutvuge teie printeri laiendatud garantii võimalustega.

# **9 HP EcoSolutions (HP ja keskkond)**

HP eesmärk on aidata teil optimeerida oma keskkonnamõju ja võimaldada teil printida vastutustundlikult nii kodus kui tööl.

Üksikasjaliku teabe keskkonnaalaste suuniste kohta, mida HP tootmisprotsessi käigus järgib, leiate aadressilt [Keskkonnasõbralike toodete programm](#page-96-0). Lisateavet HP keskkonnaalaste algatuste kohta leiate veebisaidilt [www.hp.com/ecosolutions](http://www.hp.com/ecosolutions).

# **Energiasäästurežiim**

Energiasäästurežiimis väheneb elektri tarbimine.

Pärast algseadistust lülitub printer energiasäästurežiimi, kui viie minuti jooksul tegevust ei toimu.

#### **Energiasäästurežiimi lülitumise aja muutmiseks Androidi või iOSi seadmelt**

- **1.** Avage HP Smart. Lisateavet leiate jaotisest [Kasutage printimiseks, kopeerimiseks, skannimiseks ja](#page-5-0)  [tõrkeotsinguks rakendust HP Smart](#page-5-0).
- **2.** Puudutage valikut **Printer Settings** (Printeri sätted).
- **3.** Seadistuse muutmiseks puudutage valikut **Advanced Settings** (Muud seadistused) ja seejärel valikut **Energy Save Mode** (Energiasäästurežiim).

#### **Energiasäästurežiimi lülitumise aja muutmiseks sisseehitatud veebiserverist**

- **1.** Avage sisseehitatud veebiserver. Lisateavet leiate jaotisest [Sisseehitatud veebiserveri avamine](#page-40-0).
- **2.** Klõpsake sakki **Settings** (sätted).
- **3.** Jaotises **Power Managment** (Toitehaldus) klõpsake sätet **Energy Save Mode** (Energiasäästurežiim) ja valige sobiv suvand.
- **4.** Klõpsake käsku **Apply** (rakenda).

# **10 Toote spetsifikatsioon**

See jaotis sisaldab järgmisi teemasid:

- [Tehnilised andmed](#page-89-0)
- [Normatiivteave](#page-91-0)
- [Keskkonnasõbralike toodete programm](#page-96-0)

# <span id="page-89-0"></span>**Tehnilised andmed**

Selle dokumendi teavet võidakse ette teatamata muuta. Toote üksikasjalikumad andmed leiate toote andmelehelt veebilehel [www.support.hp.com](http://h20180.www2.hp.com/apps/Nav?h_pagetype=s-001&h_product=20486771&h_client&s-h-e002-1&h_lang=et&h_cc=ee) .

#### **Süsteeminõuded**

● Teavet tarkvara ja süsteeminõuete või operatsioonisüsteemi uute versioonide ning toetuse kohta leiate HP võrgutoe veebisaidilt aadressil [www.support.hp.com](http://h20180.www2.hp.com/apps/Nav?h_pagetype=s-001&h_product=20486771&h_client&s-h-e002-1&h_lang=et&h_cc=ee) .

#### **Keskkonnaalased spetsifikatsioonid**

- Soovitatav töötemperatuurivahemik: 15 °C kuni 30 °C
- Lubatav töötemperatuurivahemik: 5 °C kuni 40 °C
- Niiskus: suhteline õhuniiskus 15–80%, mittekondenseeruv; maksimaalne kastepunkt 28 °C
- Hoiustamise temperatuurivahemik: –40 °C kuni 60 °C
- Tugevate elektromagnetväljade mõju korral võib printeri väljund olla mõnevõrra moonutatud.

#### **Söötesalve mahutavus**

- Tavapaberi lehed: kuni 50
- Ümbrikud: Kuni 5
- Registrikaardid: Kuni 20
- fotopaberilehed: Kuni 20

#### **Väljastussalve mahutavus**

- Tavapaberi lehed: kuni 20
- Ümbrikud: Kuni 5
- Registrikaardid: kuni 15
- Fotopaberilehed: kuni 15

#### **Paberi formaat**

Toetatavate prindikandjate formaatide täieliku loendi leiate oma printeri tarkvarast.

#### **Paberi kaal**

- $\bullet$  Tavapaber: 60–90 g/m<sup>2</sup>
- $\bullet$  Ümbrikud: 75–90 g/m<sup>2</sup>
- Kaardid: kuni 200 g/m<sup>2</sup>
- Fotopaber: kuni 300 g/m<sup>2</sup>

#### <span id="page-90-0"></span>**Printimisspetsifikatsioonid**

- Printimiskiirus varieerub sõltuvalt dokumendi keerukusest
- Meetod: Drop-on-Demand-termoprinter
- Keel: PCL3 GUI

#### **Eraldusvõime printimisel**

● Toetatud printimise eraldusvõimete loendi leiate tootetoe veebisaidilt www.support.hp.com.

#### **Kassettide väljastusmahud**

● Täpsemat teavet prindikassettide ligikaudsete väljastusmahtude kohta leiate aadressilt [www.hp.com/go/learnaboutsupplies.](http://www.hp.com/go/learnaboutsupplies)

#### **Heliline teave**

**· Kui teil on Interneti-ühendus, pääsete helilisele teabele juurde HP veebisaidilt.** 

## <span id="page-91-0"></span>**Normatiivteave**

Printer vastab teie riigi/regiooni normatiivametite tootenõuetele.

See jaotis sisaldab järgmisi teemasid:

- Normatiivne mudelinumber
- **FCC-teave**
- [VCCI \(klassi B\) vastavusteave Jaapanis elavatele kasutajatele](#page-92-0)
- [Toitejuhet puudutav teave Jaapanis elavatele kasutajatele](#page-92-0)
- [Toitekaabli juhised](#page-92-0)
- [Müraemissiooni teatis Saksamaa jaoks](#page-92-0)
- [Euroopa Liidu regulatiivsed märkused](#page-92-0)
- [Kuvaseadmega töökohtade teave Saksamaa jaoks](#page-93-0)
- [Regulatiivne teave raadiosidevõrkude kohta](#page-93-0)

### **Normatiivne mudelinumber**

Regulatiivseks identifitseerimiseks on teie tootel regulatiivne mudelinumber. Regulatiivnumbrit ei tohi käsitleda turundusnime ega tootenumbrina.

### **FCC-teave**

The United States Federal Communications Commission (in 47 CFR 15.105) has specified that the following notice be brought to the attention of users of this product.

This equipment has been tested and found to comply with the limits for a Class B digital device, pursuant to Part 15 of the FCC Rules. These limits are designed to provide reasonable protection against harmful interference in a residential installation. This equipment generates, uses and can radiate radio frequency energy and, if not installed and used in accordance with the instructions, may cause harmful interference to radio communications. However, there is no guarantee that interference will not occur in a particular installation. If this equipment does cause harmful interference to radio or television reception, which can be determined by turning the equipment off and on, the user is encouraged to try to correct the interference by one or more of the following measures:

- Reorient or relocate the receiving antenna.
- Increase the separation between the equipment and the receiver.
- Connect the equipment into an outlet on a circuit different from that to which the receiver is connected.
- Consult the dealer or an experienced radio/TV technician for help.

For further information, contact: Manager of Corporate Product Regulations, HP Inc. 1501 Page Mill Road, Palo Alto, CA 94304, U.S.A.

Modifications (part 15.21)

The FCC requires the user to be notified that any changes or modifications made to this device that are not expressly approved by HP may void the user's authority to operate the equipment.

<span id="page-92-0"></span>This device complies with Part 15 of the FCC Rules. Operation is subject to the following two conditions: (1) this device may not cause harmful interference, and (2) this device must accept any interference received, including interference that may cause undesired operation.

### **VCCI (klassi B) vastavusteave Jaapanis elavatele kasutajatele**

```
この装置は、クラス B 機器です。この装置は、住宅環境で使用することを目的としていますが、この装置がラジオやテレビ
ジョン受信機に近接して使用されると、受信障害を引き起こすことがあります。取扱説明書に従って正しい取り扱いをして
下さい。
```
VCCI-B

### **Toitejuhet puudutav teave Jaapanis elavatele kasutajatele**

製品には、同梱された電源コードをお使い下さい。

同梱された電源コードは、他の製品では使用出来ません。

### **Toitekaabli juhised**

Veenduge, et teie vooluallikas on seadme pingeklassile sobiv. Pingeklass on seadmel kirjas. Toode töötab vahelduvvooluga pingel 100−240 V või 200−240 V ja sagedusel 50/60 Hz.

**ETTEVAATUST.** Toote kahjustuste vältimiseks kasutage ainult tootega kaasas olevat toitekaablit.

### **Müraemissiooni teatis Saksamaa jaoks**

Geräuschemission

LpA < 70 dB am Arbeitsplatz im Normalbetrieb nach DIN 45635 T. 19

### **Euroopa Liidu regulatiivsed märkused**

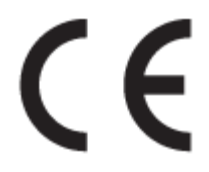

CE-märgistust kandvad seadmed vastavad kohaldatavatele EL-i direktiividele ja nendega seotud Euroopa ühtlustatud standarditele. Vastavusdeklaratsioon on saadaval ka järgneval veebisaidil:

www.hp.eu/certificates (Otsige toote mudelinime või normatiivse mudelinumbri (RMN) järgi, mille võib leida normatiivide tabelist).

Normatiivset teavet saab küsida aadressilt HP Deutschland GmbH, HQ-TRE, 71025, Boeblingen, Saksamaa.

#### **Traadita funktsiooniga tooted**

**EMF**

See toode vastab rahvusvahelistele juhistele (ICNIRP) raadiosagedusliku kiirguse osas.

Kui see sisaldab raadiolainete edastamise ja vastuvõtmise seadet, siis 20 cm kaugus tootest tagab raadiosagedusliku kiirguse taseme vastavuse EL-i nõutele.

#### <span id="page-93-0"></span>**Traadita võrguühendus Europpas**

- 802.11 b/g/n standardite või Bluetooth-raadioga seadmetele.
	- See toode töötab raadiosagedusel vahemikus 2400–2483,5 MHz saatevõimsusega 20 dBm (100 mW) või vähem.
- 802.11 a/b/g/n standarditega raadioga seadmetele.
	- See toode töötab raadiosagedustel vahemikes 2400–2483,5 MHz ja 5170–5710 MHz saatevõimsusega 20 dBm (100 mW) või vähem.

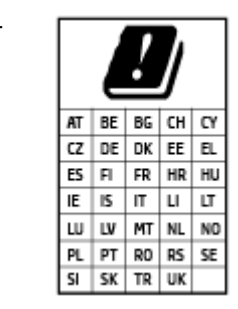

– **ETTEVAATUST**! IEEE 802,11x traadita LAN sagedusribaga 5,15–5,35 GHz on maatriksis loetletud riikides mõeldud **ainult siseruumides kasutamiseks**. WLAN-i rakenduse kasutamine õues võib põhjustada olemasolevate raadioteenuste häireid.

### **Kuvaseadmega töökohtade teave Saksamaa jaoks**

#### **GS-Erklärung (Deutschland)**

Das Gerät ist nicht für die Benutzung im unmittelbaren Gesichtsfeld am Bildschirmarbeitsplatz vorgesehen. Um störende Reflexionen am Bildschirmarbeitsplatz zu vermeiden, darf dieses Produkt nicht im unmittelbaren Gesichtsfeld platziert werden.

### **Regulatiivne teave raadiosidevõrkude kohta**

Selles jaotises on toodud regulatiivne teave traadita ühenduse toodete kohta.

- [Kokkupuude raadiosageduskiirgusega](#page-94-0)
- [Teave Kanadas elavatele kasutajatele \(5 GHz\)](#page-94-0)
- [Teave Taiwanis elavatele kasutajatele \(5 GHz\)](#page-94-0)
- [Teave Serbias elavatele kasutajatele \(5 GHz\)](#page-94-0)
- [Teade Mehhikos asuvatele kasutajatele](#page-94-0)
- [Teave Brasiilias asuvatele kasutajatele](#page-94-0)
- [Teave Kanadas elavatele kasutajatele](#page-94-0)
- [Teave Taiwanis elavatele kasutajatele](#page-95-0)
- [Teade kasutajatele Jaapanis](#page-95-0)
- [Teave Tais elavatele kasutajatele \(5 GHz\)](#page-95-0)

### <span id="page-94-0"></span>**Kokkupuude raadiosageduskiirgusega**

**A CAUTION:** The radiated output power of this device is far below the FCC radio frequency exposure limits. Nevertheless, the device shall be used in such a manner that the potential for human contact during normal operation is minimized. This product and any attached external antenna, if supported, shall be placed in such a manner to minimize the potential for human contact during normal operation. In order to avoid the possibility of exceeding the FCC radio frequency exposure limits, human proximity to the antenna shall not be less than 20 cm (8 inches) during normal operation.

#### **Teave Kanadas elavatele kasutajatele (5 GHz)**

**A CAUTION:** When using IEEE 802.11a wireless LAN, this product is restricted to indoor use, due to its operation in the 5.15- to 5.25-GHz frequency range. The Industry Canada requires this product to be used indoors for the frequency range of 5.15 GHz to 5.25 GHz to reduce the potential for harmful interference to co-channel mobile satellite systems. High-power radar is allocated as the primary user of the 5.25- to 5.35- GHz and 5.65- to 5.85-GHz bands. These radar stations can cause interference with and/or damage to this device.

**A ATTENTION:** Lors de l'utilisation du réseau local sans fil IEEE 802.11a, ce produit se limite à une utilisation en intérieur à cause de son fonctionnement sur la plage de fréquences de 5,15 à 5,25 GHz. Industrie Canada stipule que ce produit doit être utilisé en intérieur dans la plage de fréquences de 5,15 à 5,25 GHz afin de réduire le risque d'interférences éventuellement dangereuses avec les systèmes mobiles par satellite via un canal adjacent. Le radar à haute puissance est alloué pour une utilisation principale dans une plage de fréquences de 5,25 à 5,35 GHz et de 5,65 à 5,85 GHz. Ces stations radar peuvent provoquer des interférences avec cet appareil et l'endommager.

#### **Teave Taiwanis elavatele kasutajatele (5 GHz)**

在 5.25-5.35 秭赫頻帶內操作之無線資訊傳輸設備, 限於室內使用。

### **Teave Serbias elavatele kasutajatele (5 GHz)**

Upotreba ovog uredjaja je ogranicna na zatvorene prostore u slucajevima koriscenja na frekvencijama od 5150-5350 MHz.

#### **Teade Mehhikos asuvatele kasutajatele**

La operación de este equipo está sujeta a las siguientes dos condiciones: (1) es posible que este equipo o dispositivo no cause interferencia perjudicial y (2) este equipo o dispositivo debe aceptar cualquier interferencia, incluyendo la que pueda causar su operación no deseada.

Para saber el modelo de la tarjeta inalámbrica utilizada, revise la etiqueta regulatoria de la impresora.

#### **Teave Brasiilias asuvatele kasutajatele**

Este equipamento opera em caráter secundário, isto é, não tem direito à proteção contra interferência prejudicial, mesmo de estações do mesmo tipo, e não pode causar interferência em sistemas operando em caráter primário.

#### **Teave Kanadas elavatele kasutajatele**

Under Industry Canada regulations, this radio transmitter may only operate using an antenna of a type and maximum (or lesser) gain approved for the transmitter by Industry Canada. To reduce potential radio interference to other users, the antenna type and its gain should be so chosen that the equivalent isotropically radiated power (e.i.r.p.) is not more than that necessary for successful communication.

<span id="page-95-0"></span>This device complies with Industry Canada licence-exempt RSS standard(s). Operation is subject to the following two conditions: (1) this device may not cause interference, and (2) this device must accept any interference, including interference that may cause undesired operation of the device.

WARNING! Exposure to Radio Frequency Radiation The radiated output power of this device is below the Industry Canada radio frequency exposure limits. Nevertheless, the device should be used in such a manner that the potential for human contact is minimized during normal operation.

To avoid the possibility of exceeding the Industry Canada radio frequency exposure limits, human proximity to the antennas should not be less than 20 cm (8 inches).

Conformément au Règlement d'Industrie Canada, cet émetteur radioélectrique ne peut fonctionner qu'avec une antenne d'un type et d'un gain maximum (ou moindre) approuvé par Industrie Canada. Afin de réduire le brouillage radioélectrique potentiel pour d'autres utilisateurs, le type d'antenne et son gain doivent être choisis de manière à ce que la puissance isotrope rayonnée équivalente (p.i.r.e.) ne dépasse pas celle nécessaire à une communication réussie.

Cet appareil est conforme aux normes RSS exemptes de licence d'Industrie Canada. Son fonctionnement dépend des deux conditions suivantes : (1) cet appareil ne doit pas provoquer d'interférences nuisibles et (2) doit accepter toutes les interférences reçues, y compris des interférences pouvant provoquer un fonctionnement non souhaité de l'appareil.

AVERTISSEMENT relatif à l'exposition aux radiofréquences. La puissance de rayonnement de cet appareil se trouve sous les limites d'exposition de radiofréquences d'Industrie Canada. Néanmoins, cet appareil doit être utilisé de telle sorte qu'il doive être mis en contact le moins possible avec le corps humain.

Afin d'éviter le dépassement éventuel des limites d'exposition aux radiofréquences d'Industrie Canada, il est recommandé de maintenir une distance de plus de 20 cm entre les antennes et l'utilisateur.

#### **Teave Taiwanis elavatele kasutajatele**

低功率電波輻射性電機管理辦法

第十二條

經型式認證合格之低功率射頻電機,非經許可,公司、商號或使用者均不得擅自變更頻率、加大功率 或變更設計之特性及功能。

第十四條

低功率射頻電機之使用不得影響飛航安全及干擾合法通信;經發現有干擾現象時,應立即停用,並改 善至無干擾時方得繼續使用。

前項合法通信,指依電信法規定作業之無線電通信。低功率射頻電機須忍受合法通信或工業、科學及 醫藥用電波輻射性電機設備之干擾。

#### **Teade kasutajatele Jaapanis**

この機器は技術基準適合証明又は工事設計認証を受けた無線設備を搭載しています。

#### **Teave Tais elavatele kasutajatele (5 GHz)**

เครื่องวิทยุคมนาคมนี้มีระดับการแผ่คลื่นแม่เหล็กไฟฟ้าสอดคล้องตามมาตรฐานความปลอดภัยต่อสุขภาพของมนุษย์จากการใช้เครื่องวิทยุคมนาคมที่คณะกรรมการกิจการ โรมนามแห่งาติประกาศกาหนด Î

This radio communication equipment has the electromagnetic field strength in compliance with the Safety Standard for the Use of Radio Communication Equipment on Human Health announced by the National Telecommunications Commission.

## <span id="page-96-0"></span>**Keskkonnasõbralike toodete programm**

HP on pühendunud kvaliteettoodete valmistamisele keskkonnasäästlikul viisil. Seadme projekteerimisel peetakse silmas, et selle osi saaks korduvkasutada. Erinevate materjalide hulk on võimalikult väike, sealjuures ei tehta järeleandmisi seadme töökindluses ja vastupidavuses. Seadme projekteerimisel arvestatakse, et erinevaid materjale oleks võimalikult lihtne üksteisest eraldada. Kinnitusklambreid ja muid ühendusi on lihtne üles leida ning tavatööriistade abil eemaldada. Tähtsatele osadele pääseb kiiresti, et neid mugavalt lahti võtta ja parandada. Lisateavet leiate HP keskkonnakaitse veebisaidilt:

[www.hp.com/hpinfo/globalcitizenship/environment](http://www.hp.com/hpinfo/globalcitizenship/environment/index.html)

- Öko-nõuanded
- **Paber**
- **[Plastid](#page-97-0)**
- [Euroopa Liidu Komisjoni regulatsioon 1275/2008](#page-97-0)
- [Ohutuskaart](#page-97-0)
- [Keemilised ained](#page-97-0)
- [EPEAT](#page-97-0)
- [Kasutajateave SEPA ökomärgise kohta \(Hiina\)](#page-97-0)
- [Taaskäitlusprogramm](#page-97-0)
- [HP tindiprinteritarvikute ringlussevõtu kava](#page-97-0)
- **[Energiatarbimine](#page-98-0)**
- [Hiina energiamärgis printeritele, faksidele ja koopiamasinatele](#page-98-0)
- [Seadmete jäätmete kasutusest kõrvaldamine kasutajate poolt](#page-99-0)
- [Jäätmete kõrvaldamise nõuded Brasiilias](#page-99-0)
- [Ohtlike ainete/elementide ja nende sisu tabel \(Hiina\)](#page-100-0)
- [Ohtlike ainete piirang \(India\)](#page-100-0)
- [Ohtlike ainete piirangute teatis \(Türgi\)](#page-100-0)
- [Keelatud aine tähistuse olemasolu seisundi deklaratsioon \(Taiwan\)](#page-101-0)

### **Öko-nõuanded**

HP aitab klientidel pühendunult vähendada nende mõju keskkonnale. Kui soovite lisateavet HP keskkonnaalgatuste kohta, siis vaadake HP keskkonnakavade ja algatuste veebisaiti.

[www.hp.com/hpinfo/globalcitizenship/environment/](http://www.hp.com/hpinfo/globalcitizenship/environment/)

### **Paber**

Seadmes võib kasutada ümbertöötatud paberit vastavalt standarditele DIN 19309 ja EN 12281:2002.

### <span id="page-97-0"></span>**Plastid**

Üle 25 grammi kaaluvad plastdetailid on tähistatud vastavalt rahvusvahelistele standarditele, mis võimaldavad toote eluea lõppemisel plastosi töötlemiseks hõlpsamini tuvastada.

### **Euroopa Liidu Komisjoni regulatsioon 1275/2008**

Toote toiteandmete kohta (sh toote energiatarbimine ooterežiimil, kui kõik juhtmega võrgupordid on ühendatud ja kõik juhtmeta võrgupordid aktiveeritud) leiate teavet toote IT ECO deklaratsiooni ([www.hp.com/](http://www.hp.com/hpinfo/globalcitizenship/environment/productdata/itecodesktop-pc.html) [hpinfo/globalcitizenship/environment/productdata/itecodesktop-pc.html](http://www.hp.com/hpinfo/globalcitizenship/environment/productdata/itecodesktop-pc.html)) punktist 14 "Lisateave".

### **Ohutuskaart**

Ohutuskaardi, tooteohutus- ja keskkonnateabe leiate aadressilt [www.hp.com/go/ecodata](http://www.hp.com/go/ecodata) või tellimisel.

### **Keemilised ained**

HP annab klientidele asjakohast teavet oma toodetes kasutatud keemiliste ainete kohta kemikaalimäärusega REACH *(Euroopa Parlamendi ja nõukogu määrus EÜ nr 1907/2006)* kehtestatud ametlike nõuete kohaselt. Käesolevas tootes kasutatud keemiliste ainete raport asub aadressil: [www.hp.com/go/reach](http://www.hp.com/go/reach).

### **EPEAT**

Most HP products are designed to meet EPEAT. EPEAT is a comprehensive environmental rating that helps identify greener electronics equipment. For more information on EPEAT go to [www.epeat.net.](http://www.epeat.net) For information on HP's EPEAT registered products go to [www.hp.com/hpinfo/globalcitizenship/environment/pdf/](http://www.hp.com/hpinfo/globalcitizenship/environment/pdf/epeat_printers.pdf) [epeat\\_printers.pdf](http://www.hp.com/hpinfo/globalcitizenship/environment/pdf/epeat_printers.pdf).

### **Kasutajateave SEPA ökomärgise kohta (Hiina)**

#### 中国环境标识认证产品用户说明

噪声大于 63.0 dB(A) 的办公设备不宜放置于办公室内,请在独立的隔离区域使用。

如需长时间使用本产品或打印大量文件,请确保在通风良好的房间内使用。

如您需要确认本产品处于零能耗状态,请按下电源关闭按钮,并将插头从电源插座断开。

您可以使用再生纸,以减少资源耗费。

### **Taaskäitlusprogramm**

HP pakub paljudes riikides/piirkondades üha rohkem toodete tagastamise ja ringlussevõtu võimalusi ning teeb koostööd mitmete maailma suurimate elektroonikaseadmete ümbertöötamiskeskustega. HP säästab ressursse, müües osa oma kõige populaarsematest toodetest edasi. Lisateavet HP toodete ümbertöötlemise kohta leiate aadressilt

[www.hp.com/recycle](http://www.hp.com/recycle)

### **HP tindiprinteritarvikute ringlussevõtu kava**

HP pöörab keskkonnakaitsele suurt tähelepanu. HP tindiprinteritarvikute ringlussevõtu kava (HP Inkjet Supplies Recycling Program) on kasutusel paljudes riikides ja piirkondades ning võimaldab kasutatud prindikassette tasuta ringlusse anda. Lisateavet vaadake järgmiselt veebisaidilt:

[www.hp.com/hpinfo/globalcitizenship/environment/recycle/](http://www.hp.com/hpinfo/globalcitizenship/environment/recycle/)

### <span id="page-98-0"></span>**Energiatarbimine**

ENERGY STAR® logo märgistusega HP prindi- ja pildindusseadmed on USA keskkonnakaitseameti poolt sertifitseeritud. ENERGY STAR sertifikaadiga tooted on varustatud järgmise märgiga:

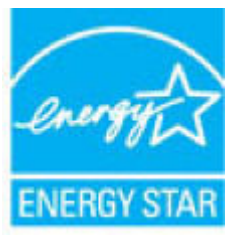

Täiendav programmi ENERGY STAR sertifikaadiga pildindustoodete mudelite loend asub veebilehel: [www.hp.com/go/energystar](http://www.hp.com/go/energystar)

### **Hiina energiamärgis printeritele, faksidele ja koopiamasinatele**

#### 复印机、打印机和传真机能源效率标识实施规则

依据"复印机、打印机和传真机能源效率标识实施规则",该打印机具有中国能效标识。标识上显示的能 效等级和操作模式值根据"复印机、打印机和传真机能效限定值及能效等级"标准("GB 21521")来确定 和计算。

**1.** 能效等级

产品能效等级分 3 级,其中 1 级能效最高。能效限定值根据产品类型和打印速度由标准确定。能 效等级则根据基本功耗水平以及网络接口和内存等附加组件和功能的功率因子之和来计算。

**2.** 能效信息

喷墨打印机

– 操作模式功率

睡眠状态的能耗按照 GB 21521 的标准来衡量和计算。该数据以瓦特 (W) 表示。

– 待机功率

待机状态是产品连接到电网电源上功率最低的状态。该状态可以延续无限长时间,且使用者 无法改变此状态下产品的功率。对于"成像设备"产品,"待机"状态通常相当于"关闭"状态,但 也可能相当于"准备"状态或者"睡眠"状态。该数据以瓦特 (W) 表示。

睡眠状态预设延迟时间

出厂前由制造商设置的时间决定了该产品在完成主功能后进入低耗模式(例如睡眠、自动关 机)的时间。该数据以分钟表示。

– 附加功能功率因子之和

网络接口和内存等附加功能的功率因子之和。该数据以瓦特 (W) 表示。

标识上显示的能耗数据是根据典型配置测量得出的数据,此类配置包含登记备案的打印机依据复印 机、打印机和传真机能源效率标识实施规则所选的所有配置。因此,该特定产品型号的实际能耗可能 与标识上显示的数据有所不同。

要了解规范的更多详情,请参考最新版的 GB 21521 标准。

### <span id="page-99-0"></span>**Seadmete jäätmete kasutusest kõrvaldamine kasutajate poolt**

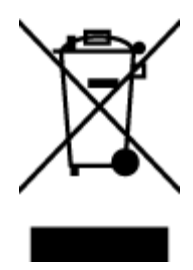

See märk tähendab, et toodet ei tohi panna olmejäätmete hulka. Selle asemel peate kaitsma inimeste tervist ja keskkonda ning viima oma seadmeromud selleks ette nähtud elektroonikaromude kogumispunkti. Kui soovite lisateavet, võtke ühendust oma olmejäätmete kõrvaldamisteenust pakkuva ettevõttega või minge aadressile [http://www.hp.com/recycle.](http://www.hp.com/recycle)

### **Jäätmete kõrvaldamise nõuded Brasiilias**

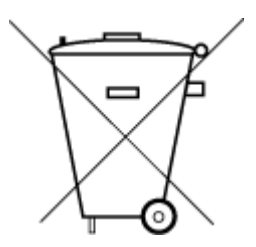

Não descarte o produto eletronico em lixo comum

Este produto eletrônico e seus componentes não devem ser descartados no lixo comum, pois embora estejam em conformidade com padrões mundiais de restrição a substâncias nocivas, podem conter, ainda que em quantidades mínimas, substâncias impactantes ao meio ambiente. Ao final da vida útil deste produto, o usuário deverá entregá-lo à HP. A não observância dessa orientação sujeitará o infrator às sanções previstas em lei.

Após o uso, as pilhas e/ou baterias dos produtos HP deverão ser entregues ao estabelecimento comercial ou rede de assistência técnica autorizada pela HP.

Para maiores informações, inclusive sobre os pontos de recebimento, acesse:

[www.hp.com.br/reciclar](http://www.hp.com.br/reciclar)

### <span id="page-100-0"></span>**Ohtlike ainete/elementide ja nende sisu tabel (Hiina)**

### 产品中有害物质或元素的名称及含量

根据中国《电器电子产品有害物质限制使用管理办法》

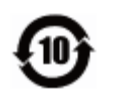

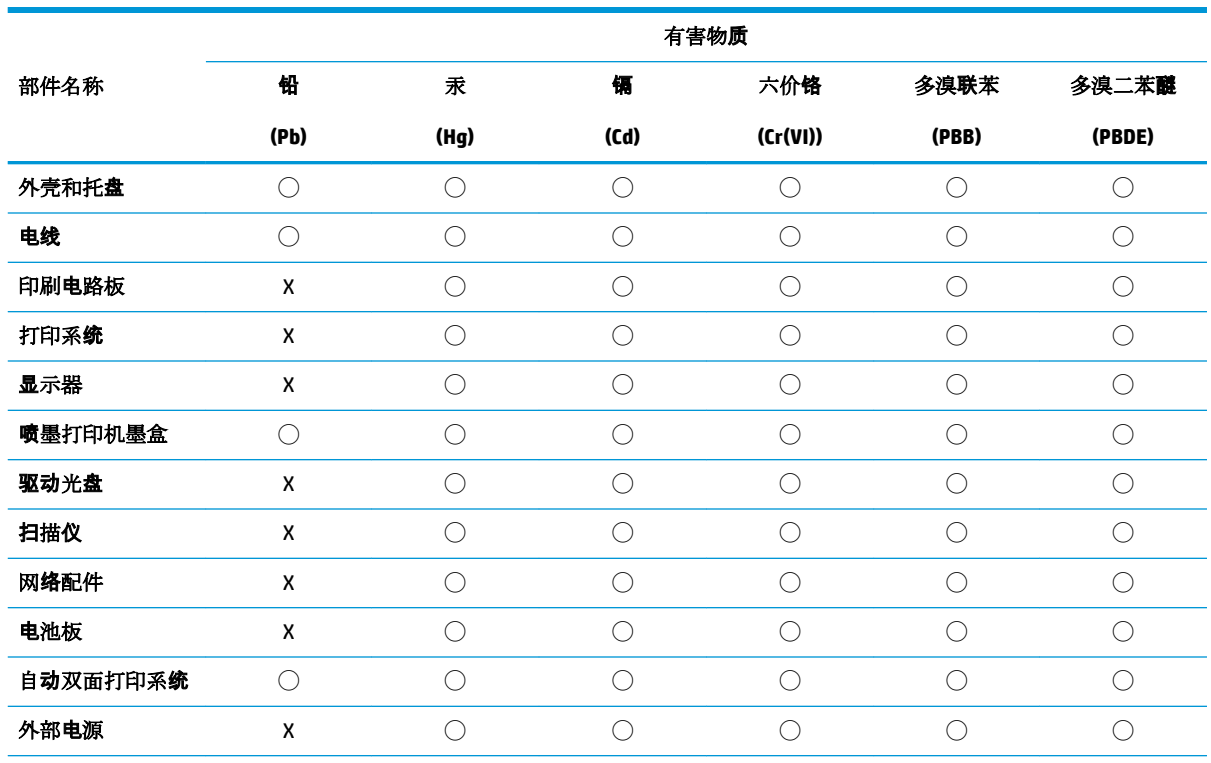

本表格依据 SJ/T 11364 的规定编制。

◯:表示该有害物质在该部件所有均质材料中的含量均在 GB/T 26572 规定的限量要求以下。

X:表示该有害物质至少在该部件的某一均质材料中的含量超出 GB/T 26572 规定的限量要求。

此表中所有名称中含 "X" 的部件均符合欧盟 RoHS 立法。

注:环保使用期限的参考标识取决于产品正常工作的温度和湿度等条件。

### **Ohtlike ainete piirang (India)**

This product, as well as its related consumables and spares, complies with the reduction in hazardous substances provisions of the "India E-waste Rule 2016." It does not contain lead, mercury, hexavalent chromium, polybrominated biphenyls or polybrominated diphenyl ethers in concentrations exceeding 0.1 weight % and 0.01 weight % for cadmium, except where allowed pursuant to the exemptions set in Schedule 2 of the Rule.

### **Ohtlike ainete piirangute teatis (Türgi)**

Türkiye Cumhuriyeti: EEE Yönetmeliğine Uygundur

### <span id="page-101-0"></span>**Keelatud aine tähistuse olemasolu seisundi deklaratsioon (Taiwan)**

### 台灣 限用物質含有情況標示聲明書

**Taiwan Declaration of the Presence Condition of the Restricted Substances Marking**

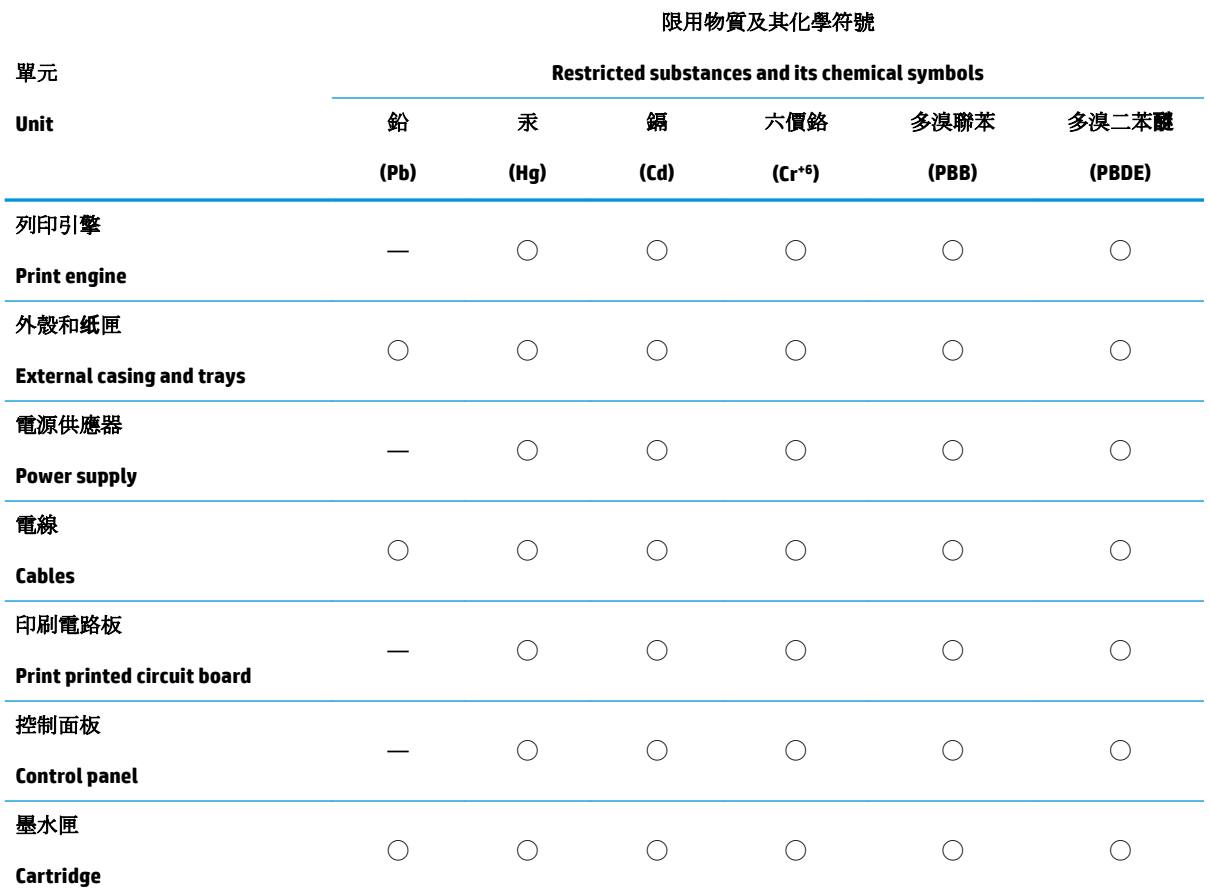

備考 1.〝超出 0.1 wt %〞及〝超出 0.01 wt %〞係指限用物質之百分比含量超出百分比含量基準值。

Note 1: "Exceeding 0.1 wt %" and "exceeding 0.01 wt %" indicate that the percentage content of the restricted substance exceeds the reference percentage value of presence condition.

備考 2. ℃)"係指該項限用物質之百分比含量未超出百分比含量基準值。

Note 2: "◯" indicates that the percentage content of the restricted substance does not exceed the percentage of reference value of presence.

備考 3.〝—〞係指該項限用物質為排除項目。

Note 3: The "—" indicates that the restricted substance corresponds to the exemption.

若要存取產品的最新使用指南或手冊,請前往 [www.support.hp.com](http://www.support.hp.com)。選取搜尋您的產品,然後依照畫 面上的指示繼續執行。

To access the latest user guides or manuals for your product, go to [www.support.hp.com.](http://www.support.hp.com) Select **Find your product**, and then follow the onscreen instructions.

# **Tähestikuline register**

#### **G**

garantii [82](#page-85-0)

#### **J**

juhtpaneel funktsioonid [7](#page-10-0) nupud [7](#page-10-0) juurdepääs tagant illustratsioon [6](#page-9-0)

### **K**

kassetilink, kassett asukoht [5](#page-8-0) keskkond keskkonnaalased spetsifikatsioonid [86](#page-89-0) Keskkonnasõbralike toodete programm [93](#page-96-0) klienditugi garantii [82](#page-85-0)

### **M**

mitu lehte, tõrkeotsing [68](#page-71-0)

#### **N**

normatiivteave [88](#page-91-0) normatiivne mudelinumber [88](#page-91-0) nupud, juhtpaneel [7](#page-10-0)

### **P**

paber paberisöötmise tõrkeotsing [68](#page-71-0) ummistuste kõrvaldamine [65](#page-68-0) viltused lehed [68](#page-71-0) paberisöötmise probleemid, tõrkeotsing [68](#page-71-0) printeri juhtpaneel asukoht [5](#page-8-0) printeritarkvara (Windows) avamine [3](#page-6-0)

printimine Printige kõikjal [43](#page-46-0) spetsifikatsioonid [87](#page-90-0) tõrkeotsing [77](#page-80-0)

### **R**

regulatiivsed märkused teave raadiosidevõrkude kohta [90](#page-93-0) ringlussevõtt tindikassetid [94](#page-97-0)

### **S**

salved asukoht [5](#page-8-0) paberilaiuse juhikud [5](#page-8-0) paberisöötmise tõrkeotsing [68](#page-71-0) paberiummistuste kõrvaldamine [65](#page-68-0) sisseehitatud veebiserver avamine [37](#page-40-0) spetsifikatsioonid süsteeminõuded [86](#page-89-0) söötesalv asukoht [5](#page-8-0) süsteeminõuded [86](#page-89-0)

### **T**

tehniline teave keskkonnaalased spetsifikatsioonid [86](#page-89-0) printimisspetsifikatsioonid [87](#page-90-0) tindiluuk asukoht [5](#page-8-0) toetatud operatsioonisüsteemid [86](#page-89-0) toide tõrkeotsing [77](#page-80-0) toitesisend, asukoht [6](#page-9-0)

tõrkeotsing HP Smart [63](#page-66-0) korraga tõmmatakse sisse mitu lehte [68](#page-71-0) paberisöötmise probleemid [68](#page-71-0) paber pole salvest sisse tõmmatud [68](#page-71-0) printimine [77](#page-80-0) toide [77](#page-80-0) viltused lehed [68](#page-71-0)

### **U**

ummistused kõrvaldamine [65](#page-68-0)

### **V**

vaatamine võrgusätted [13](#page-16-0) viltu, tõrkeotsing printimine [68](#page-71-0) võrgud sätete vaatamine ja printimine [13](#page-16-0) ühenduspesade joonis [6](#page-9-0) võrguühendus juhtmeta ühendus [30](#page-33-0)

### **W**

Windows süsteeminõuded [86](#page-89-0)

### **Ü**

ühenduspesad, asukoht [6](#page-9-0)

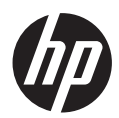